#### UNIVERSIDAD CARLOS III DE MADRID

**ESCUELA POLITÉCNICA SUPERIOR** 

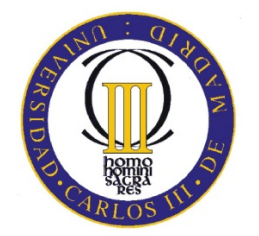

#### Ingeniería Técnica de Telecomunicación, especialidad en Telemática

**Proyecto Fin de Carrera** 

### **LABORATORIO VIRTUAL UC3M: DESARROLLO DE UN ENTORNO NO PRESENCIAL** PARA LA REALIZACIÓN DE PRÁCTICAS DE CONFIGURACIÓN DE RED Y SU AUTOCORRECCIÓN

Alumno: María Celeste Durán González Tutor: Carlos Jesús Bernardos Cano

#### UNIVERSIDAD CARLOS III DE MADRID

**ESCUELA POLITÉCNICA SUPERIOR** 

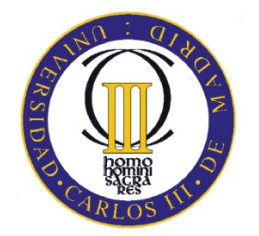

#### Ingeniería Técnica de Telecomunicación, especialidad en Telemática

**Proyecto Fin de Carrera** 

### **LABORATORIO VIRTUAL UC3M: DESARROLLO DE UN ENTORNO NO PRESENCIAL** PARA LA REALIZACIÓN DE PRÁCTICAS DE CONFIGURACIÓN DE RED Y SU AUTOCORRECCIÓN

Alumno: María Celeste Durán González Tutor: Carlos Jesús Bernardos Cano

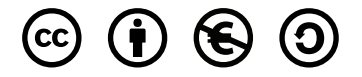

Este trabajo se encuentra bajo la licencia *Creative Commons Reconocimiento-NoComercial-CompartirIgual 2.5 España*. This work is licensed under the *Creative Commons Attribution-NonCommercial-ShareAlike 2.5 Spain License*.

<http://creativecommons.org/licenses/by-nc-sa/2.5/es/legalcode.es>

### Resumen

Desde hace unos años, en el Departamento de Ingeniería Telemática se imparten una serie de asignaturas cuya parte práctica requiere la configuración de distintos tipos de redes. Estas prácticas se realizan en los laboratorios de Telemática del Departamento y para llevarlas a cabo se utilizan los recursos que actualmente hay en el. Estos recursos son, principalmente, los ordenadores de las aulas ´ y un conjunto de routers Linksys (modelos WRT54GSv4 y WRT54GLv1) que los alumnos utilizan para realizar las configuraciones que se proponen en las prácticas, y a los cuales tienen acceso únicamente durante el tiempo programado para la realización de éstas, limitando su tiempo de aprendizaje.

Actualmente, nos encontramos en un periodo de cambio educativo por la llegada de la adaptación al Espacio Europeo de Educación Superior (EEES), en el cual se prima el trabajo del alumno y el "autoaprendizaje" de éste a través de las prácticas. Para adaptar las asignaturas que se estaban impartiendo era necesario que los alumnos pudieran disponer de todas las herramientas posibles (los equipos y routers que se utilizan para las prácticas) a cualquier hora y que, al mismo tiempo, no se pusieran en riesgo los recursos de los que dispone el Departamento.

Este proyecto se centra en el desarrollo de un entorno virtual, configurable y facilmente adapta- ´ ble a las distintas asignaturas de redes de comunicaciones, gracias a una herramienta de generacion´ de ejercicios. Este entorno permite realizar, de manera no presencial ejercicios de configuracion de ´ routers, similares a los propuestos en las sesiones de prácticas realizadas en los laboratorios del Departamento. Adicionalmente se proporciona una herramienta que permite la autocorreccion de los ´ ejercicios realizados con el entorno virtual, que no solo ayuda al autoaprendizaje del alumno, sino ´ que además, ayuda al profesorado, liberándole de una carga importante de trabajo, más aún en el entorno del EEES, dónde la evaluación continua juega un papel muy importante.

*A mis padres, Francisco y Rosal´ıa y a mi hermano, Fran, sin los cuales no podr´ıa haber llegado hasta aqu´ı.*

*A mis amigo/as y companero/as, In ˜ es, Nacho, Humberto, Rico, Miguel, Chemi, Rober, ´ Virgi, Pablo y David que me han hecho el camino más agradable y fácil.* 

*A Goyo y a Rafa por darme animos y consejos cuando lo he necesitado.*

*A Raul, por haberme ayudado y apoyado como nadie. ´*

*A mi tutor Carlos Jesus que me ha ayudado en el desarrollo de este trabajo y ha tenido ´ una enorme paciencia.*

## ´ Indice general

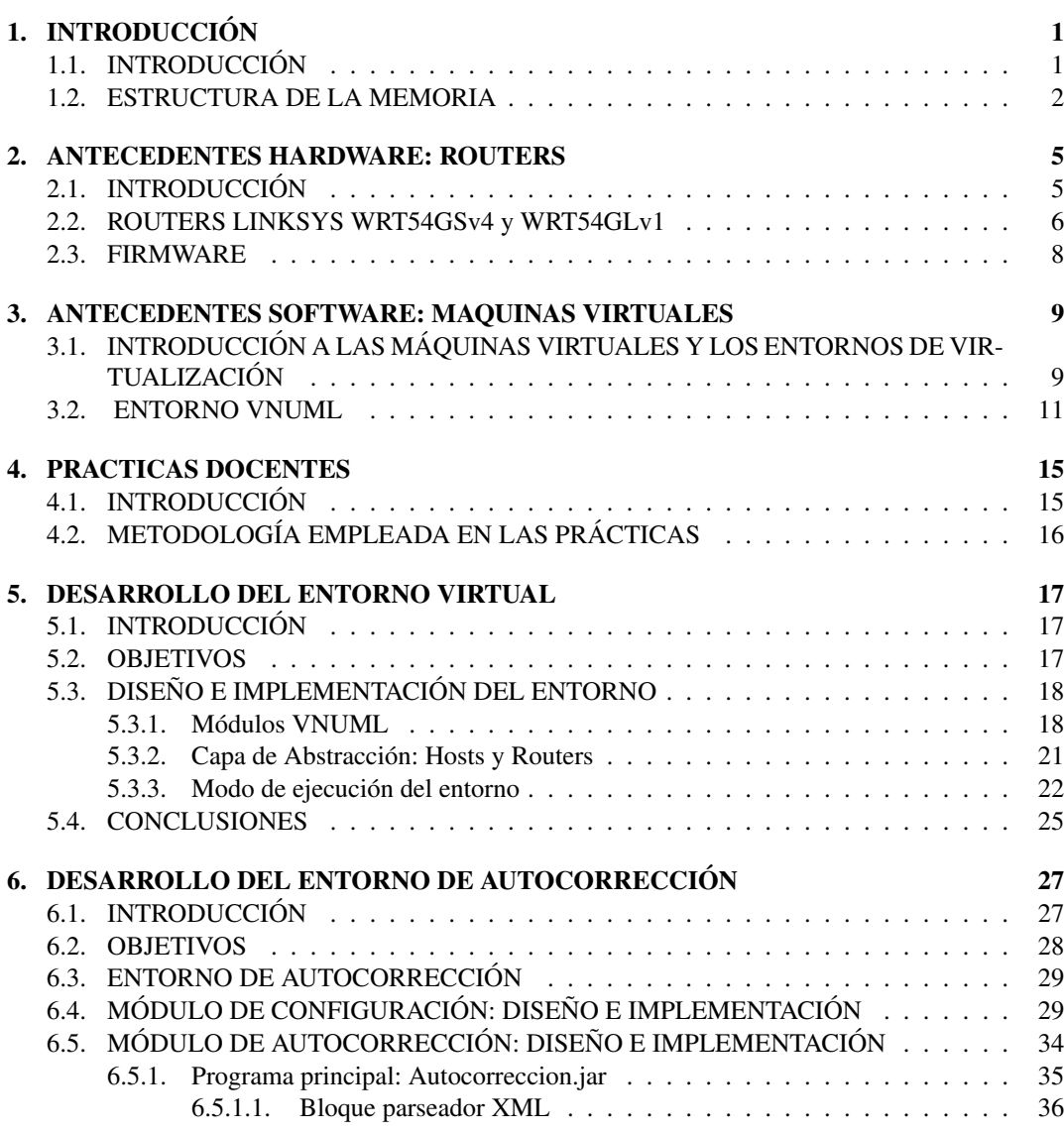

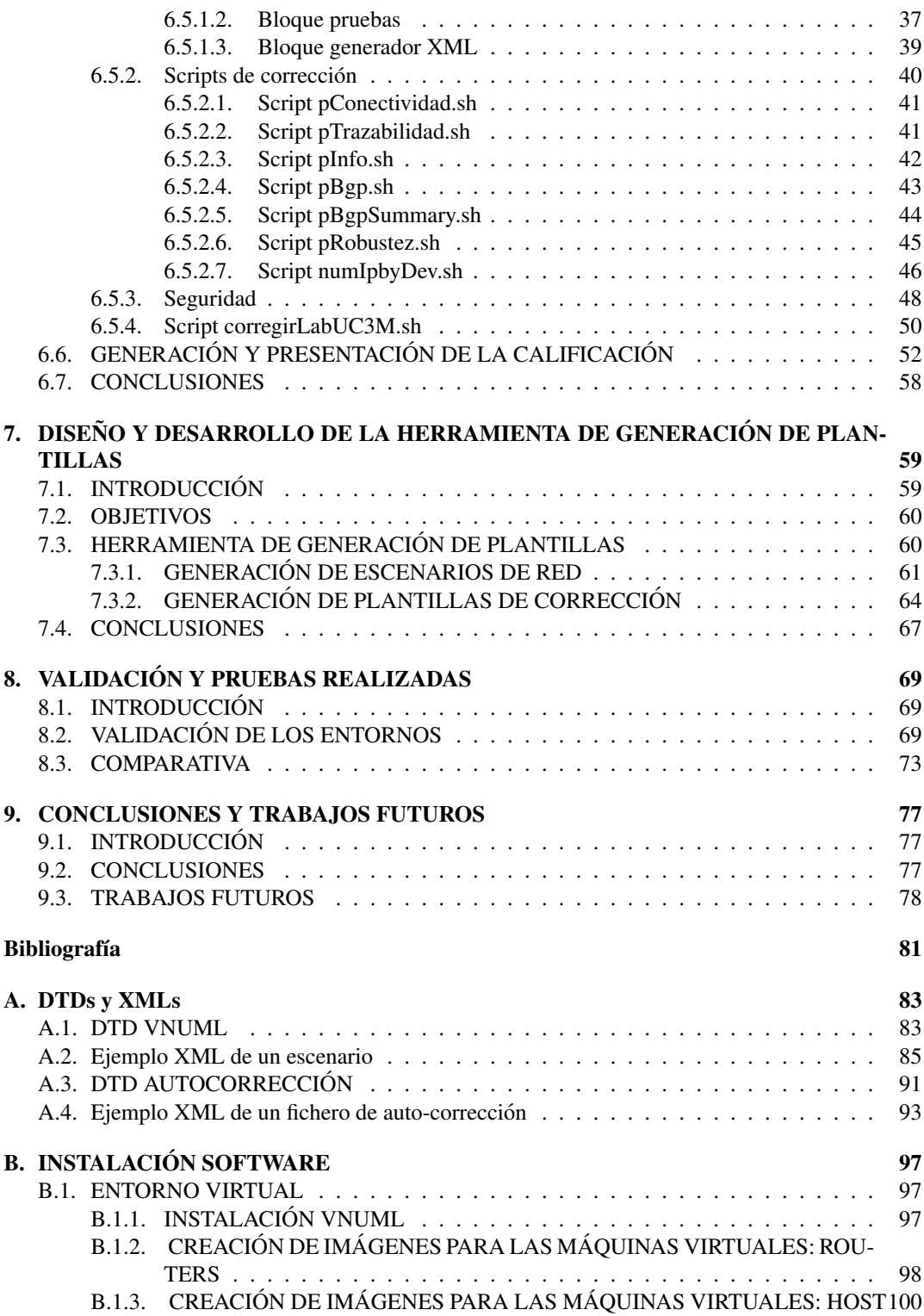

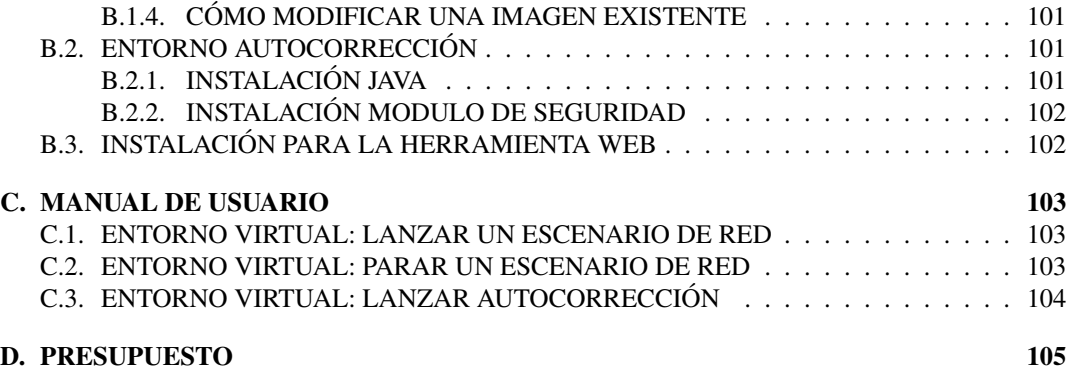

# ´ Indice de figuras

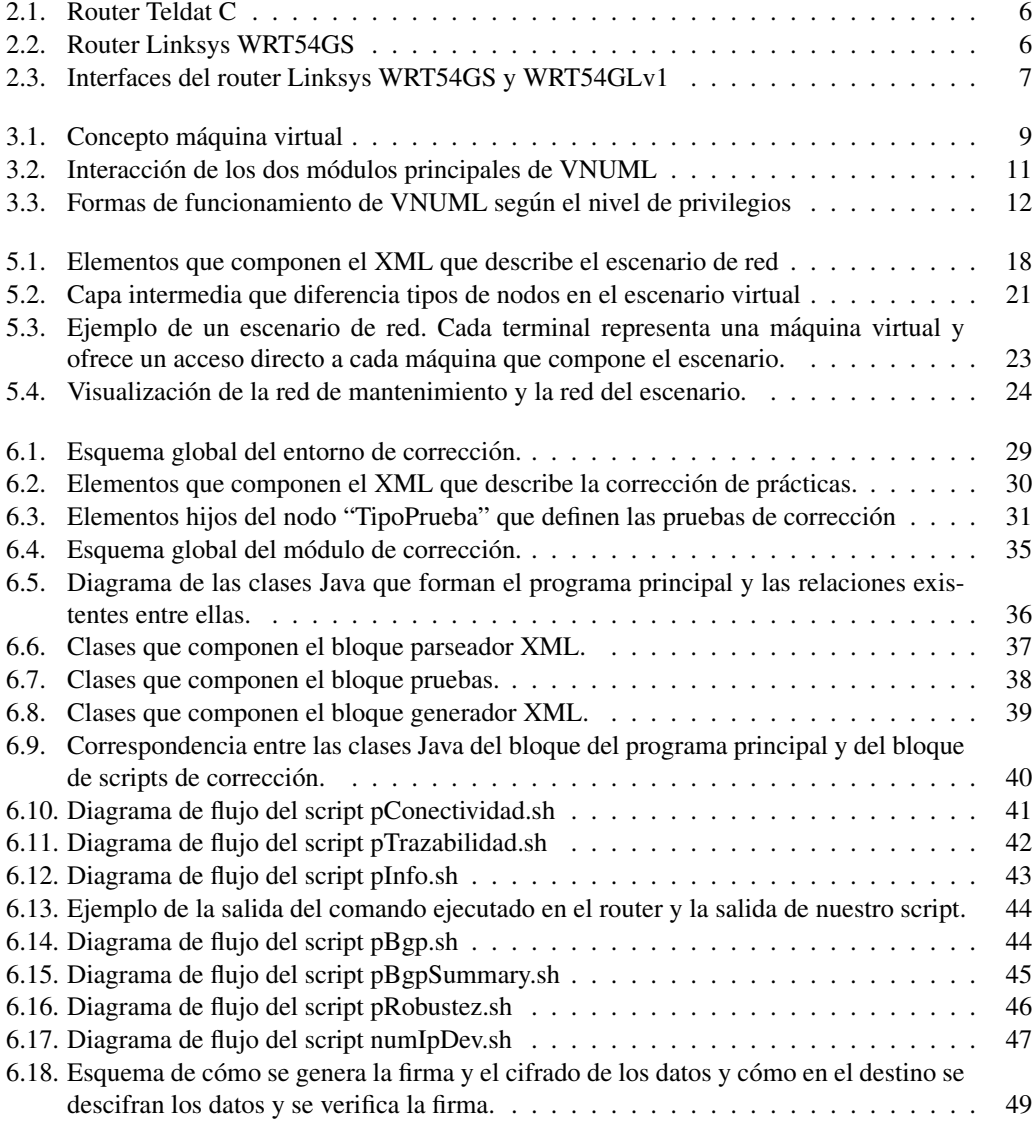

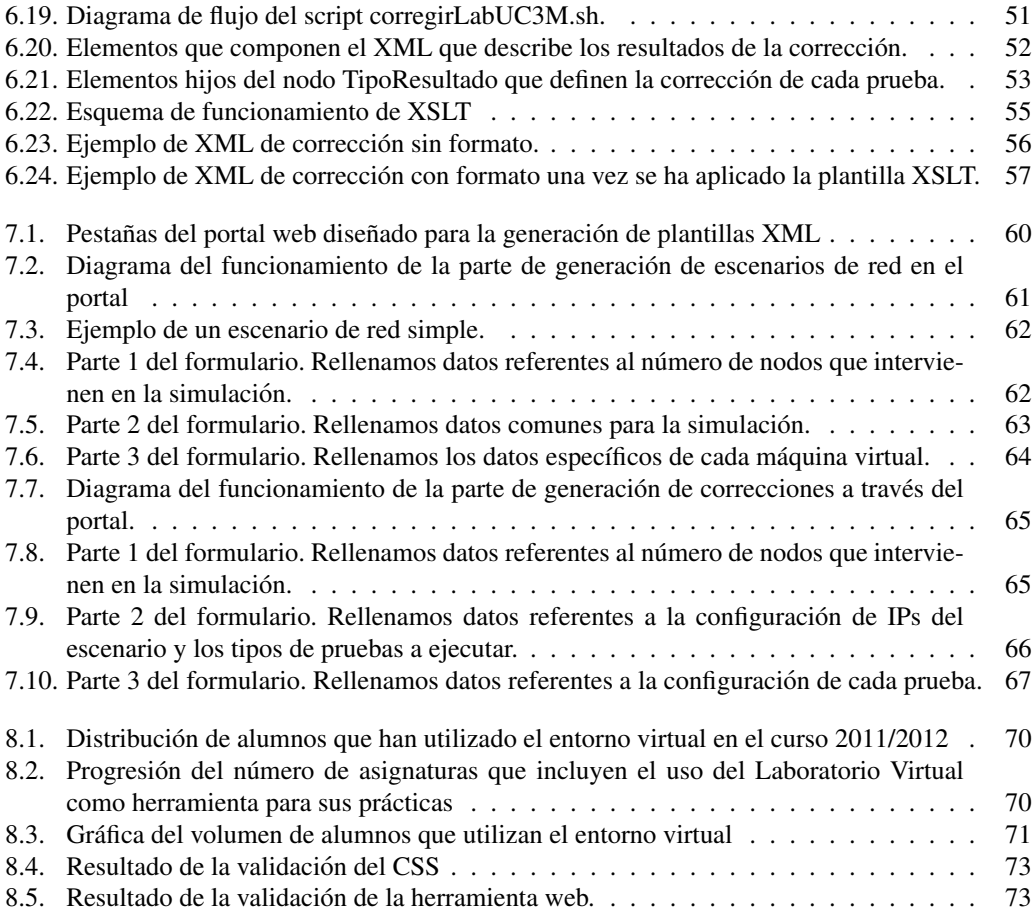

# ´ Indice de tablas

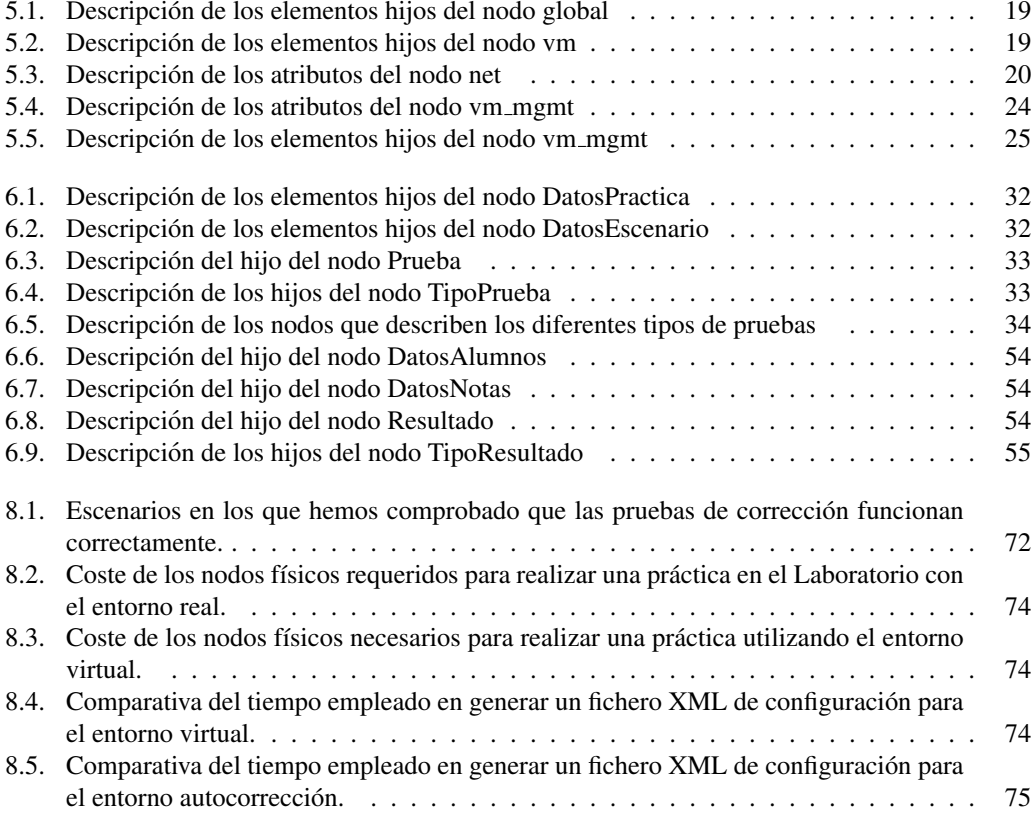

### Capítulo 1 **INTRODUCCIÓN**

#### <span id="page-18-1"></span><span id="page-18-0"></span>1.1. INTRODUCCIÓN

Este documento presenta el trabajo realizado como Proyecto Fin de Carrera que se centra en el desarrollo de un entorno virtual, configurable y auto-corregible que permite realizar de manera no presencial ejercicios de configuracion de redes y routers similares a los propuestos en las sesiones de ´ prácticas de las asignaturas de redes de comunicaciones. En la actualidad se están cursando varias de estas asignaturas en la Universidad Carlos III de Madrid que incluyen el uso de este entorno como parte de su programa, con el ánimo de ofrecer más herramientas de aprendizaje a los alumnos. Dado el contenido de este trabajo, que aporta una herramienta novedosa, orientada a la docencia, facil de ´ manejar y la cual esta siendo utilizada actualmente por los alumnos de la Universidad, se han desa- ´ rrollado dos proyectos de innovacion docente que tienen este trabajo como base de su contenido. Uno ´ de estos proyectos está relacionado con el entorno virtual y el otro proyecto de innovación docente está relacionado con la herramienta de autocorrección.

Nos encontramos en una sociedad en la que las redes forman parte de nuestra vida. En cualquier sitio encontramos una red, de un tipo u otro, y lo bien o mal que funcione dicha red, o lo bien o mal que se puedan aprovechar los recursos de los que se dispongan, dependen en gran medida del diseño que se haya hecho de dicha red, por lo que nos podemos hacer una idea de lo importante que puede ser conocer las opciones de configuración existentes y los parámetros de red configurables. El diseño de redes de ordenadores puede llegar a ser un campo muy complicado por la gran cantidad de parámetros configurables que podemos modificar y por el gran número de nodos que podemos llegar a tener en un mismo escenario de red, por lo tanto, se considera que el diseño de redes un campo muy importante dentro de la enseñanza en el ámbito de las telecomunicaciones.

El entorno virtual del que hemos partido para crear nuestra herramienta ha sido VNUML (Virtual Network User Mode Linux) que es una herramienta de virtualización de propósito general basada en UML (User Mode Linux).

Las motivaciones que han llevado al desarrollo de este proyecto son diversas. Una de estas motivaciones es que el departamento dispone de un número de routers determinado, y esto provoca que los ejercicios de configuración que se proponen en las prácticas tengan una dificultad limitada, ya que hay que repartir los recursos entre todos los alumnos. Sin embargo, utilizando un entorno virtual en el cual se pueden simular estos routers y los equipos del laboratorio, el número de posibles configuraciones aumenta considerablemente, debido a que la única limitación es la capacidad del equipo

donde se simularán los escenarios configurables. Otra motivación que ha llevado al desarrollo de este proyecto ha sido proporcionar una herramienta al alumno que le permitiera preparar las practicas y ´ repetirlas las veces que deseen con el objetivo de aclarar dudas, todo ello sin necesidad de tener los routers físicamente y sin tener limitaciones de tiempo, como ocurre en las prácticas que se han desarrollado hasta ahora de este tipo en el Departamento. Ademas, cada vez que se cierra el entorno virtual ´ se dejan las maquinas virtuales tal y como estaban antes de ser configuradas y se evitan problemas ´ derivados de golpes o mal uso físico del router. Es importante aclarar que en ningún caso se pretende que la herramienta virtual sustituya por completo al entorno físico, pero sí que lo complemente. Los problemas que pueden surgir cuando alguien se enfrenta a una máquina real forman una parte muy importante del aprendizaje que, ningún caso, se quiere dejar de ofrecer en las prácticas docentes.

Al profesorado se le ofrece en general dos cosas: un entorno virtual con el que se pueden realizar ejercicios adicionales a los propuestos en el laboratorio y un entorno de autocorreccion que permite ´ liberarle de una gran carga de trabajo. Dentro de estos grandes bloques, además se facilitan herramientas para una sencilla definición de escenarios y plantillas de autocorrección.

#### <span id="page-19-0"></span>1.2. ESTRUCTURA DE LA MEMORIA

La presente memoria del Proyecto de Fin de Carrera se encuentra dividida en las siguientes partes:

- **PARTE I: Introducción.** Introducción general del proyecto, presentación de los objetivos del proyecto y descripcion de la estructura de la memoria. ´
- **PARTE II: Estado del arte y antecedentes.** Se presenta cual es la situación previa al desarrollo de este Proyecto. Se explican los antecedentes en el tipo de hardware de red, para las prácticas, que se ha utilizado en la Universidad y también se hace un recorrido sobre los distintos tipos de entornos de virtualización que existen y cuál ha sido la elegida para el desarrollo de este trabajo. Esta parte está dividida en varios capítulos.
	- *Cap´ıtulo 2. Antecedentes hardware: Routers.* En este cap´ıtulo se describen cuales han sido los routers que se han utilizado en las prácticas en los últimos años. Se explicarán los motivos por los cuales se utilizan y la experiencia docente que se ha tenido con ellos.
	- *Cap´ıtulo 3. Antecedentes software: Entornos de virtualizacion. ´* Se presentan las características de diferentes entornos de virtualización, sus ventajas y desventajas. En base a este análisis se explicarán los motivos de nuestra elección.
	- *Cap´ıtulo 4. Practicas docentes. ´* Se explican las motivaciones que nos han llevado al desarrollo de este Proyecto Fin de Carrera.
- PARTE III: Descripción del trabajo realizado. En esta parte se presenta y describe el trabajo realizado en este Proyecto Fin de Carrera. Se divide en los siguientes capítulos:
	- *Cap´ıtulo 5. Desarrollo del entorno virtual* En este cap´ıtulo se describe como se adapto el ´ entorno real que tenemos en los laboratorios docentes al entorno virtual.
	- *Cap´ıtulo 6. Desarrollo del entorno de autocorreccion´* Se explica el proceso de diseno˜ del entorno de corrección, los módulos por los cuales esta compuesta la herramienta de corrección y como interactúan entre ellos.
- *Cap´ıtulo 7. Diseno y desarrollo de la herramienta de generaci ˜ on de plantillas: definici ´ on´* de escenarios y de pruebas de corrección Se explica el proceso de diseño de la herramienta que permite, de forma fácil, definir los escenarios para las prácticas y las pruebas de corrección que se aplicarán sobre ellos.
- *Capítulo 8. Validación y pruebas realizadas* Por una parte explicaremos las pruebas realizadas para garantizar la corrección de trabajo y por otro lado se explicará la experiencia real y el resultado del uso de estas herramientas en las prácticas realizadas por los alumnos
- **PARTE IV: Conclusiones y trabajos futuros.** En esta parte se presentan las conclusiones más importantes al trabajo realizado y también se introducen las futura lineas de investigación que surgen tras la realización de este proyecto.
- **PARTE V: Apéndices.** En esta parte se incluyen los siguientes apéndices:
	- *Apendice A. DTDs y XMLs. ´*
	- *Apendice B. Instalaci ´ on software. ´*
	- *Apendice C. Manual de Usuario. ´*
	- *Apendice D. Presupuesto. ´*

### <span id="page-22-0"></span>Capítulo 2 ANTECEDENTES HARDWARE: **ROUTERS**

#### <span id="page-22-1"></span>2.1. INTRODUCCIÓN

Los conocimientos que se adquieren al trabajar con máquinas reales ayudan a afianzar los conocimientos adquiridos teóricamente, ya que por un lado permite entender los conceptos relacionados con la redes de ordenadores y por otro lado permite el uso de maquinas reales que nos acercan a los ´ equipos que podemos encontrarnos en cualquier organización en el mundo real.

Para llevar a cabo estos objetivos, en las prácticas docentes del Departamento de Ingeniería de Telematica de la Universidad Carlos III de Madrid (UC3M), se han utilizado dos tipos de routers dife- ´ rentes:

- **TELDAT C y CBRA**. Son los primeros que se utilizaron en la Universidad. Se trata de unos routers de propósito general con amplio espectro de aplicación: entornos personales, PYME y corporativos. Gracias a su versatilidad, son adecuados para una gran variedad de escenarios IP: desde proporcionar acceso simultáneo a Internet a los usuarios de una red privada de área local hasta la adaptación a redes de teleproceso y soporte SNA, pasando por el soporte de terminales de puntos de venta (Datafono). Cubre las necesidades de acceso por ADSL, RDSI ´ y línea serie (conexión a un módem telefónico externo, Frame Relay, X.25, PPP, etc.). Estos equipos requieren una alta configurabilidad para poder adaptarse a las distintas necesidades y entornos, y por tanto, la cantidad de parámetros de configuración disponibles es muy extensa [2.1.](#page-23-1) Para proceder a la configuración de estos equipo se ofrecen distintas vías de configuración: a través de consola local (mediante el puerto serie) y a través de TELNET. Cuando se eligieron estos routers se tuvieron en cuenta el tipo de interfaces que ofrecía:
	- Interfaz Básico RDSI
	- Interfaz Ethernet
	- Interfaz puerto serie

En esos momentos RDSI era una tecnología muy utilizada en las empresas. Además, sólo tenían un interfaz de Ethernet (que limitaban el tamaño de los escenarios a configurar) y no disponían de ningún interfaz que permitiera comunicación wifi. Por estos motivos se migró a otros routers que sí cubrieran estas necesidades.

<span id="page-23-1"></span>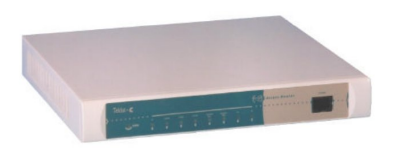

**Figura 2.1:** Router Teldat C

- LINKSYS. Son los routers que actualmente se estan utilizando en la Universidad, concreta- ´ mente los routers Linksys WRT54GSv4 y Linksys WRT54GLv1, ambos modelos son equivalentes. [2.2](#page-23-2) Hay una serie de motivaciones que han llevado a elegir estos equipos para el Departamento:
	- La configuración de los routers Linksys se realiza a través de comandos, los cuales, tienen una sintaxis prácticamente idéntica a la que se utiliza en CISCO IOS, sistema que llevan equipos de gran rendimiento y que se suelen utilizar en empresas de cierta envergadura.
	- Son unos equipos bastante baratos que permiten acercarnos a los routers de gran envergadura de forma económica.
	- El tipo de interfaces que tienen estos routers son de tecnologías de red ampliamente utilizadas y versátiles, lo que aumenta la flexibilidad en las prácticas.
	- El número de interfaces de red es superior al de los routers anteriores (Teldat), lo que nos permite crear configuraciones de red mas complejas y completas. Los routers Linksys ´ poseen 5 interfaces Ethernet y uno wlan, mientras que los routers Teldat tienen un interfaz Ethernet, uno RDSI y uno serie.

<span id="page-23-2"></span>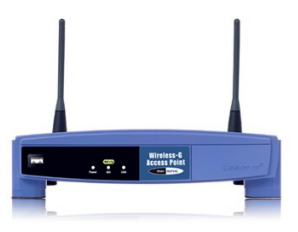

**Figura 2.2:** Router Linksys WRT54GS

#### <span id="page-23-0"></span>2.2. ROUTERS LINKSYS WRT54GSv4 y WRT54GLv1

El router Linksys WRT54GSv4 y WRT54GLv1 es un router orientado al entorno domestico y de ´ pequeña empresa, que dispone de 5 interfaces Ethernet y una interfaz inalámbrica (IEEE 802.11b/g), que satisface las necesidades que actualmente hay en la Universidad [2.3.](#page-24-0) Ambos modelos son equivalentes aunque en la actualidad solo se comercializa el modelo WRT54GLv1. A partir de ahora, nos ´ referiremos a estos routers como "routers Linksys".

<span id="page-24-0"></span>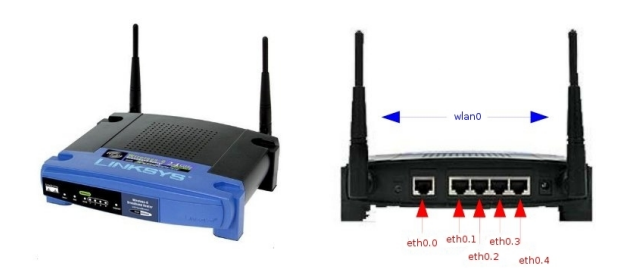

Figura 2.3: Interfaces del router Linksys WRT54GS y WRT54GLv1

Como se aprecia en la figura [2.3,](#page-24-0) las interfaces Ethernet son las bocas que se ven en la parte trasera del router. La primera boca (de izquierda a derecha), etiquetada como 'Internet' en el router, internamente recibe el nombre de eth0.0. A continuación hay 4 bocas más, etiquetadas del 1 al 4 en el router, que internamente reciben el nombre de eth0.1, eth0.2, eth0.3 y eth0.4 respectivamente. Realmente se dispone de una interfaz física Ethernet (eth0), conectada a un switch con capacidades de VLAN, lo que permite crear hasta 5 interfaces distintas. Por último, el router dispone de una interfaz inalámbrica que recibe, internamente, el nombre de wlan0.

El router ejecuta Linux como Sistema Operativo, lo cual permite instalar en el multitud de apli- ´ caciones y utilidades diferentes, en concreto se ha instalado el demonio de encaminamiento Quagga [\[5\]](#page-98-1), que permite configurar diversas características del router y experimentar aspectos de configuracion, de forma muy similar a como se hace con routers comerciales de mayor envergadura. Existen 2 ´ maneras complementarias de acceder al router:

- A través de TELNET, accediendo a una consola del router, que recibe el nombre de CLI (Command Line Interface). Mediante dicha consola se pueden configurar multitud de parametros de ´ red relacionados con los interfaces y los protocolos.
- A traves de SSH, accediendo a una consola Linux. Dicha consola proporciona los comandos ´ básicos que se pueden encontrar en un sistema Linux y que se emplea básicamente para la configuración de la interfaz inalámbrica.

Los estandares soportados por los routers Linksys WRT54GSv4 y WRT54GLv1 son: IEEE 802.3 ´ (Ethernet), IEEE 802.3u (Fast Ethernet), IEEE 802.11b (WLAN, con velocidad maxima de transmi- ´ sión a 11 Mbit/s) y IEEE 802.11g (WLAN, con velocidad máxima de transmisión a 54 Mbit/s).

Los protocolos de red y enrutamiento que pueden ser configurados a través de cualquiera de los modos de acceso al router son:

- Configuración de interfaces IP (Ethernet y wlan)
- Enrutamiento estático IP
- RIP (Router Information Protocol)
- OSPF (Open Shortest Path First)

#### ■ BGP (Border Gateway Protocol)

Como se puede apreciar, es posible hacer realizar configuraciones de todos los protocolos de encaminamiento que mas se utilizan actualmente, por lo que estos routers se han convertido en una valiosa ´ herramienta docente. Prueba de esto es que el departamento dispone de aproximadamente 170 routers Linksys, los cuales estan siendo utilizados en, al menos, 7 asignaturas de diferentes titulaciones ´ para la realización de prácticas, además de ser una herramienta para la realización de numerosos proyectos, trabajos fin de máster y proyectos de investigación.

#### <span id="page-25-0"></span>2.3. FIRMWARE

Los routers Linksys están pensados para el uso doméstico, vienen de fabrica con una distribución de Linux que permite entre otras cosas ofrecer al usuario un interfaz web para la configuración de un conjunto limitado de parametros de red. Esta utilidad que el router ofrece no es interesante para ´ nuestro cometido, ya que lo que buscamos es que se realicen configuraciones de red a traves de ´ comandos, imitando así el tipo de configuración que utilizan los routers de alto rendimiento. Por esta y otras razones, se decidió personalizar el software que traían aplicando un firmware basado en una distribución Linux de código abierto (OpenWRT WhiteRussian RC6 en las primeras versiones del firmware instalado y Backfire 10.03 en las ultimas versiones de firmware instalado en los routers) ´ ligeramente modificada para que ésta se ajustase a los requisitos docentes que se deseaban:

- Se instalaron varios demonios de enrutamiento basados en Quagga suite para permitir la posibilidad de configurar distintos protocolos de routing con el objetivo de que la interfaz de configuración fuese lo más similar posible a la interfaz de configuración de CISCO IOS. Los protocolos de enrutamiento de los que hablamos son:
	- RIP (Router Information Protocol)
	- OSPF (Open Shortest Path First)
	- BGP (Border Gateway Protocol)
- Se proporcionó que las interfaces fueran accesible a través de SSH. De esta forma se permite la conexión a una consola de Linux en el router y se proporciona así un mecanismo flexible y potente para la configuración de la interfaz inalámbrica, dado que a través de Quagga suite no se puede modificar la configuración de WLAN.
- Se modificó lo necesario para asegurarse de que los routers no estuvieran expuestos a una mala configuración, ya sea accidental o intencionada. De esta forma los usuarios sólo tienen permisos para realizar configuraciones de red, sin permisos para que puedan cambiar otros parámetros de configuración.
- Otro cambio que se hizo fue el no permitir que el router almacenase la configuracion que ´ se hubiera realizado. Cada vez que el router arranca, se carga una configuración por defecto. De esta forma se garantiza que los routers se comporten de la misma manera después de ser reiniciados, evitando arrastrar errores de configuración anteriores.

## <span id="page-26-0"></span> $\overline{\text{Capitulo 3}}$ ANTECEDENTES SOFTWARE: MAQUINAS VIRTUALES

### <span id="page-26-1"></span>3.1. INTRODUCCIÓN A LAS MÁQUINAS VIRTUALES Y LOS ENTORNOS DE VIRTUALIZACIÓN

Una máquina virtual o un entorno de virtualización es un software que permite tener un duplicado eficiente y aislado de una máquina física creando una capa de abstracción. Los usuarios y aplicaciones dentro de la máquina virtual se relacionan con la capa de abstracción, no con la maquina real. Podríamos decir que es como tener uno o varios ordenadores dentro de otro ordenador [3.1:](#page-26-2). Al sistema operativo de la maquina real se le denomina "host" o "hypervisor", mientras que al siste- ´ ma operativo de la máquina virtual se le denomina "guest".

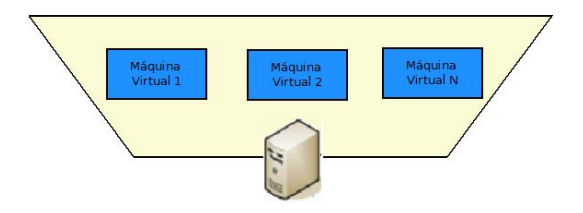

<span id="page-26-2"></span>**Figura 3.1:** Concepto máquina virtual

En los últimos años se ha puesto muy de moda el uso de esta tecnología, pero las máquinas virtuales no son algo nuevo, existen desde principios de los años 70 y se han utilizado para cubrir múltiples necesidades. Uno de los usos más extendidos es para poder tener distintos sistemas operativos funcionando a la vez en un mismo equipo. Otra de las utilidades que ofrecen es poder ejecutar aplicaciones hechas para una plataforma sobre otra plataforma diferente, un ejemplo de esto lo vemos con la máquina virtual de Java (JVM). Además hace posible tener un entorno de trabajo controlado, evitando poner en riesgo nuestro equipo cuando hacemos ciertas operaciones que pueden ser comprometidas para nuestra máquina real, gracias a que los procesos que se ejecutan están limitados por los recursos y abstracciones proporcionados por las máquinas virtuales (estos procesos no pueden escaparse del "ordenador virtual"), lo cual nos puede resultar muy útil cuando tenemos que probar aplicaciones de docencia, aplicaciones en desarrollo o para ejecutar aquellas aplicaciones cuya procedencia es de sitios no confiables. Otra posible utilidad de las maquinas virtuales es utilizarlas como ´ señuelos (honeypots), para evitar que sean atacadas máquinas con información relevante dentro de una organización. Una utilidad muy en auge en los últimos años es el uso de servidores virtuales, hay muchas empresas de hosting que estan ofreciendo este tipo de servicio. ´

Hay un gran número de ventajas que se derivan de la idea que persiguen las máquina virtuales y de las posibles utilidades que se les pueden dar:

- $\blacksquare$  Aislamiento: las máquinas virtuales son totalmente independientes, entre sí y entre el host y los guests. Por tanto un fallo en una aplicación o en una máquina virtual afectará únicamente a esa máquina virtual. El resto de máquinas virtuales y el host seguirán funcionando normalmente.
- Seguridad: cada maquina tiene un acceso privilegiado (root o administrador) independiente. ´ Por tanto, un ataque de seguridad en una máquina virtual sólo afectará a esa máquina.
- Flexibilidad: podemos crear las máquinas virtuales con las características de CPU, memoria, disco y red que necesitemos, sin necesidad de adquirir un ordenador con esas características.
- Agilidad: la creación de una máquina virtual es un proceso muy rápido. Por tanto, si necesitamos una maquina nueva la podremos tener casi al instante, sin pasar por el proceso de compra, ´ configuración, etc.
- Portabilidad: toda la configuración de una máquina virtual reside en uno o varios ficheros. Esto hace que sea muy fácil clonar o transportar la máquina virtual a otro lugar físico, simplemente copiando y moviendo dichos ficheros que encapsulan la máquina virtual.
- Recuperación rápida en caso de fallo: si se dispone de una copia de los ficheros de configuración de la máquina virtual, en caso de desastre la recuperación será muy rápida, simplemente habría que arrancar la máquina virtual con los ficheros de configuración guardados. No es necesario reinstalar, recuperar backups y/o aplicar otros procedimientos más largos que se utilizan en las máquinas físicas.

Existen diferentes tipos de máquinas virtuales o entornos de virtualización. A continuación mostramos una clasificación de éstos acompañada de algunos ejemplos, que pueden ayudarnos a entender esta división entre máquinas virtuales:

- Virtualización completa. No sólo emulan memoria, disco y otros dispositivos, sino también la CPU, lo que hace que sean especialmente lentos. Permiten que el sistema operativo de la maquina virtual y el sistema operativo del host trabajen en arquitecturas diferentes. Un ejem- ´ plo de este tipo de virtualizacion es QEMU [\[6\]](#page-98-2), un emulador de procesadores basado en la ´ traducción dinámica de binarios.
- Virtualización. Se emula memoria virtual, disco y dispositivos. No emulan CPU, por lo tanto, guest y host tienen que utilizar la misma arquitectura. VirtualBox [\[8\]](#page-98-3) y VMWare [\[9\]](#page-98-4) son ejemplos muy extendidos de este tipo de máquinas virtuales.
- $\blacksquare$  Máquinas virtuales cooperativas. Este tipo de virtualización se da cuando no se emula hardware del host. Los sistemas operativos del host y el guest acceden en paralelo al hardware de la máquina. Un ejemplo de este tipo de virtualización es UML (User Mode Linux) [\[7\]](#page-98-5), que es un núcleo de Linux ligeramente modificado para que pueda ejecutarse como un proceso de usuario de otro núcleo Linux.
- **Paravirtualización.** Es similar a la virtualización, pero exige una versión del guest ligeramente modificada que hace que el rendimiento sea mejor que en el caso de la virtualizacion. Xen [\[12\]](#page-98-6) ´ pertenece a este tipo de máquinas virtuales.
- Virtualización nativa. Es una emulación completa, pero realizada por la CPU con lo que el rendimiento es próximo al del sistema nativo. Esta es una técnica en desarrollo que es soporta por Xen.

#### <span id="page-28-0"></span>3.2. ENTORNO VNUML

VNUML (Virtual Network User Mode Linux) [\[10\]](#page-98-7) es un entorno de virtualización de propósito general desarrollado para la simulación de redes virtuales en equipos físicos. Está basada en software libre, por lo que cualquier usuario puede modificarlo para su uso y para ayudar a aumentar las funcionalidades proporcionadas por la herramienta. Este entorno esta basado en UML, por lo que ´ se encuadra dentro de la virtualización de tipo "máquinas virtuales cooperativas". El objetivo que persigue VNUML es ayudar a probar servicios de red y aplicaciones que impliquen la interactuacion´ de varios nodos diferentes, interconectados entre ellos, pero dentro una misma máquina Linux.

VNUML se compone de dos módulos principales:

- **Lenguaje VNUML**. A través de este lenguaje, basado en XML  $^1$  $^1$ , se definen los escenarios de red sobre los que se desea trabajar. Cada escenario queda descrito en un único fichero XML. En estos ficheros se definen los nodos que forman la red y sus características (nombre del nodo, número de interfaces, direcciones IP, etc). Los escenarios definidos mediantes este lenguaje deben cumplir el DTD  $^2$  $^2$  que proporciona VNUML, que se puede consultar en el apéndice A y en el cual se especifican los parametros necesarios para definir un escenario. ´
- Interprete del lenguaje  $VNUML<sup>3</sup>$  $VNUML<sup>3</sup>$  $VNUML<sup>3</sup>$ . Este componente se encarga de construir los escenarios definidos previamente y gestionar el entorno de virtualizacion ocultando toda la complejidad ´ al usuario.

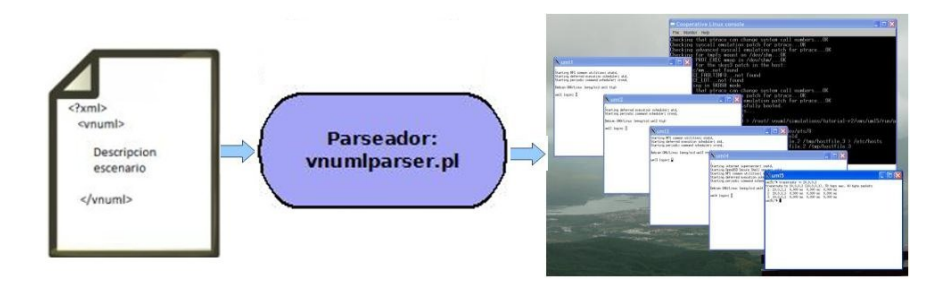

<span id="page-28-1"></span>Figura 3.2: Interacción de los dos módulos principales de VNUML

<span id="page-28-2"></span><sup>&</sup>lt;sup>1</sup>XML:eXternded Markup Languaje es un metalenguaje extensible de etiquetas que fue desarrollado por Word Wide Web Consortium y permite la organización y el etiquetado de documentos.

<span id="page-28-3"></span> $2$ DTD: Document Type Definition. La función de este fichero es la de describir el formato de datos, con el objetivo de usar un formato común y mantener la consistencia entre todos los documentos que utilicen la misma DTD.

<span id="page-28-4"></span><sup>&</sup>lt;sup>3</sup>Este intérprete, desarrollado en perl, se llama vnumlparser.pl. Es un comando que al ejecutarse es capaz de entender el XML que define el escenario y generar un entorno virtual de acuerdo con lo especificado en el fichero.

La interacción de estos dos módulos permite la creación de escenarios compuestos por un número determinado de nodos que simulan equipos GNU/Linux y se interconectan entre ellos formando distintas redes [3.2.](#page-28-1)

Hay tres modos o formas de utilizar VNUML en función de los privilegios que quieran usar [3.3:](#page-29-0)

- 1. Sin privilegios de administrador sobre el entorno. Únicamente se podrán ejecutar los escenarios y configurar los nodos a través del XML. Una vez lanzado el entorno, no se tiene acceso a las máquinas virtuales.
- 2. Con algunos privilegios de administrador sobre en entorno. Con este nivel de privilegios se permite tener acceso a la red para la gestión de las máquinas virtuales. El host "anfitrión" puede conectarse al resto de nodos que forman el escenario de red y a la vez, estos nodos, pueden utilizar al "anfitrión" como un router NAT<sup>[4](#page-29-1)</sup> para salir a Internet.
- 3. Con todos los privilegios de administrador en el entorno. Permite realizar la gestion de la ´ red y la configuración de los nodos a través de acceso directo a las máquinas virtuales.

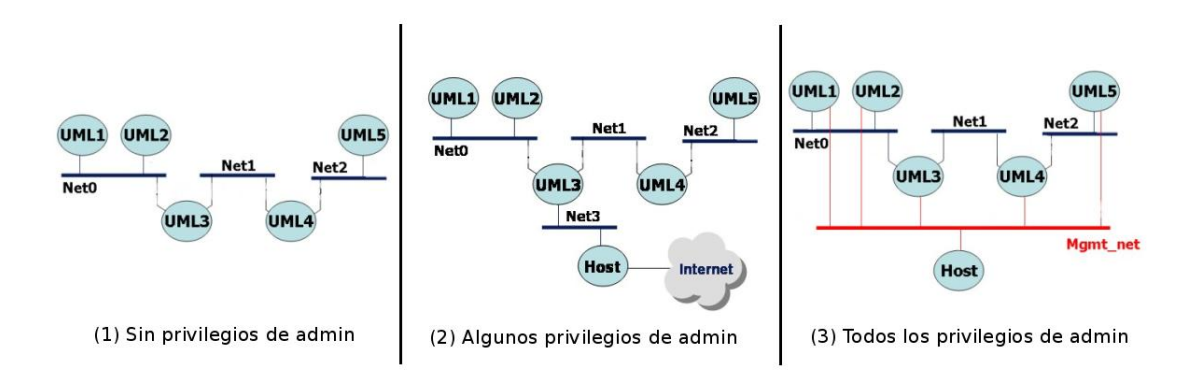

<span id="page-29-0"></span>Figura 3.3: Formas de funcionamiento de VNUML según el nivel de privilegios

Un ciclo de uso típico de VNUML está formado por las siguientes fases:

- 1. Fase de diseño. En esta primera parte, el usuario debe diseñar el escenario que se va a simular. Hay varios aspectos importantes que se deben elegir: el número de máquinas virtuales, la topología de la red (número de interfaces por nodo y como se interconectan entre sí), que procesos ejecutará cada máquina virtual, etc.
- 2. Fase de implementación. Una vez diseñado el escenario con el que se desea trabajar, el usuario debe implementarlo escribiendo el fichero XML que lo describa, siguiendo las reglas semánticas definidas en el DTD de VNUML.

<span id="page-29-1"></span><sup>&</sup>lt;sup>4</sup>NAT: Network Address Translation. Es un estándar desarrollado por la IETF para la utilización de una o más direcciones IP para conectar varias computadoras a una red (especialmente Internet). Cada computadora tiene una direccion IP distinta ´ (que no es válida para la red a la que quieren conectarse) y el equipo que hace de NAT proporciona una IP válida de forma temporal para la máquina que desea conectarse.

- 3. Fase de ejecución. En esta fase el usuario podrá lanzar el escenario y hacer las pruebas que considere necesarias sobre éste.
- 4. Fase destruccion del entorno. Una vez se haya terminado de trabajar con la herramienta, se ´ cerrará el entorno, destruyendo las máquinas virtuales creadas y las configuración y pruebas realizadas sobre éstas.

### <span id="page-32-0"></span>Capítulo 4 PRACTICAS DOCENTES

#### <span id="page-32-1"></span>4.1. INTRODUCCIÓN

En muchas de las asignaturas que se imparten en el Departamento de Ingeniería Telemática las clases magistrales son necesarias, pero insuficientes para tener un completo aprendizaje, el cual se consigue a través del apoyo que ofrecen las clases prácticas para la compresión de las materias. En una clase magistral de este tipo de asignaturas se suelen explicar los conceptos, los protocolos de red o comunicación y las características de estos. Además son clases útiles para realizar ejercicios teóricos que ayuden a fijar ideas que, en su gran mayoría, son muy abstractas. Por otro lado, en las clases practicas podemos usar los conceptos aprendidos y aplicarlos en casos propuestos que se asemejan a ´ posibles situaciones de la vida real, por ejemplo en un entorno empresarial.

En nuestro caso, hemos puesto especial interés en las prácticas que se realizan en los Laboratorios de Ingeniería Telemática y en los que se utilizan como material docente los routers Linksys. En estas clases, los alumnos tienen la posibilidad de trabajar con máquinas reales, enfrentándose a problemas que no son planteados en las clases teóricas, como por ejemplo la interconexión de cables o el uso de comandos específicos para realizar las configuraciones propuestas. Gracias a estas sesiones los alumnos adquieren la capacidad de enfrentarse a un entorno físico real que les proporciona un valor añadido a los conocimientos que adquieran tras haber cursado la asignatura.

Principalmente se realizan dos tipos de practicas que necesitan el uso de los routers Linksys: ´ prácticas de configuración de red y prácticas de desarrollo de protocolos. En las prácticas de configuración de red se propone un escenario al alumno, el cuál tiene que montarlo utilizando el material que ofrece el Departamento (routers y PCs) y configurarlo segun las especificaciones que se le indiquen ´ en el enunciado. En las practicas de desarrollo de protocolos se propone a los alumnos implementar ´ un protocolo de red existente, el cual una vez desarrollado tiene que poder comunicarse con el resto de routers y equipos que utilizan el protocolo oficial.

Como se puede apreciar, según el tipo de prácticas que se realizan en el laboratorio, éstas no podrían existir sin una parte teórica previa, al igual que las clases magistrales por si solas son insuficientes y alejan al alumno de la aplicacion al mundo real de los conceptos aprendidos. Combinando ´ las dos técnicas, el aprendizaje del alumno será más fácil de asimilar y más completo.

### <span id="page-33-0"></span>4.2. METODOLOGÍA EMPLEADA EN LAS PRÁCTICAS

El ciclo típico de "vida" de una práctica impartida por el Departamento de Ingeniería Telemáticas en sus laboratorios es:

- Preparación de la práctica por parte del profesor. En esta fase, se plantean los ejercicios que se van a proponer a los alumnos. Deben ser ejercicios de una dificultad adecuada para el nivel de los alumnos, dependiendo del curso en el que se encuentren. Ademas hay que estimar el ´ tiempo que se pueda tardar en resolver dicha practica ya que el material que se ofrece se ´ utilizará únicamente en el tiempo estimado para la realización de ésta. Por último, hay que decidir el peso en nota que tendrá dicha práctica.
- Preparación de la documentación necesaria para la realización de la práctica. El profesor facilitará a los alumnos los manuales del material empleado en la sesión.
- Realización del trabajo previo a la sesión por parte de los alumnos. En algunas ocasiones esta fase puede consistir simplemente en la lectura de los ejercicios propuestos y un esquema de cómo resolverlos. En otras ocasiones, se puede requerir una serie de ejercicios teóricos necesarios para la resolución de la práctica.
- $\blacksquare$  Ejecución de la práctica en los laboratorios durante las sesiones.
- Entrega de la práctica y corrección. Esta fase puede consistir simplemente en una corrección "in-situ" del profesor, aplicando una batería de pruebas específicas sobre el escenario creado por los alumnos o puede implicar la entrega de una memoria explicando lo que se ha hecho y/o pidiendo ciertos resultados.

Como se puede observar la realización de estas prácticas implican un esfuerzo extra tanto del profesorado como de los alumnos. Por un lado los profesores tienen que preparar las practicas y la ´ documentación necesaria para realizarlas, además de tener que corregir los ejercicios propuestos. Por otro lado, los alumnos no sólo tienen que realizar las prácticas en las sesiones de los laboratorios, sino que deben tenerlas previamente preparadas para ejecutarlas en el tiempo establecido para la sesion. ´

Observando la metodología utilizada actualmente y conociendo la experiencia de la realización de estas prácticas, se observan dos problemas principales:

- 1. El tiempo de realización de las prácticas está determinado y es fijo, lo cual, limita la dificultad de los ejercicios que se pueden proponer, ademas de obligar al alumnado a restringir el tiempo ´ de uso de los routers. Ciertas circunstancias pueden hacer que el tiempo establecido para realizar las prácticas sea escaso, no por mala planificación, sino por imprevistos que pueden surgir fuera del alcance del profesor. Lo ideal sería proveer de una herramienta que se pudiera utilizar el tiempo que se deseara para la realización de los ejercicios propuestos.
- 2. La carga de trabajo para el profesor es elevada. Sería deseable tener un método fiable de corrección de prácticas que ayudase al profesor en esta tarea.

## <span id="page-34-0"></span>Capítulo 5 DESARROLLO DEL ENTORNO VIRTUAL

#### <span id="page-34-1"></span>5.1. INTRODUCCIÓN

El material docente del que dispone el Departamento debe ser usado por todos los alumnos que cursen las asignaturas cuyo programa incluya practicas que requieran su uso. Por este motivo, este ´ material debe ser cuidado, y el uso del mismo tiene que estar limitado a unas horas concretas, bajo cierta supervisión.

La motivación que nos ha llevado a crear este entorno es ofrecer a los alumnos un entorno virtual, al que puedan acceder en cualquier momento, que permitiese realizar las practicas de las asignaturas ´ de redes sin precisar del entorno físico real.

En este capítulo vamos a explicar como hemos adaptado el entorno del cual partíamos como base, VNUML, a nuestro entorno real, el laboratorio de practicas. Primero vamos a detallar cuales ´ son los objetivos que queremos lograr con el desarrollo de este entorno. Posteriormente, se explicarán los módulos de VNUML que hemos tenido que modificar para realizar esta adaptación, las capas de abstracción que hemos creado para simular el entorno real y la elección del modo de ejecución que hemos hecho.

#### <span id="page-34-2"></span>5.2. OBJETIVOS

Los objetivos o requisitos que nos hemos fijado a la hora de diseñar un entorno virtual que simule el escenario físico de los Laboratorios de Ingeniería Telemática son los siguientes:

- Debe ser un entorno que simule perfectamente el material del Laboratorio real. La idea es trabajar con un entorno virtual pero simulando el entorno real que, por motivos de tiempo y/o seguridad, no siempre es accesible para el alumnado.
- $\blacksquare$  El aprendizaje para utilizar el entorno virtual ha de ser mínimo, sino nulo.
- Queremos poder utilizarlo de forma remota, sin necesidad de estar f´ısicamente en los Laboratorios.
- El entorno virtual tiene que poder utilizarse tanto para las prácticas de configuración de red como para las prácticas de desarrollo de protocolos.
- Un requisito es que los "PCs virtualizados" se han de poder intercambiar ficheros entre el entorno real y el virtual, para facilitar tareas como: la captura de tráfico o la prueba de prácticas de desarrollo.
- Cuando se realizan practicas en el entorno real, es muy frecuente tener un router, ya confi- ´ gurado por el profesor, que se utiliza de forma auxiliar para probar la configuracion global. ´ Sería deseable que en el entorno virtual pudiésemos arrancar un escenario en el cual hubiese un equipo con una configuracion de red determinada, definida para ese escenario y precargada. ´

### <span id="page-35-0"></span>5.3. DISEÑO E IMPLEMENTACIÓN DEL ENTORNO

#### <span id="page-35-1"></span>5.3.1. Módulos VNUML

De los dos módulos principales que componen VNUML (el lenguaje y el intérprete de éste), el módulo que, por su naturaleza, es más configurable y podemos utilizar para adaptar nuestro entorno real al virtual es el del lenguaje VNUML.

Como se ha explicado en el capítulo 3, este lenguaje está compuesto por dos submódulos: el DTD propio de la herramienta y los XMLs que tienen que seguir las reglas definidas en el DTD para generar los escenarios. Es importante destacar que el intérprete del lenguaje sólo va a ser capaz de entender los parametros que han sido definidos en el DTD propio de la herramienta, con lo que nos ´ impide el poder modificarlo, por lo tanto, el submódulo configurable que tenemos para adaptar el entorno son los XMLs que definen los escenarios de red.

Dada la importancia que tiene para nosotros este submódulo, vamos a detenernos en explicar los parámetros que se definen en este fichero y como nos van a influir en la adaptación del entorno real al virtual. Los principales tags<sup>[1](#page-35-3)</sup> que definen el XML y por lo tanto el escenario de red se pueden apreciar en la figura [5.1](#page-35-2) y son los siguientes:

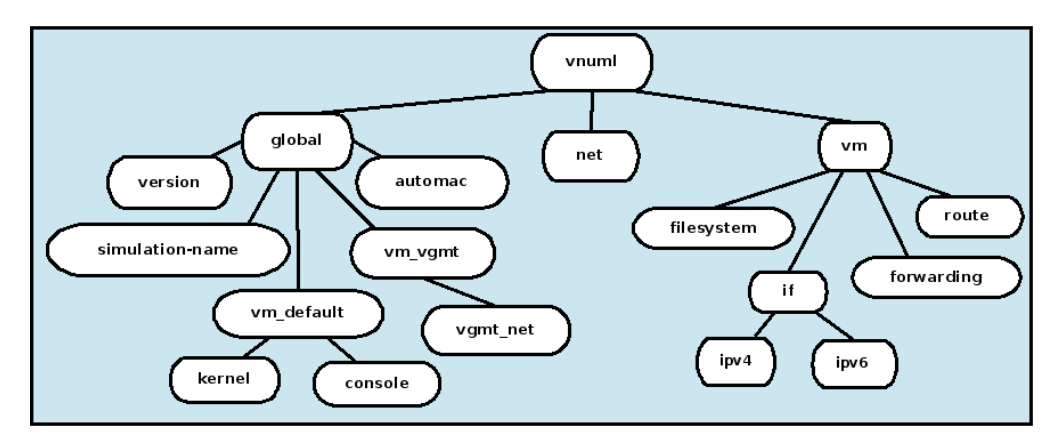

<span id="page-35-2"></span>**Figura 5.1:** Elementos que componen el XML que describe el escenario de red

<span id="page-35-3"></span><sup>&</sup>lt;sup>1</sup>tag: etiqueta o marca que delimita una región en un texto
- vnuml: es el nodo padre de todos. Los hijos de este nodo definen completamente el escenario de red.
- **global**: en este nodo se recogen todos los datos generales del escenario, así como aquellos datos que son aplicables de forma común para el resto de nodos que forman el XML. En la tabla [5.1,](#page-36-0) se describen cada uno de los elementos hijos de este nodo.

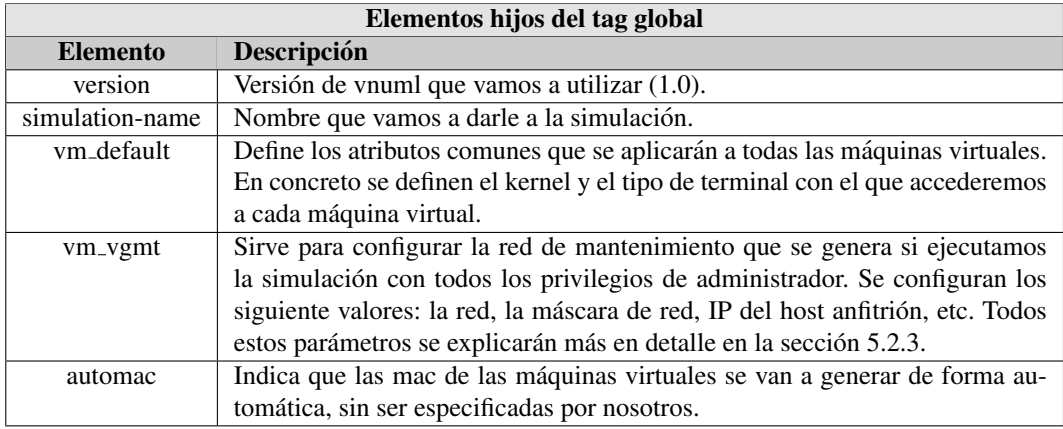

<span id="page-36-0"></span>Tabla 5.1: Descripción de los elementos hijos del nodo global

vm: es el nodo que define un objeto de tipo maquina virtual. Se debe declarar un objeto "vm" ´ por cada una de las maquinas virtuales que van a formar el escenario de red. Los hijos de este ´ nodo son los parametros que sirven para definir los atributos configurables de cada una de las ´ máquinas virtuales y las características de éstas (nombre de la máquina, número de interfaces de red, etc) sin llegar a bajo nivel (CPU, memoria). En la tabla [5.2,](#page-36-1) se describen cada uno de los elementos hijos de este nodo y sus atributos.

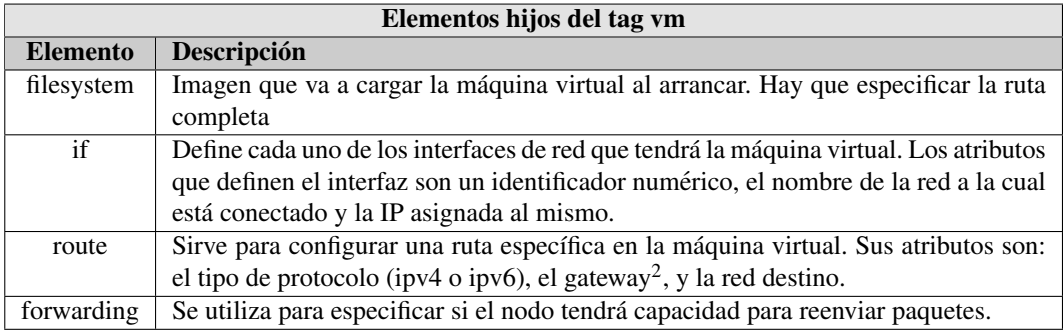

<span id="page-36-1"></span>**Tabla 5.2:** Descripción de los elementos hijos del nodo ym

net: es el nodo que define un objeto de tipo red, el cual vamos a utilizar para interconectar las máquinas virtuales entre sí. Cada máquina virtual debe estar conectada a al menos una red. La

 $2$ gateway: se refiere a la IP del router que pertenece a una red y da acceso al exterior de ésta.

persona que genera el XML es quien debe decidir que topología lógica desea dar a el escenario, teniendo en cuenta que para crear una topología que tenga sentido, el número de redes debe ser menor del número de nodos "vm" definidos menos uno (Nnet <Nvm-1). En la tabla [5.3,](#page-37-0) se describen cada uno de los atributos de este nodo.

| Atributos del tag net |                                                                                                    |
|-----------------------|----------------------------------------------------------------------------------------------------|
| <b>Atributo</b>       | <b>Descripción</b>                                                                                          |
| name                  | Asigna un nombre a la red. Tiene que ser único, ya que sirve para identificar la red<br>en todo el fichero. |
| mode                  | Sirve para definir el modo de red (bridge o swich).                                                         |

<span id="page-37-0"></span>Tabla 5.3: Descripción de los atributos del nodo net

Tras conocer bien los tags principales con los que se definen las simulaciones, vamos a identificar qué parte del entorno real se va a representar con cada tag y qué restricciones vamos a fijar para reflejar el entorno físico del laboratorio:

- Dentro del tag "global" vamos a definir los datos la práctica o simulación, de esta forma podremos tener un conjunto de escenario bien diferenciados entre sí. Las restricciones definidas sobre este nodo son las siguientes:
	- El nombre simulación corresponderá con el nombre de la práctica.
	- El tipo de terminal con el cual accederemos directamente a cada máquina virtual será de tipo Xterm<sup>[2](#page-37-1)</sup>, ya que es de los terminales menos pesados.
	- El kernel que vamos a utilizar para cada maquina virtual es linux-2.6.18.1-bb2-xt-4m ´
- Utilizaremos el tag "vm" para simular los equipos hardware que tenemos en el laboratorio. Las restricciones definidas sobre este nodo son:
	- El número de interfaces que se van a definir para cada máquina virtual puede ser mayor que uno.
	- El numero de IPs que se pueden asignar a cada interfaz no puede ser nunca superior a ´  $uno<sup>3</sup>$  $uno<sup>3</sup>$  $uno<sup>3</sup>$ .
	- Como máximo, aparecerá una ruta de encaminamiento configurada en la máquina virtual, que corresponderá con la IP del router por defecto que hay en los laboratorios. De esta forma, el alumno verá la tabla de rutas de la máquina virtual y la tabla de rutas de la máquina física del laboratorio idénticas para el interfaz de prácticas. No se desea que al arrancar la máquina virtual tenga más configuraciones de encaminamiento, ya que esta labor la deberá realizar el alumno para resolver el ejercicio propuesto en cada simulación.
- Con los tags "net" vamos a simular cada una de las redes que se configuran en el laboratorio para interconectar los equipos hardware del escenario, es decir, cada nodo de tipo "net" simulará un cable de red. Solo se ha definido una restricción para este nodo:
	- El modo de red que vamos a utilizar es siempre switch, ya que queremos operar con direcciones ip, no a bajo nivel.

<span id="page-37-2"></span><span id="page-37-1"></span> $2$ Xterm: emulador de terminal para el sistema de ventanas gráficas.

<sup>3</sup>Este requisito ha sido definido para que al arrancar el entorno solo aparezca una IP por interfaz de red, tal y como ocurre ´ en el escenario real. El entorno virtual nos permite configurar más de una IP en un mismo interfaz sin problemas.

### 5.3.2. Capa de Abstracción: Hosts y Routers

Como hemos podido observar en la seccion anterior, los nodos de tipo "vm" nos dan libertad ´ para crear todas las maquinas virtuales que deseemos, con lo que nuestro entorno de red puede ser ´ bastante grande. Tambien hemos visto que estos tags nos permiten crear nodos que representen equi- ´ pos PC y nodos capaces de encaminar paquetes, gracias al tag "forwarding". Éstos últimos pueden representar un router simple, en el cual pudiesemos configurar una tabla de encaminamiento, pero no ´ pueden llegar a ofrecer las posibilidades y servicios que nos ofrecen los routers que se utilizan en el Laboratorio.

Otro problema que nos surge, si utilizamos directamente el entorno que nos ofrece VNUML, es que el alumno percibiría grandes diferencias entre el entorno real y el virtual ya que la interfaz y los comandos que podría utilizar en uno y otro no serían los mismos. Los routers de Laboratorio tienen instalado un software específico, que permite configuraciones de red complejas a través de una serie de comandos, sin embargo en el software que proporcionan las maquinas virtuales de VNUML estos ´ comandos no existen.

Para solucionar estos problemas hemos creado una capa de abstraccion entre el nodo "vm", ´ definido en el XML, y la propia máquina virtual que se ofrece al alumno al arrancar el entorno. Como se puede ver en la figura [5.2,](#page-38-0) esta capa de abstracción se coloca justo por encima del concepto de máquina virtual definido en el XML y esta compuesto por dos elementos:

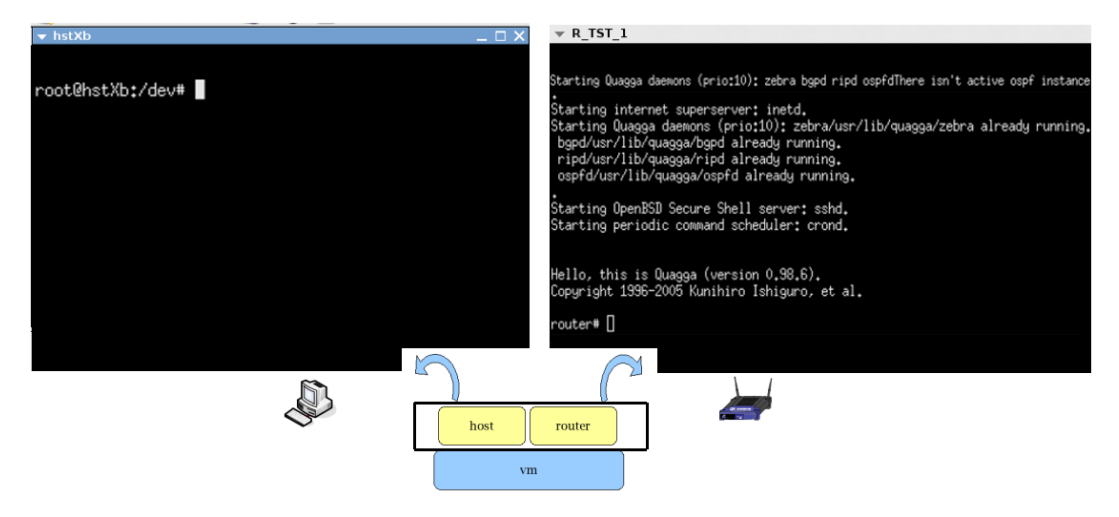

**Figura 5.2:** Capa intermedia que diferencia tipos de nodos en el escenario virtual

<span id="page-38-0"></span>Host. Son máquinas virtuales que representan los PC del Laboratorio. Para conseguirlo, hemos creado una imagen con una distribución muy básica de Linux Debian (que es también la distribución utilizada en los laboratorios docentes del Departamento de Ing. Telemática), para que la maquina virtual sea ligera, y la cual contiene todos los paquetes necesarios para realizar ´ las prácticas de configuración de redes y para probar en el entorno virtual pequeños programas escritos en C y desarrollados en el entorno físico. Para poder utilizar en el entorno virtual programas desarrollados en el entorno f´ısico, VNUML proporciona un espacio de intercambio entre el anfitrión y la máquina virtual. Este espacio de intercambio permite tener ficheros alojados en un determinado directorio y que éstos puedan ser accesibles desde la máquina virtual. El interfaz de red de los "host" que van a configurar los alumnos sera el mismo que el que ´ se configura en la aulas, el "eth1". Además, para conseguir agilizar el acceso a cada máquina virtual, hemos eliminado la peticion de login en cada nodo tipo host, de esta forma, cada vez ´ que se arranca un entorno con N máquinas virtuales accedemos directamente a la máquina sin necesidad de hacer login.

**Router.** Son máquinas virtuales que representan los routers Linksys que tenemos en el Laboratorio, y que tienen el mismo firmware instalado. Para conseguirlo, primero se creo una ´ imagen con una distribución muy básica de Linux Debian, la misma que se utilizó para crear el software de los nodos host. Encima de este sistema operativo, se instalaron los demonios de enrutamiento Quagga que tienen el firmware de los routers físicos. Se configuró para que al arrancar el sistema operativo cargase el software del router. Estas maquinas virtuales tienen que ´ tener 6 interfaces, cinco que representan las conexiones cableadas que se pueden configurar y uno que representa el interfaz wlan<sup>[4](#page-39-0)</sup>. De esta forma, el alumno percibirá la misma interfaz que percibe en el entorno real.

El tamaño de las imágenes se ha reducido al máximo para que las máquinas virtuales ocupasen poco espacio y fueran muy ligeras, pero dejando cierto espacio libre para permitir que se puedan pasar ficheros a las maquinas virtuales si fuese necesario. En concreto, para los hosts, la imagen ocu- ´ pa 300 MegaBytes (de los cuales, 50 MegaBytes estan libres) y para los routers la imagen tiene un ´ tamaño de 260 MegaBytes (con 30 Megabytes libres). Se puede consultar el proceso de creación de las imágenes, paso a paso, en el apéndice B.

Ahora que hemos conseguido diferenciar entre elementos de tipo host y elementos de tipo router, debemos saber como incluir esta diferencia en el XML para que se materialice esta capa de abstraccion. Para hacer esto, basta con identificar en el tag "filesystem", hijo de "vm" el path completo del ´ sistema que se quiera cargar para cada máquina virtual. Esto se puede ver claramente en el ejemplo de escenario simple que se incluye en el apéndice A.

Otro de nuestros objetivos era conseguir que, en un escenario, cada router pudiera arrancar con una configuración determinada y diferente de los demás. Para ello, dentro de la imagen del router se ha creado un script llamado "/etc/init.d/uc3m" que se ejecuta en el arranque de la maquina. ´ Este script comprueba cuál es el nombre de la máquina virtual y según el resultado que obtenga, carga una configuración determinada o carga la configuración por defecto. Los distintos tipos de configuración disponibles se encuentran en el directorio "/etc/quagga/uc3m/". Si se desea añadir una configuración nueva o se desea eliminar una ya existente, simplemente habría que modificar el script de arranque ( $/$ etc/init.d/uc3m) y añadir o eliminar un fichero con la configuración en el directorio /etc/quagga/uc3m/. Obsérvese que este cambio implica una modificación sobre la imagen de los routers. En el apéndice B, sección B.1.4, se incluye una guía en la que se explica como se modifican las imágenes.

### 5.3.3. Modo de ejecución del entorno

En el capítulo 3 pudimos ver que hay tres posibles modos de ejecución de este entorno, cada uno con unas características especiales. Con el objetivo de utilizar una herramienta lo más homogénea posible, hemos decidido elegir la opcion que mejor se ajusta a nuestras necesidades, descartando el ´

<span id="page-39-0"></span><sup>&</sup>lt;sup>4</sup>De la interfaz wlan no se emulan los aspectos inalámbricos del interfaz, simplemente aparece como un interfaz IP más, el cuál tiene que se configurado con los comandos propios para la configuración de redes wlan.

resto.

El primer modo, sin privilegios de administrador sobre el entorno, no nos permite realizar configuraciones sobre las maquinas virtuales que componen nuestro escenario de red, por lo que fue ´ descartado rápidamente.

El segundo modo, con algunos privilegios de administrador, nos permite acceder a las maquinas ´ que forman parte del escenario y además incluyen al PC anfitrión como un nodo más del escenario, permitiendo incluso, que este pueda encaminar paquetes y que el entorno tenga salida a Internet ´ a través de este PC. Aunque esta opción es mucho mejor que la anterior, también fue descartada, ya que de este modo ofrecemos al alumno un entorno menos controlado. El PC anfitrión sería un ordenador del laboratorio y sobre este equipo no podemos aplicar las mismas restricciones que en el entorno virtual. Otro motivo por el cual este modo fue descartado es por que permite salida a Internet, lo cual no nos interesa porque nosotros queremos realizar configuraciones concretas que no tienen que interactuar con Internet. Por último, para acceder a cada máquina virtual tenemos que hacerlo a través de conexiones ssh y/o telnet, lo cual hace más tediosa la tarea de configuración de escenarios grandes.

El tercer modo, con privilegios de administrador para el entorno, nos permite acceder a cada máquina virtual de forma directa, ya que nos aparece un terminal de configuración por cada nodo que pertenece al escenario, como se muestra en la figura [5.3.](#page-40-0) Ademas conseguimos generar un entorno ´ cerrado, en el cual el PC anfitrión no juega ningún papel dentro del escenario.

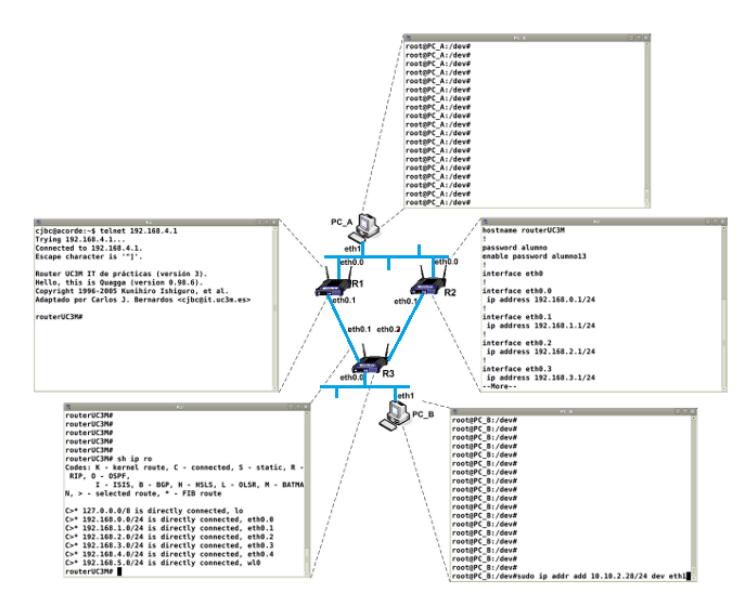

<span id="page-40-0"></span>Figura 5.3: Ejemplo de un escenario de red. Cada terminal representa una máquina virtual y ofrece un acceso directo a cada máquina que compone el escenario.

Por otro lado, nos brinda la opción de poder tener una red privada entre nuestro PC anfitrión y el resto de máquinas virtuales. Esta red privada no interfiere en la configuración de los escenarios y es transparente para el alumno ya que es gestionada por el propio entorno virtual. La red de mantenimiento privada nos va a ser de gran utilidad para la autocorrección de escenarios que se explicará en

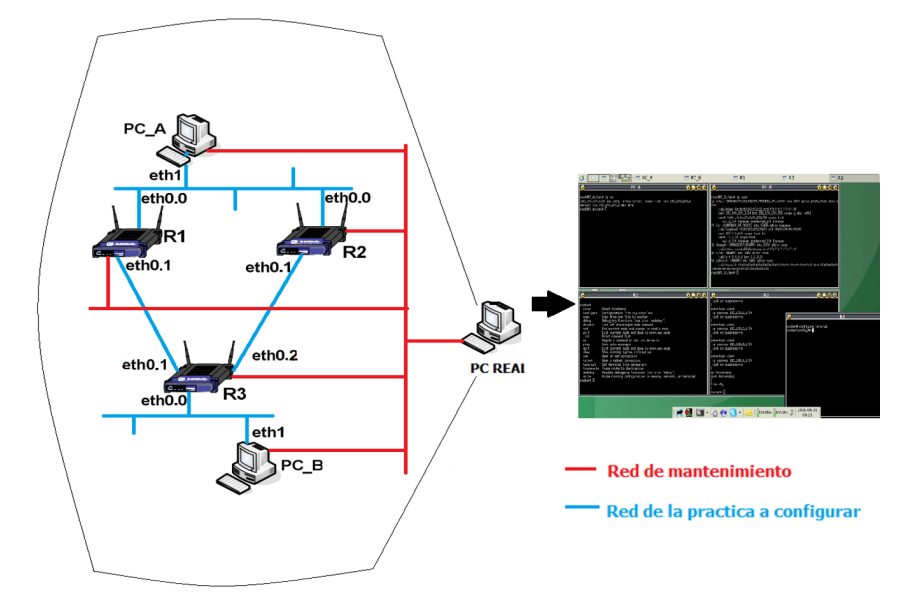

<span id="page-41-0"></span>Figura 5.4: Visualización de la red de mantenimiento y la red del escenario.

los próximos capítulos, ya que permitirá obtener información de configuración de las máquinas virtuales mediante de scripts que se conectan a nodos del escenario. En la figura [5.4](#page-41-0) se puede ver como conviven la red de mantenimiento y la red del escenario en el entorno.

Para configurar un escenario con todos los privilegios de administrador y poder generar la red de mantenimiento entre el PC anfitrión y el resto del escenario, es necesario configurar el tag "vm mgmt", hijo de "global". Los atributos que describen este tag se pueden visualizar en la tabla [5.4,](#page-41-1) y el elemento hijo de este tag esta definido en la tabla [5.5.](#page-42-0) ´

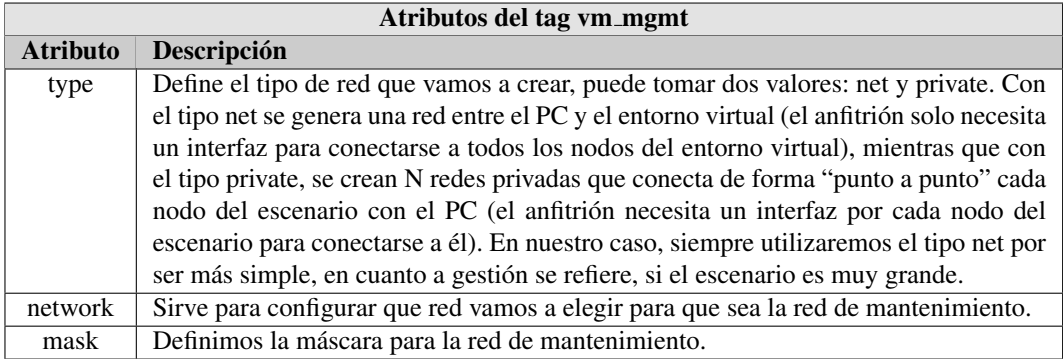

<span id="page-41-1"></span>Tabla 5.4: Descripción de los atributos del nodo vm\_mgmt

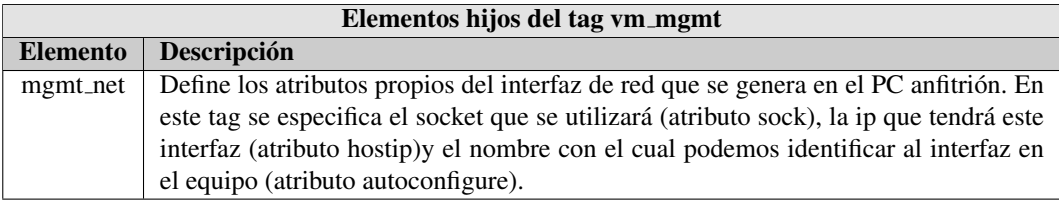

<span id="page-42-0"></span>Tabla 5.5: Descripción de los elementos hijos del nodo vm\_mgmt

## 5.4. CONCLUSIONES

En este capítulo hemos explicado cual ha sido el proceso de adaptación del entorno real de prácticas del Laboratorio de Ingeniería Telemática al entorno virtual que se quería ofrecer a los alumnos. Se han estudiado las características propias de cada entorno y las posibilidades que ofrece la herramienta virtual para que los escenarios fuesen los mas similares posible para que el alumno no note ´ apenas diferencias entre un entorno y otro.

Hemos definido un conjunto de reglas sobre los ficheros de configuración de la herramienta virtual, los escenarios XML, para que el entorno virtual y entorno real sean muy parecidos.

Hemos creado una capa de abstracción intermedia que permite al alumno diferenciar rápidamente entre nodos virtuales que representan un host del laboratorio y nodos virtuales que representan un router. Esto lo hemos conseguido adaptando el software que tiene cada uno en el entorno real y creando las imágenes que cargarán las máquinas virtuales. Además estas imágenes tienen espacio libre para poder cargar en ellas ficheros externos si fuese necesario y/o permitirnos instalar software adicional, sin tener que crear una imagen nueva.

Hemos seleccionado el modo de ejecución que utilizaremos para realizar las prácticas: con todos los privilegios de administración. Gracias al modo de ejecución elegido podemos acceder a todos los nodos del escenario virtual de forma sencilla y rápida. Además, la red de mantenimiento que se crea con este modo nos permite sentar las bases de la autocorreccion de escenarios, que se explican ´ el los siguientes capítulos, permitiendo que el host anfitrión se conecte a cada máquina y obtenga la información de red que necesita para saber si la configuración de alumno es correcta o no.

Dado que la herramienta de la que partíamos como base se ejecuta sobre un entorno Linux, hemos podido adaptarla e instalarla en los Laboratorios y ofrecerla al alumnado. Ademas, al ser un ´ entorno ligero, por estar basado en UML, es facil exportar el entorno virtual y permitir utilizarlo re- ´ motamente, sin estar en los laboratorios del Departamento.

Gracias a todas las adaptaciones realizadas, hemos conseguido un entorno virtual para realizar las prácticas de configuración de redes y de desarrollo de protocolos de distintas asignaturas. El aprendizaje que requiere el uso del entorno virtual es mínimo, ya que se ha intentado adaptar al máximo el entorno virtual al real: las máquinas virtuales simulan a la perfección los PCs y routers del laboratorio y los comandos que se utilizan y pruebas que se aplican sobre el escenario son los mismo que si trabajásemos con los equipos físicos.

Hay que resaltar que aunque hemos intentado imitar al máximo el escenario real, hay ciertas cosas que no vamos a poder simular, como por ejemplo, ver que ocurre cuando en un escenario de red un cable se desconecta o ayudar a un alumno a practicar con el cableado físico. Estas limitaciones son conocidas, pero no son muy importantes, ya que en ningún caso queremos sustituir el entorno físico (donde estas limitaciones no existen) por el entorno virtual. Lo que buscabamos era poder ofrecer a los alumnos un entorno que les permitiera preparar las practicas y ofrecer a los profesores una ´ herramienta para proponer y preparar ejercicios complementarios.

Por último, hemos implementado un método para que las máquinas virtuales de tipo router carguen una configuracion determinada en el inicio del escenario. Esto nos va a permitir utilizar un ´ router determinado para hacer pruebas o para utilizarlo como router auxiliar.

# Capítulo 6 DESARROLLO DEL ENTORNO **AUTOCORRECCIÓN**

# 6.1. INTRODUCCIÓN

Hasta ahora las prácticas de configuración de redes y routers se realizaban en el Laboratorio de Ingeniería Telemática con el material docente del que se disponía (PCs y routers Linksys), a una hora concreta, con un tiempo de ejecución limitado y bajo la supervisión de uno o varios profesores que resolvían a los alumnos las dudas que pudieran tener y corregían las configuraciones realizadas. Este metodo de trabajo es bueno, ya que el alumno tiene que enfrentarse a equipos reales para resolver los ´ problemas que se le proponen, ademas tienen que hacerlo en un tiempo determinado lo que obliga ´ al alumno a tener los conceptos sobre los que se trabaja claros y cierta agilidad en la ejecucion de la ´ configuración. Sin embargo, esta modelo de prácticas limita la complejidad de los ejercicios que se pueden proponer, ya que hay que estimarlos para que sea posible realizarlos en el tiempo establecido; impide al alumno poder practicar con los routers siempre que desee y adquirir la agilidad deseada y limita el tiempo de aprendizaje a las horas de sesiones de prácticas.

En la sección anterior hemos presentado un entorno de prácticas no presencial que permite a los alumnos realizar los ejercicios propuestos cuando quieran y las veces que quieran. Lo deseable sería tener una herramienta que nos permitiese corregir estos ejercicios sin necesidad de tener presente la figura del profesor. Gracias a esta herramienta de corrección ofreceríamos una doble funcionalidad: por un lado, los alumnos podrían corregir los ejercicios que realizasen y retroalimentarse de los errores que cometieran favoreciendo el auto aprendizaje, sin necesidad de que el profesor estuviera presente y por otro lado, se liberaría al profesor de una carga importante de trabajo, ofreciendo una herramienta que corrigiese los ejercicios que se proponen y realizando, sobre las configuraciones, las pruebas que el profesor considerara oportunas.

En esta sección vamos a presentar la herramienta de corrección que hemos diseñado e implementado para conseguir comprobar el correcto funcionamiento de las configuraciones de red realizadas con el entorno virtual. En primer lugar vamos a explicar detalladamente cuales son los objetivos que buscamos y los requisitos que nos hemos marcado inicialmente a la hora de diseñar la herramienta. Una vez claros los objetivos, haremos una introducción al entorno de corrección dando una visión global de esta herramienta para a continuación, explicar los bloques que la componen: el módulo de configuración y el módulo de corrección de los escenarios de red. Por último explicaremos cómo se genera y se presenta la calificación obtenida en una práctica.

# 6.2. OBJETIVOS

Los objetivos o requisitos que nos hemos fijado a la hora de diseñar esta herramienta que corrige los escenarios de red configurados por los alumnos son los siguientes:

- Debe ser flexible para permitir la corrección de escenarios muy diferentes.
- Buscamos que la configuración de la corrección sea sencilla de hacer, es decir, debe ser simple para el profesor definir las pruebas a realizar, el peso a asignar a cada una de ellas, etc.
- Es importante que el uso de esta herramienta sea sencillo, ya que no queremos que el alumno necesite un proceso de aprendizaje previo para el uso de la herramienta.
- Desde el principio, uno de nuestros objetivos ha sido conseguir un entorno virtual que sea prácticamente igual que el entorno real. En la parte de corrección queremos seguir manteniendo esta filosofía, para ello queremos que las pruebas de corrección que se realicen en el entorno virtual sean las mismas que las que se realizan en el entorno real. Las pruebas que se quieren definir son las siguientes:
	- Prueba de ping. Lanzar una prueba de conectividad entre dos nodos y comprobar si obtenemos respuesta.
	- Prueba de traceroute. Comprobar que el camino seguido por un paquete para llegar de un nodo a otro es el esperado.
	- Prueba de  $BGP<sup>1</sup>$  $BGP<sup>1</sup>$  $BGP<sup>1</sup>$ . Comprobar la configuración de rutas realizadas con el protocolo BGP.
	- Obtener datos propios de la configuración. Incluimos en este grupo la tablas de rutas o las IPs configuradas en cada interfaz.
	- Desconectar/conectar interfaces. En el laboratorio es posible deshabilitar una interfaz y ver como se comporta el escenario, comprobando así la robustez de la configuración realizada. Esto es especialmente interesante cuando se han configurado protocolos de encaminamiento que son tolerantes a fallos y requieren un periodo de tiempo de con-vergencia (RIP<sup>[2](#page-45-1)</sup>, OSPF<sup>[3](#page-45-2)</sup> y BGP)<sup>[4](#page-45-3)</sup>. En el entorno virtual nos gustaría poder simular esta accion (deshabilitar un interfaz y especificar un tiempo de espera para que el algoritmo ´ converja).
- Las pruebas de corrección deben poder ejecutarse tanto para IPv4 como para IPv6.

<span id="page-45-0"></span><sup>&</sup>lt;sup>1</sup>BGP: Boder Gateway Protocol. Es un protocolo de red mediante el cual se intercambia información de encaminamiento entre sistemas autónomos, donde un sistema autónomo es un grupo de redes IP que poseen una política de rutas propia e independiente.

<span id="page-45-1"></span> ${}^{2}$ RIP: Routing Information Protocol. Es un protocolo de enrutamiento que calcula la ruta más corta hacia una red de destino utilizando el algoritmo vector-distancia. La distancia o métrica, la determina el número de saltos que se producen, de router en router, hasta alcanzar la red de destino. Para obterner esta métrica, utiliza la información que le ofrece su nodo vecino más cercano.

<span id="page-45-2"></span><sup>3</sup>OSPF: Open Shortest Path First. Es un protocolo de enrutamiento que utiliza el algoritmo de Dijkstra (estado-enlace) para calcular la ruta más corta posible. Cada enlace tiene un coste determinado y la ruta más corta será aquella que tenga un coste menor.

<span id="page-45-3"></span><sup>4</sup>Cada uno de estos protocolos de encaminamiento implementa un algoritmo determinado, que ante fallos en la red es capaz de recalcular las tablas de rutas para evitar que algunos nodos queden sin conexion. El tiempo que tarda en calcular estas rutas ´ depende del número de nodos de tipo router que existan en el escenario.

- La correccion de los escenarios de red puede ser utilizada con dos objetivos: calificar de for- ´ ma oficial una practica propuesta por el profesor o informar al alumno del resultado de su ´ configuración (sin llegar a enviar al profesor ningún dato para calificar el ejercicio).
- Dado que queremos poder calificar a los alumnos mediante esta herramienta, debemos diseñar un módulo de seguridad que impida la copia o manipulación de la corrección haciendo este método de evaluación seguro y robusto.

# 6.3. ENTORNO DE AUTOCORRECCIÓN

El objetivo de está sección es dar una visión global de la herramienta de corrección, presentando los módulos que la componen y como interactúan entre ellos. En la figura [6.1](#page-46-0) podemos ver como se estructura la herramienta de corrección, los distintos módulos que la componen y como interactúa con el entorno virtual.

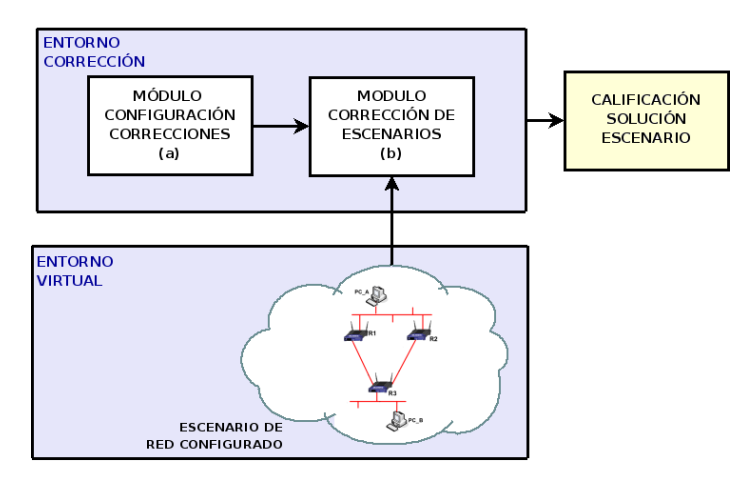

<span id="page-46-0"></span>Figura 6.1: Esquema global del entorno de corrección.

Como podemos observar, la herramienta de corrección se compone de dos módulos importantes: el módulo de configuración (a), en el cual se define la corrección para cada escenario y el módulo de corrección (b), que es encargado de ejecutar las prueba definidas en el módulo de corrección e interpretar la salida que estas nos proporcionen. Una vez realizadas las pruebas, la herramienta cali- ´ ficara el ejercicio siguiendo los criterios que el profesor haya fijado. ´

# 6.4. MÓDULO DE CONFIGURACIÓN: DISEÑO E IMPLEMENTACIÓN

Este es el primer módulo que compone el entorno de corrección. Uno de los objetivos que nos habíamos marcado era tener un entorno de corrección flexible, válido para cualquier tipo de escenario que se desee plantear en el entorno virtual. Por este motivo hemos decidido crear un modulo de ´ configuración que permita elegir unos parámetros determinados para cada escenario y que permita realizar un conjunto de pruebas diferentes y variables sobre la configuracion realizada por el alumno. ´

Este módulo sirve para generar una corrección adaptada a cada ejercicio propuesto para realizar con el laboratorio virtual, el cual, como hemos visto también tiene un módulo de configuración: el fichero XML que define el escenario. Para seguir con la lógica del laboratorio virtual, hemos decidido que nuestro módulo de configuración se base también en un fichero XML que defina los parámetros de la corrección. Por lo tanto podemos decir que nuestro módulo de configuración está formado por dos elementos: el DTD que define las reglas y restricciones propias de los ficheros de correccion y ´ el XML que siguiendo las reglas establecidas en el DTD define una correccion determinada para una ´ configuración.

A continuación se va a explicar en detalle el formato del fichero XML de corrección de escenarios, el cual sigue el DTD definido por nosotros cuyo nombre es "autocorreccion.dtd" y que se puede consultar en el apendice A. En la figura [6.2](#page-47-0) se pueden ver las restricciones definidas sobre el XML y ´ cómo se relacionan los nodos entre sí.

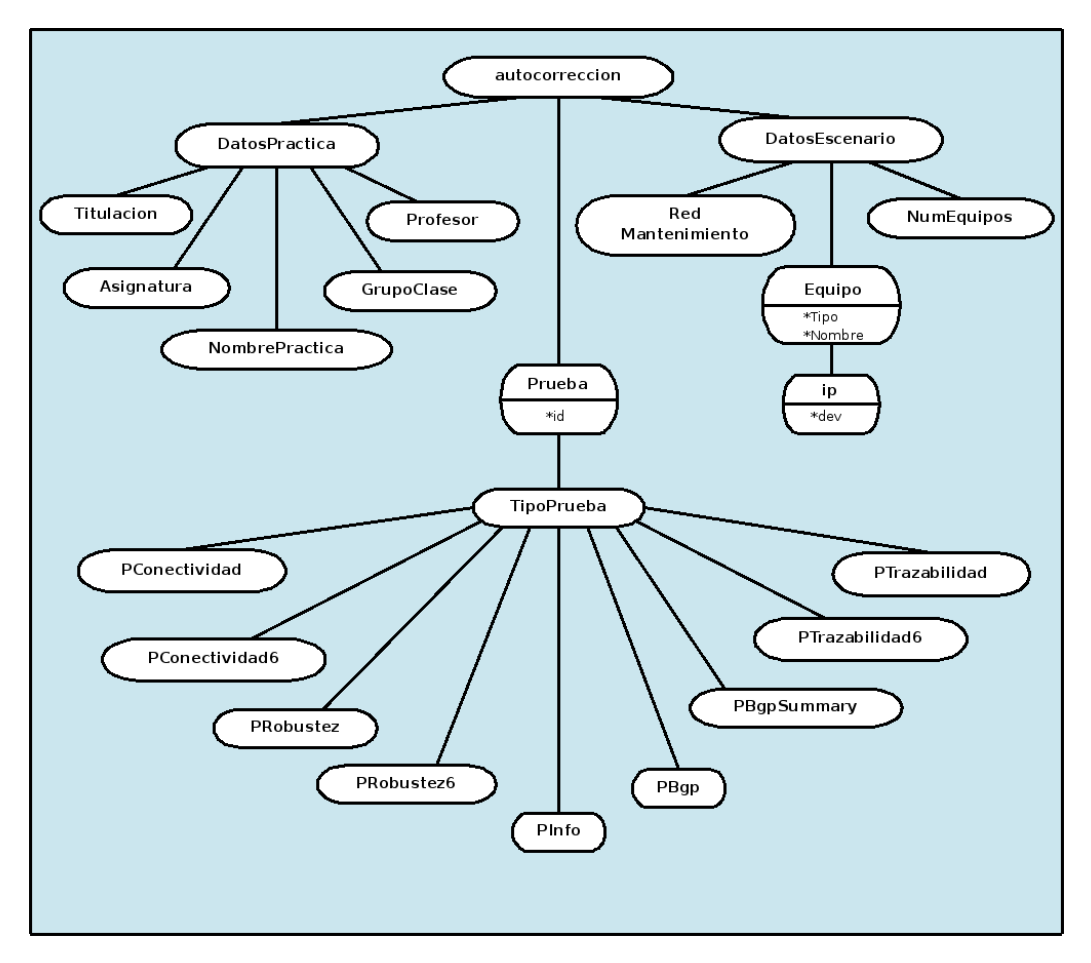

<span id="page-47-0"></span>Figura 6.2: Elementos que componen el XML que describe la corrección de prácticas.

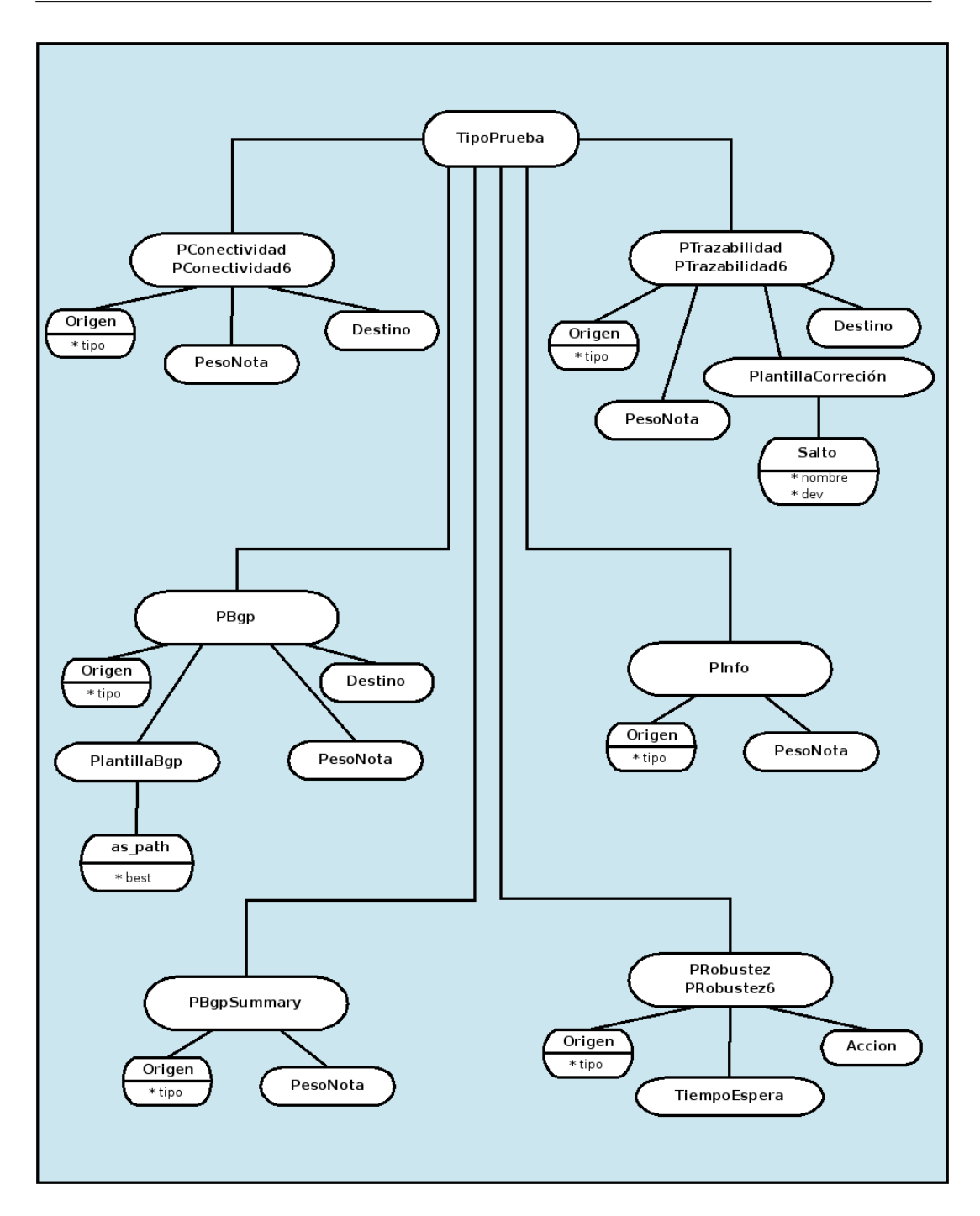

<span id="page-48-0"></span>**Figura 6.3:** Elementos hijos del nodo "TipoPrueba" que definen las pruebas de correccion´

- autocorreccion: es el nodo padre de todos. Los hijos de este nodo definen completamente la corrección de un escenario de red configurado con el entorno virtual.
- **DatosPractica**: este nodo recoge todos los datos generales de la práctica y permite que se pueda identificar fácilmente para que práctica fue creada una corrección determinada. Los hijos de este nodo se describen en la tabla [6.1.](#page-49-0)

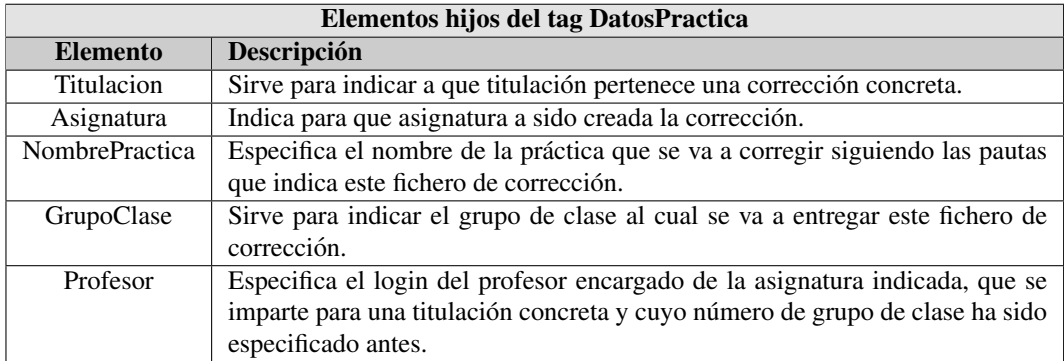

<span id="page-49-0"></span>Tabla 6.1: Descripción de los elementos hijos del nodo DatosPractica

DatosEscenario: en este nodo se definen datos generales del escenario que se va a corregir. Los hijos de este nodo se definen en la tabla [6.2.](#page-49-1)

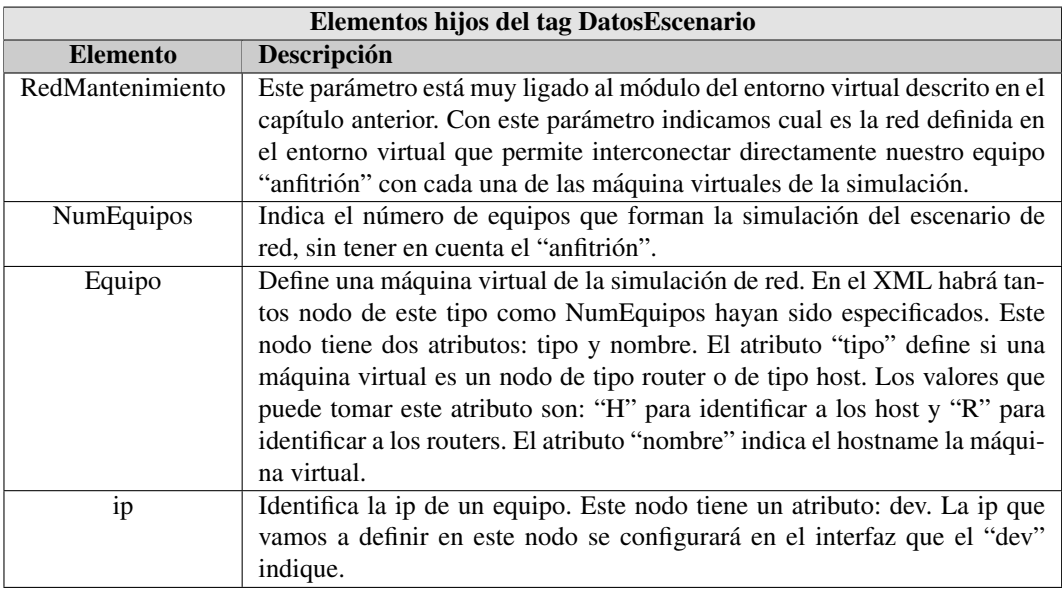

<span id="page-49-1"></span>Tabla 6.2: Descripción de los elementos hijos del nodo DatosEscenario

**Prueba:** este es el nodo más importante, gracias a él podemos definir las pruebas de corrección que se harán sobre el escenario. Debemos crear un elemento de este tipo por cada prueba de corrección que deseemos realizar sobre la configuración de red. Los hijos de este nodo, cuya estructura se pueden visualizar de forma gráfica en la imagen [6.3,](#page-48-0) definen las características propias de cada prueba y estan descritos por los elementos que aparecen en las tablas [6.3.](#page-50-0) ´

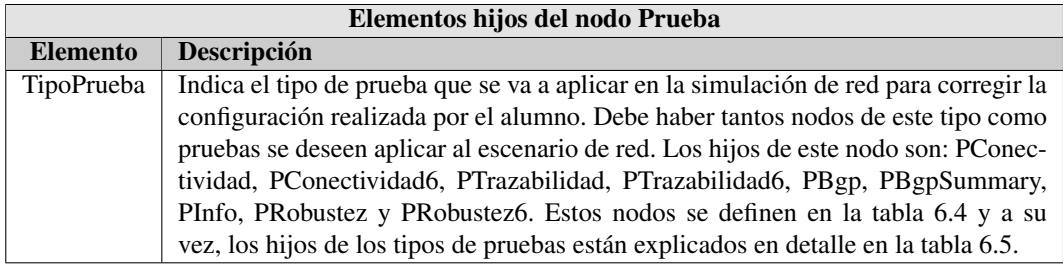

<span id="page-50-0"></span>Tabla 6.3: Descripción del hijo del nodo Prueba

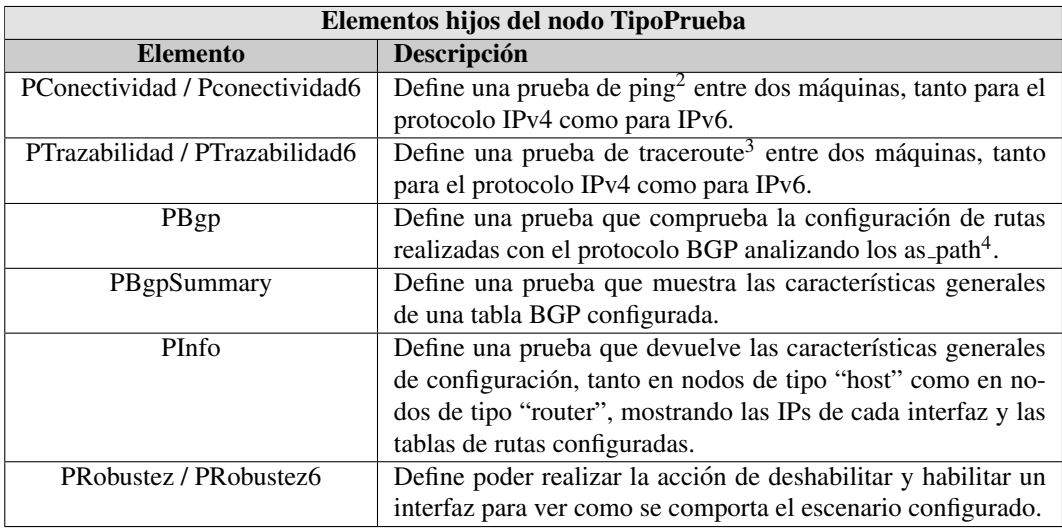

<span id="page-50-1"></span>Tabla 6.4: Descripción de los hijos del nodo TipoPrueba

<sup>&</sup>lt;sup>2</sup>Ping: es el acrónimo de Packet INternet Groper. Es una utilidad de diagnóstico en redes de computadores que comprueba el estado de la conexión del host local con uno o varios equipos remotos.

<sup>&</sup>lt;sup>3</sup>Traceroute: es una herramienta de diagnóstico que permite seguir la pista de los paquetes viendo los nodos por los que pasa hasta llegar al destino.

<sup>&</sup>lt;sup>4</sup>as<sub>-</sub>path: es uno de los atributos definidos para el protocolo de red BGP. La red está dividida en AS (sistemas autónomos que son un conjunto de equipos que forman una red y siguen una política de rutas propia e independiente) y para llegar de un AS a otro suele haber más de una camino posible. Un as path es la lista de AS que definen un camino posible, desde un nodo origen a un nodo destino.

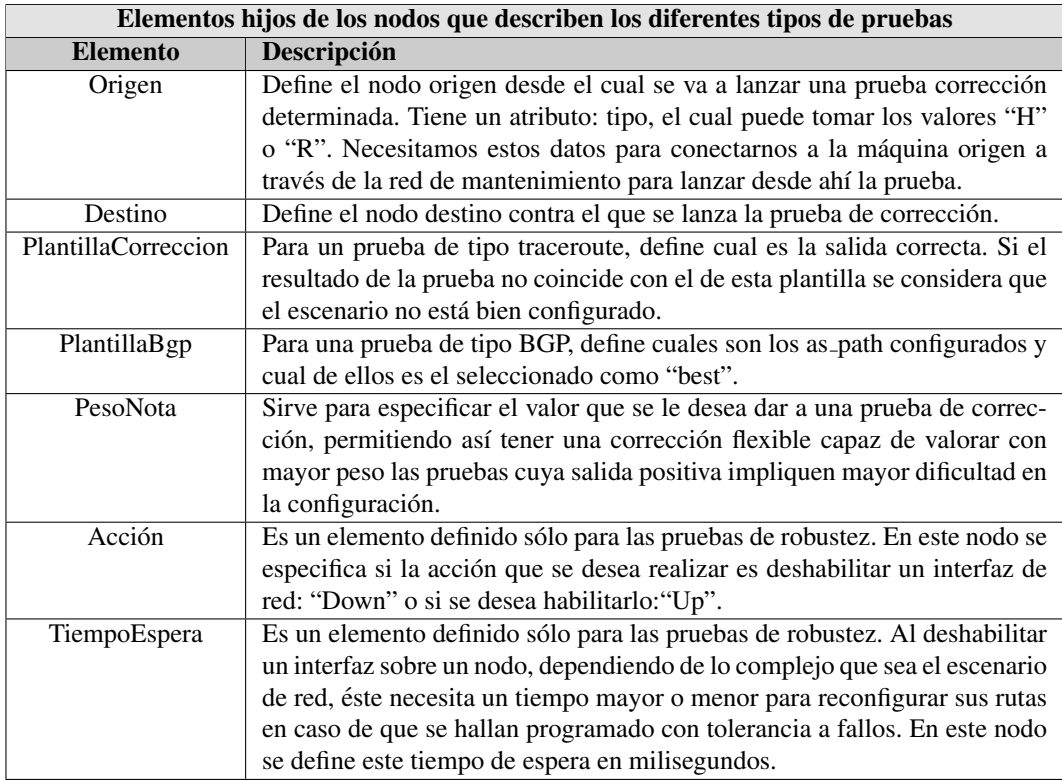

<span id="page-51-0"></span>**Tabla 6.5:** Descripción de los nodos que describen los diferentes tipos de pruebas

# 6.5. MÓDULO DE AUTOCORRECCIÓN: DISEÑO E **IMPLEMENTACIÓN**

Este es el módulo más importante de este entorno ya que es el que realiza la corrección de las configuraciones que los alumnos han aplicado al escenario de red virtual. Es un módulo compuesto por varios submódulos que se relacionan entre sí para obtener la corrección a una práctica o ejercicio propuesto. En la figura [6.4](#page-52-0) podemos observar cuales son estos submodulos y como se interrelacionan ´ entre ellos.

El programa principal recibe el fichero de corrección como argumento (a), lo parsea<sup>5</sup> y obtiene los datos necesarios para generar las pruebas de corrección (b). Estas pruebas, son scripts que se lanzan sobre el entorno virtual ya configurado por el alumno (c) y devuelven una salida determinada (d). La salida obtenida tras la realizacion de las pruebas es analizada por el programa principal (e) que ´ se encargará de generar un fichero en el que se incluye la nota global del ejercicio de configuración y la nota de cada prueba aplicada sobre el escenario (f). Este fichero es tambien de tipo XML para ´

<sup>&</sup>lt;sup>5</sup>Parsear: se define así el proceso de analizar una secuencia de símbolos a fin de determinar su estructura gramatical respecto a una gramatica formal dada. El parseo transforma una entrada de texto en una estructura de datos apropiada para ser ´ procesada.

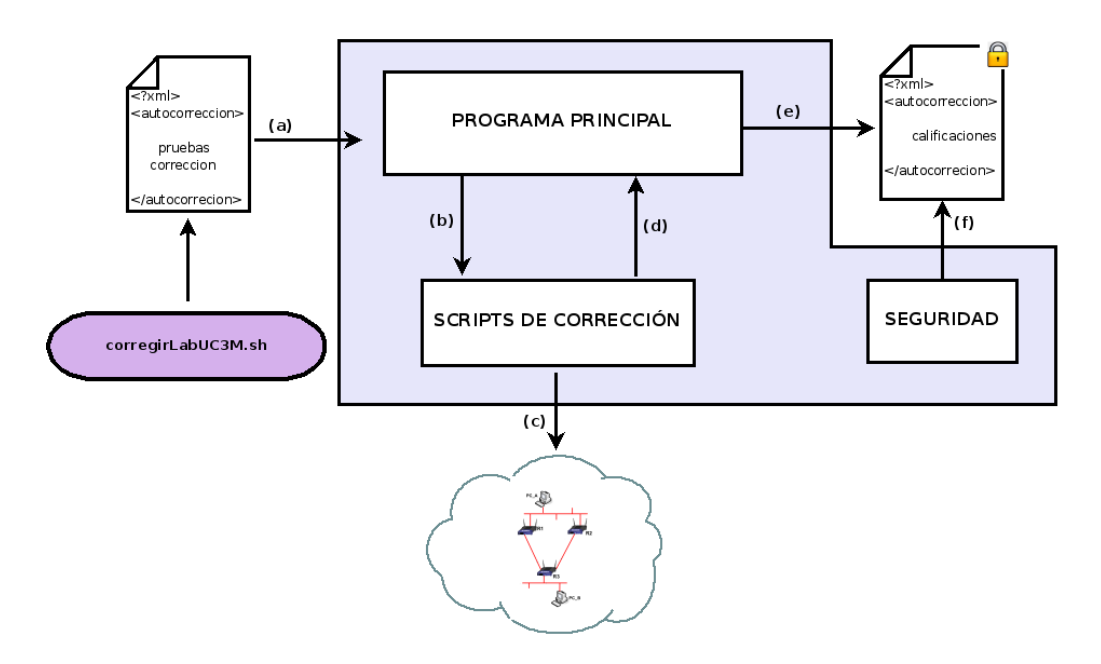

<span id="page-52-0"></span>Figura 6.4: Esquema global del módulo de corrección.

seguir con la lógica de ficheros que hemos llevado durante todo el desarrollo del proyecto. Por último, a este fichero XML se le aplicarán ciertas medidas de seguridad para evitar la copia de prácticas y asegurarnos de que la practica ha sido entregada por un usuario determinado. Todo el proceso de ´ correccion lo iniciar el scripts "DFcorregirLabUC3M.sh". ´

A continuación se explicarán en detalle como hemos implementado cada uno de estos submódulos.

### 6.5.1. Programa principal: Autocorreccion.jar

Este programa es el corazón de la corrección de los escenarios, ya que centraliza todas las acciones necesarias para la corrección de ejercicios de configuración de red que se realizan con el entorno virtual. Ha sido desarrollado en Java, utilizando las librerías y paquetes que nos ofrece esta tecnología para tratar ficheros XML mediante JDOM<sup>6</sup>. A continuación, en el figura [6.5,](#page-53-0) vamos a presentar el diagrama de clases Java que forman la aplicacion para entender como se relacionan entre ellas. ´

Dada la complejidad de esta parte del entorno de corrección y para que sea más fácil la compresión de la misma, vamos a dividir en bloques el programa principal, según la funcionalidad de las partes, el programa principal. De este modo hemos obtenido los siguientes bloques:

- Bloque parseador XML
- Bloque pruebas
- Bloque generador XML

<sup>6</sup> JDOM: es un API para leer, crear y manipular documentos XML de una manera sencilla. Java+XML=JDOM

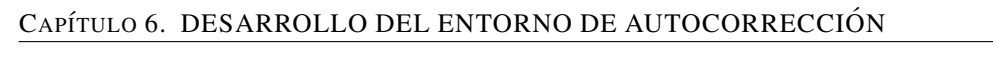

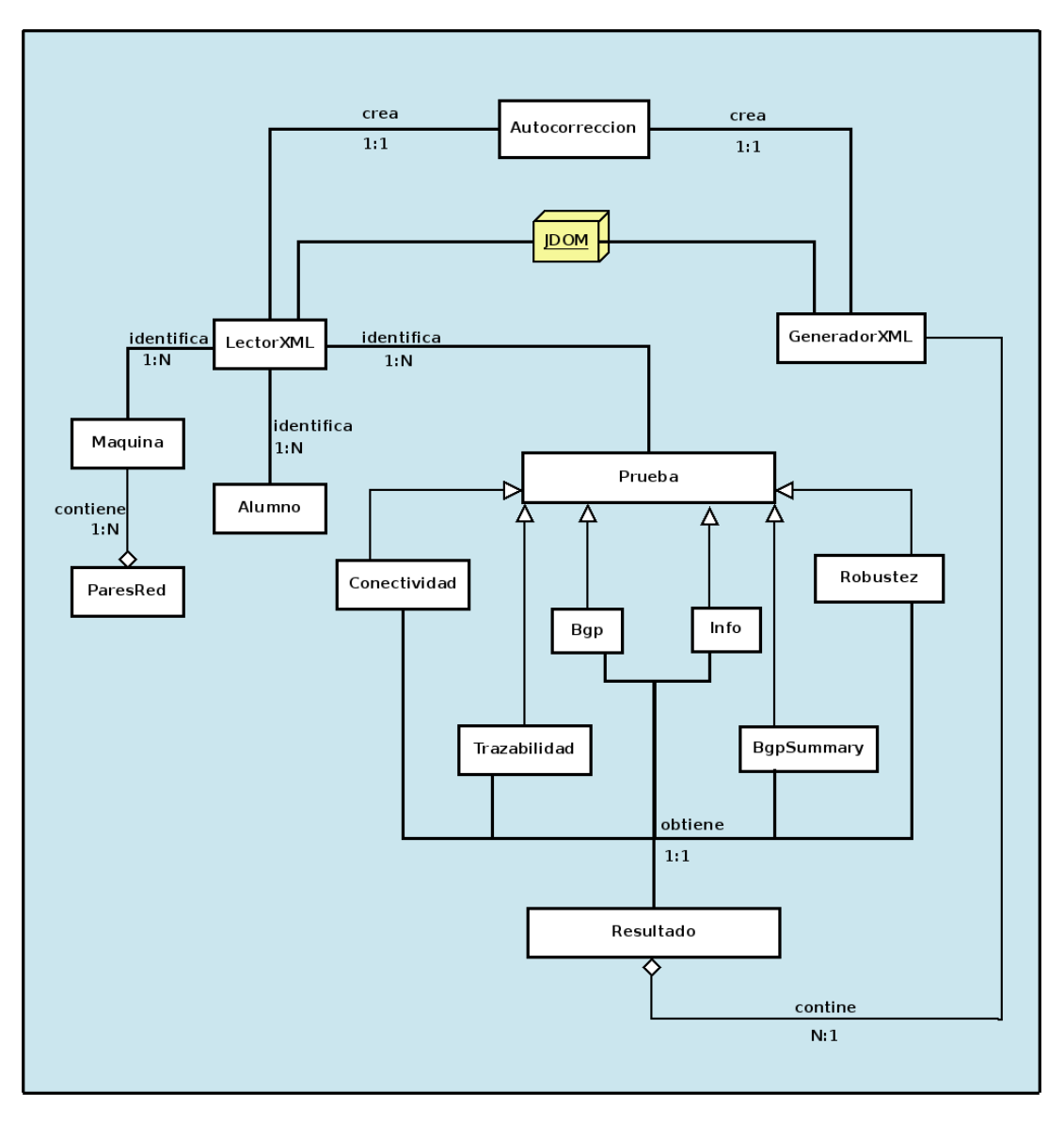

<span id="page-53-0"></span>**Figura 6.5:** Diagrama de las clases Java que forman el programa principal y las relaciones existentes entre ellas.

#### 6.5.1.1. Bloque parseador XML

Este bloque es que el encargado de recibir el fichero XML con los datos de la correccion y obtener ´ de él los datos del escenario y los datos que se utilizarán para generar las pruebas de corrección especificadas. Las clases forman parte de este bloque son las que aparecen en la figura [6.6.](#page-54-0) Para simplificar, hemos decidido no mostrar en el diagrama los métodos get y set<sup>7</sup>.

<sup>&</sup>lt;sup>7</sup>Los métodos get y set de Java son funciones que permiten obtener y asignar datos a los atributos, ya que éstos son inaccesibles directamente para proporcionar el encapsulamiento de los atributos.

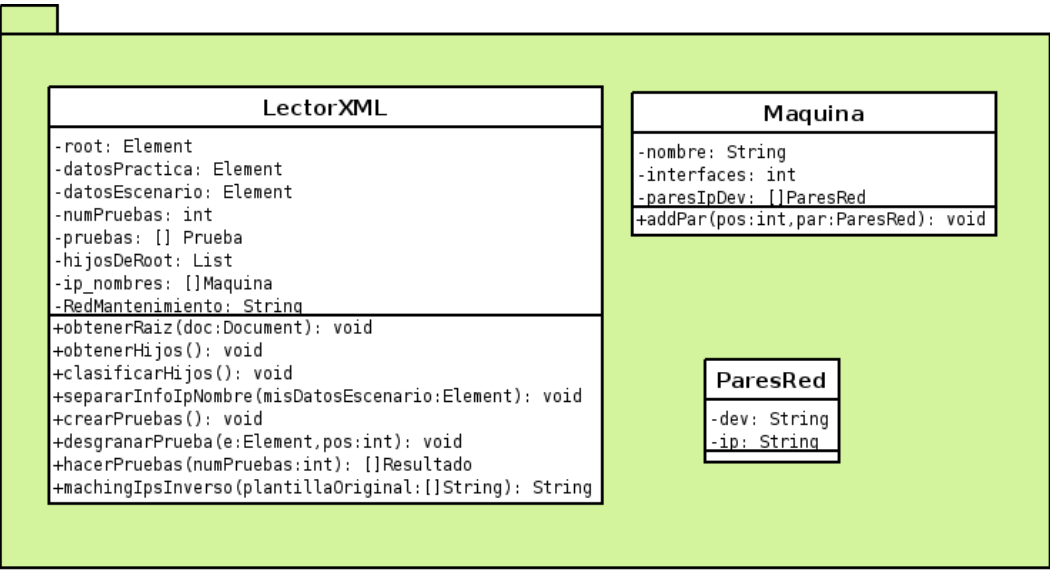

<span id="page-54-0"></span>**Figura 6.6:** Clases que componen el bloque parseador XML.

- **LectorXML:** es la clase principal del bloque. Dado un fichero de entrada XML, se encarga de sacar toda la información contenida en él y clasificarla para posteriormente, poder utilizarla creando las pruebas indicadas en el XML con los datos que se especifiquen en el fichero.
- $\blacksquare$  Maquina: es una clase que modela una máquina virtual, la cual puede representar un host o un router.
- **ParesRed:** es una clase que modela un objeto que representa un par ip-interfaz de red. Gracias a esta clase tendremos la relacion entre el nombre de un interfaz de red y la ip que tiene dicho ´ interfaz.

#### 6.5.1.2. Bloque pruebas

Una vez extraída la información del fichero de corrección que indica las prueba a realizar y los datos necesarios para realizarlas es necesario construir dichas pruebas. Este bloque es el encargado de realizar esta tarea. En la figura [6.7](#page-55-0) se pueden ver los atributos y metodos de las clases que componen ´ este bloque. Para simplificar, hemos decidido no mostrar en el diagrama los metodos get y set. ´

- Prueba: es la clase padre que modela cualquier tipo de prueba que se puedan realizar sobre el escenario de red.
- Conectividad: esta clase modela una prueba de correccion de tipo conectividad. Esta clase ´ construye la prueba de conectividad, envía la señal para que se ejecute el script correspondiente a este tipo de prueba de corrección y almacena el resultado obtenido tras la prueba.
- **Trazabilidad:** esta clase modela una prueba de corrección de tipo trazabilidad. Esta clase se encarga de construir la prueba de traceo, enviar la señal para que se ejecute el script correspondiente a este tipo de prueba de correccion y almacenar el resultado obtenido tras la prueba. ´

#### CAPÍTULO 6. DESARROLLO DEL ENTORNO DE AUTOCORRECCIÓN

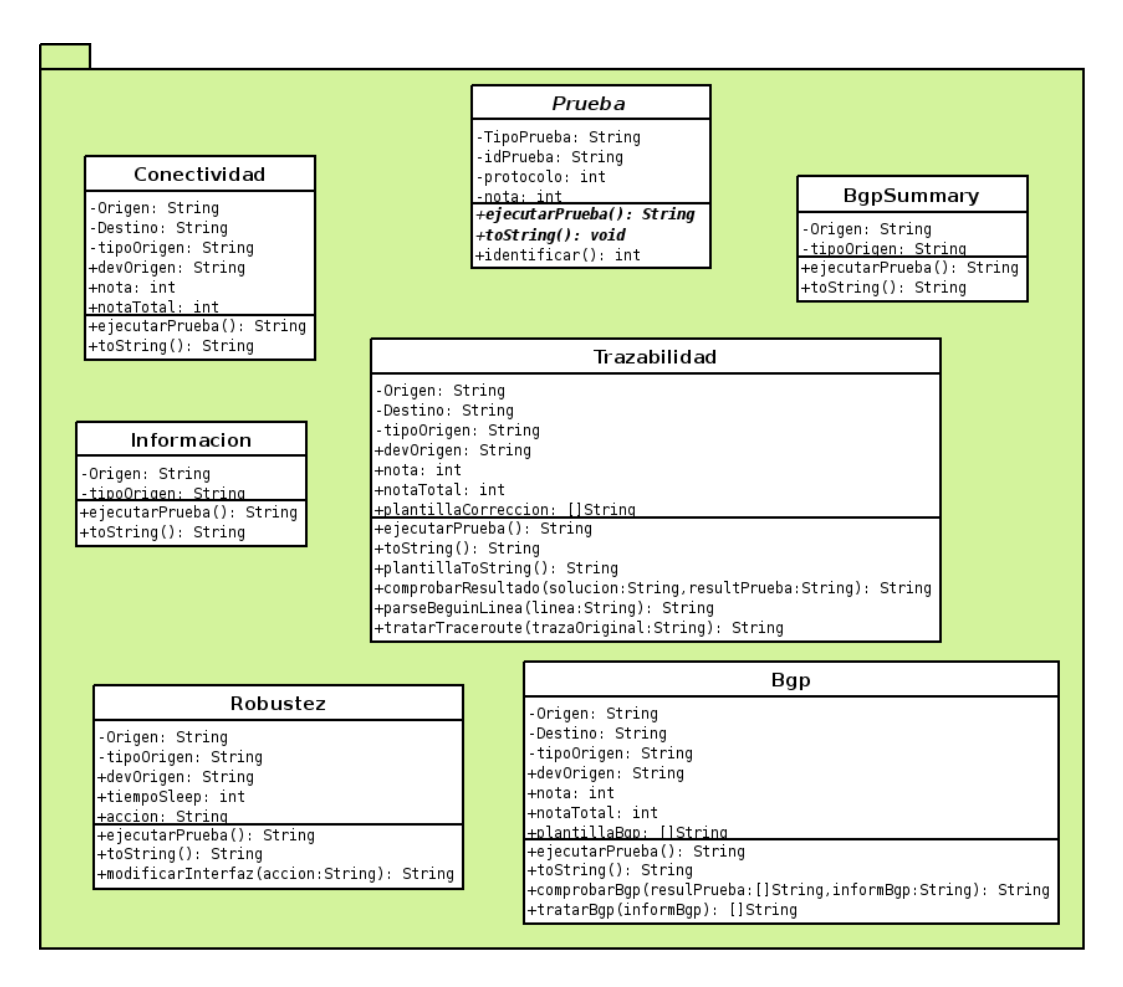

<span id="page-55-0"></span>**Figura 6.7:** Clases que componen el bloque pruebas.

- Bgp: esta clase modela una prueba de corrección de tipo configuración de rutas para el protocolo BGP. La función de esta clase es construir la prueba de BGP, enviar la señal para que se ejecute el script correspondiente a este tipo de prueba de correccion y almacenar el resultado ´ obtenido tras la prueba.
- **BgpSummary:** esta clase modela una prueba que se encarga de obtener información general de configuración propia del protocolo BGP. No es una prueba de corrección en sí, sino que sirve para obtener un resumen de la configuracion realizada para este protocolo. Al igual que ´ en las otras pruebas, esta clase se encarga de construir la prueba, enviar la señal para que se ejecute el script correspondiente y almacenar el resultado obtenido tras la prueba.
- Informacion: esta clase modela una prueba que se encarga de obtener informacion general de ´ configuración dando a conocer las direcciones IPs configuradas en las máquinas y las tablas de rutas. Esta prueba, tampoco es una corrección en sí, sino que sirve para obtener un resumen de la configuración realizada. La función de esta clase es construir la prueba, enviar la señal para que se ejecute el script correspondiente y almacenar el resultado obtenido tras la prueba.

Robustez: esta clase modela una prueba de tipo robustez. Esta prueba no se ejecuta en solitario, necesita apoyarse en alguna de las anteriores y tiene 3 fases: deshabilitar un interfaz, ejecutar una prueba de trazabilidad, conectividad y/o BGP y habilitar el interfaz de nuevo. La idea es comprobar si la configuracion de red es tan buena como para ser capaz de recuperarse ante ´ fallos de conexion. Esta clase construye la prueba en la que se especifica si vamos a tirar o ´ levantar un interfaz y enviar la señal para que se ejecute el script encargado de realizar la acción.

#### 6.5.1.3. Bloque generador XML

Este es el ultimo bloque que compone el programa Autocorrecion.jar. En este bloque, recopi- ´ lamos los datos de los alumnos que estén corrigiendo su ejercicio y toda la información obtenida tras realizar las pruebas para generar un fichero en formato XML que contiene toda la informacion´ relevante de la correccion del escenario. Las clases que componen este bloque, al igual que sus atri- ´ butos y sus metodos se pueden ver en la figura [6.8.](#page-56-0) Para simplificar, hemos decidido no mostrar en el ´ diagrama los métodos get y set.

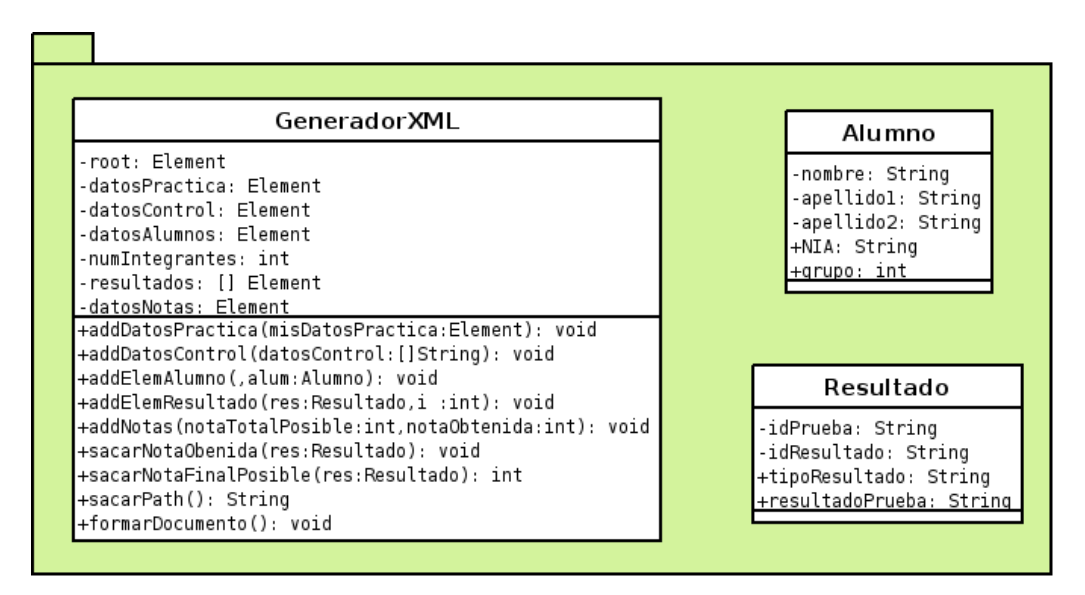

<span id="page-56-0"></span>**Figura 6.8:** Clases que componen el bloque generador XML.

- Resultado: en esta clase se representa un resultado a una prueba de corrección.
- Alumno: esta clase modela a un alumno que está corrigiendo una práctica. En esta clase se registran datos importantes del alumno que permiten identificarlo inequívocamente para poder calificarlo. Las prácticas se pueden realizar en grupos por lo que una corrección de una simulación puede contener varios objetos de tipo Alumno.
- GeneradorXML: es la clase principal del bloque. Utiliza los datos almacenados en las otras dos clases del bloque para generar un fichero en formato XML que resume la correccion rea- ´ lizada, las notas obtenidas en cada prueba individual y la nota final del ejercicio. Este fichero

XML sigue la norma definida en el DTD "autocorreccion.dtd" del cual ya hemos hablado y se ´ puede visualizar en el apéndice A.

### 6.5.2. Scripts de correccion´

Los scripts de corrección son un submódulo auxiliar del programa principal, Autocorreccion.jar, que interactúa directamente con él y con el escenario de red configurado. Son los encargados de realizar las correcciones y obtener los resultado directamente de escenario.

Para obtener y realizar las correcciones se decidió utilizar un submódulo externo al programa principal ya que el lenguaje en el que está desarrollado (Java) no tiene ninguna herramienta o librería que nos facilite esta tarea. Las máquinas virtuales que forman parte de la simulación son accesibles a través del equipo anfitrión y tanto las máquinas virtuales como el anfitrión tienen instalado un sistema Linux. Por este motivo se pensó que la mejor opción era tener un conjunto de programas simples, realizados en "Shell-Script"<sup>8</sup>, que se encargaran de realizar las pruebas de corrección y obtener los resultados de éstas. El programa principal Autocorreccion.jar invocará los scripts correspondientes a las pruebas que indique el fichero de corrección XML, los scripts realizarán la corrección y enviarán el resultado al programa principal para que éste los almacene.

En la figura [6.9,](#page-57-0) vemos cual es la correspondencia entre la prueba de correccion modelada en la ´ clase Java y el script que realiza dicha prueba y, a continuacion vamos a explicar en detalle cada uno ´ de los scripts que forman parte de este submódulo, indicando los argumentos de entrada de cada uno, la lógica de funcionamiento y el resultado que devuelve cada uno.

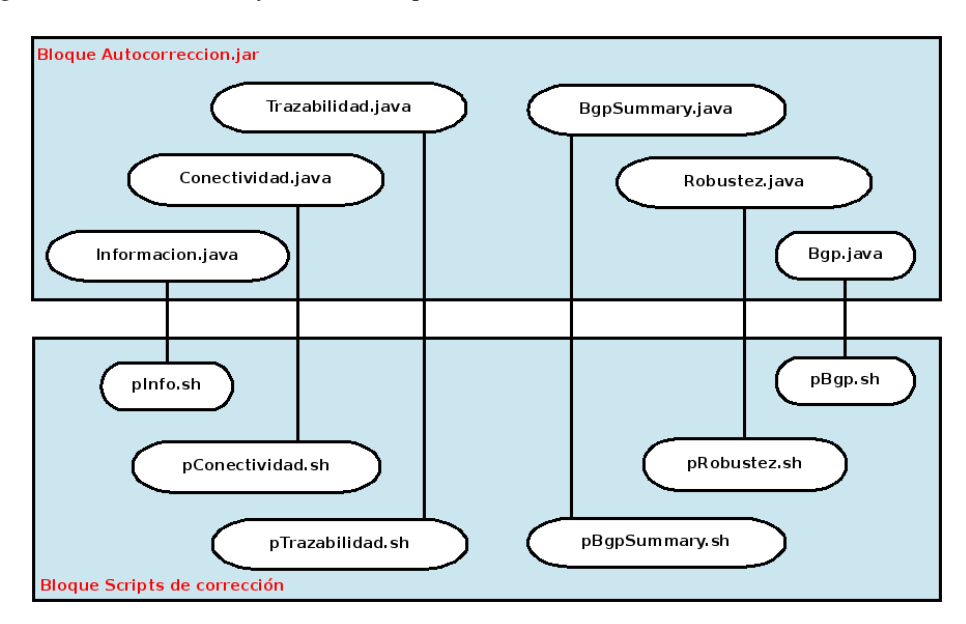

<span id="page-57-0"></span>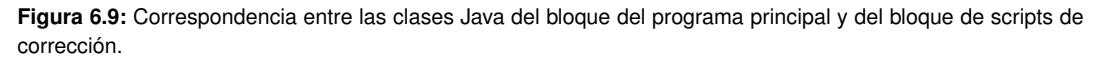

<sup>8</sup>Shell-Script: un script es un archivo que incluye un conjunto de comandos. Un Shell-Script es un fichero donde hemos introducido cualquier comando que se puede ejecutar en la shell.

#### 6.5.2.1. Script pConectividad.sh

En esta prueba se realiza un ping entre las dos maquinas virtuales que se hayan especificado ´ en el XML. Devuelve "1" (si no hay conectividad) y "0" (si hay conectividad). El diagrama de funcionamiento se puede ver en la figura [6.10.](#page-58-0) Los argumentos de entrada que recibe este script son:

- 1. La IP de la red de mantenimiento de la máquina que inicia el ping. Este parámetro es necesario porque el anfitrión se conecta a la máquina origen para desde ahí lanzar la prueba, tal y como se haría la corrección en caso de hacerlo de forma manual.
- 2. El tipo de maquina virtual del nodo que lanza el ping: "H" si es un host y "R" si es router. Esto es porque dependiendo el tipo de nodo trataremos la salida de una forma u otra.
- 3. La IP destino, que es la maquina contra la que se lanza el ping. ´
- 4. El protocolo con el que se realiza la prueba: "4" para indicar que es IPv4 y "6" para indicar que quiere realizar una prueba de IPv6.

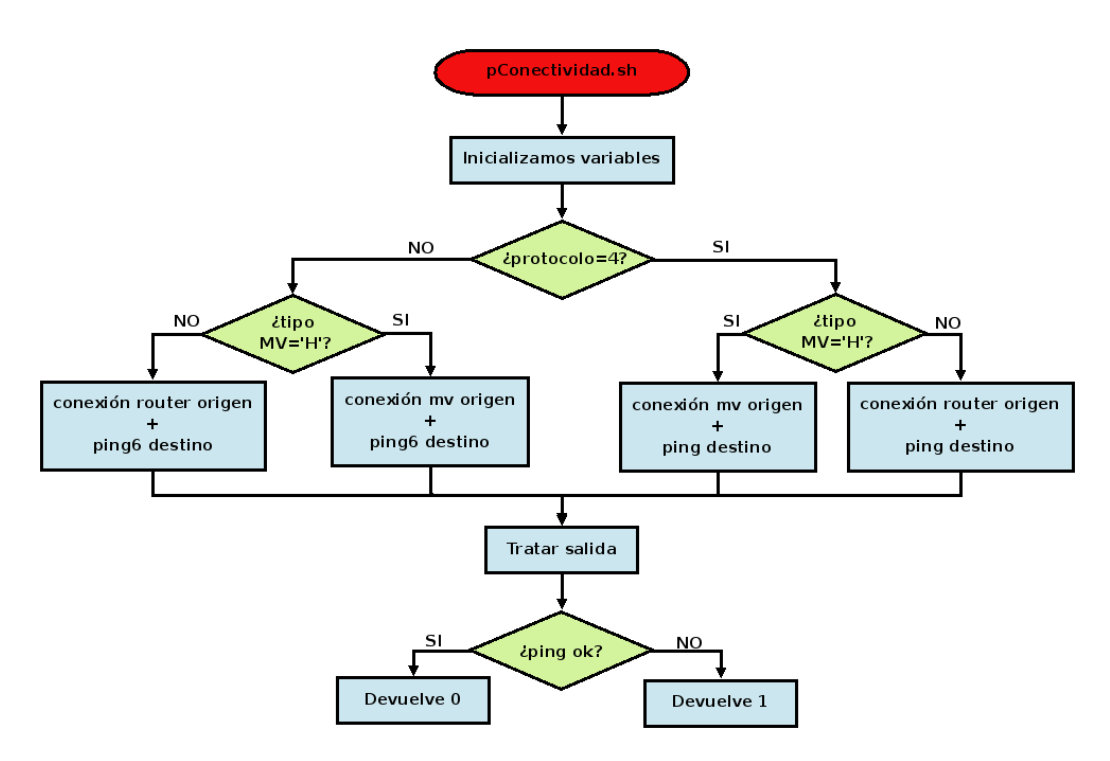

<span id="page-58-0"></span>**Figura 6.10:** Diagrama de flujo del script pConectividad.sh

#### 6.5.2.2. Script pTrazabilidad.sh

En esta prueba se realiza un traceroute entre las dos maquinas virtuales que se hayan especificado ´ en el XML. Esta prueba devuelve la salida completa del traceroute En la imagen [6.10](#page-58-0) podemos ver el diagrama de flujo de este script. Los argumentos de entrada que recibe este script son los mismos que para el script anterior:

- 1. La IP de la red de mantenimiento de la maquina que inicia el traceroute. Sirve para que el ´ anfitrión se conecta a la máquina origen para desde ahí lanzar la prueba.
- 2. El tipo de maquina virtual que es quien lanza el traceroute: "H" si es un host y "R" si es router.
- 3. La IP destino, que es la maquina contra la que se lanza el traceroute. ´
- 4. El protocolo con el que se realiza la prueba: "4" para indicar que es IPv4 y "6" para indicar que quiere realizar una prueba de IPv6.

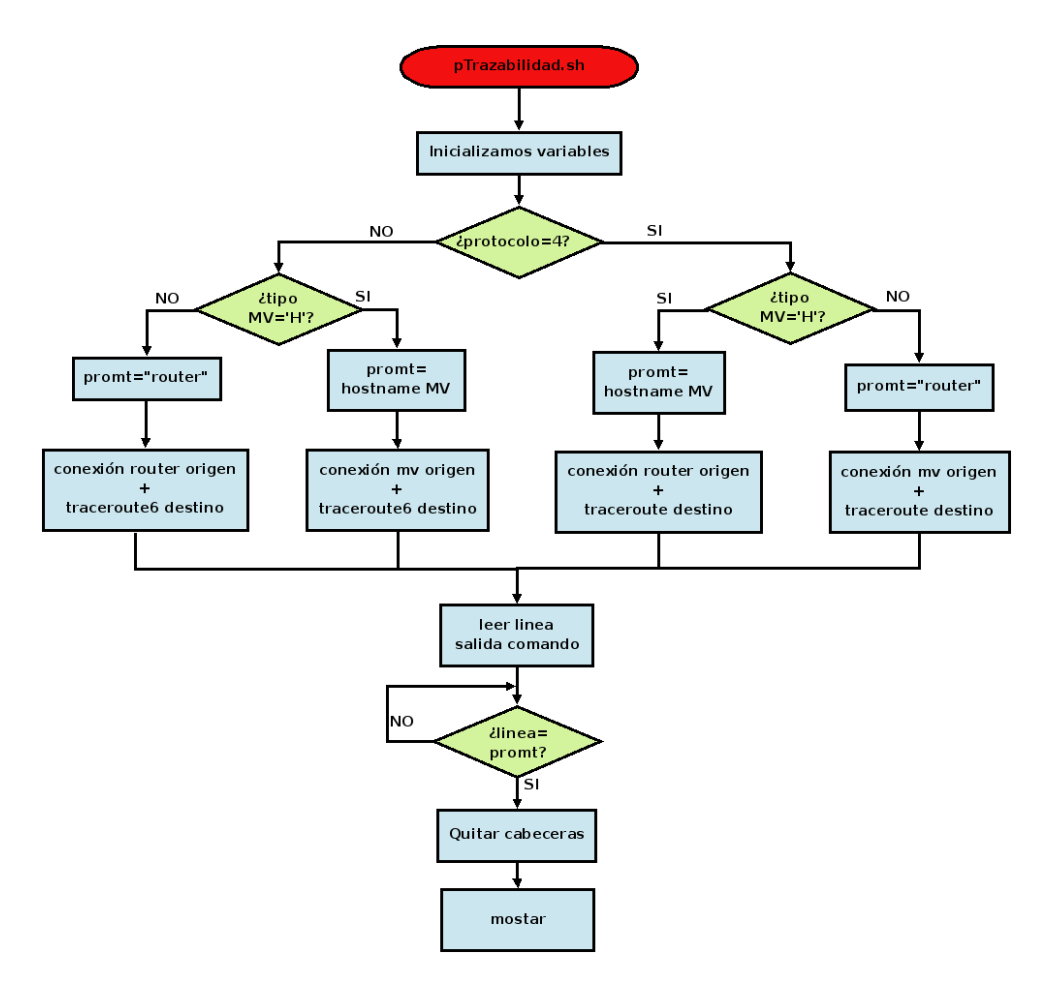

**Figura 6.11:** Diagrama de flujo del script pTrazabilidad.sh

#### 6.5.2.3. Script pInfo.sh

Esta prueba obtiene las IPs configuradas en la máquina y su tablas de rutas, tanto en máquinas de tipo host como en máquinas de tipo router. El diagrama de flujo del script se puede ver en la figura [6.12.](#page-60-0) Los argumentos de entrada son los siguientes :

- 1. La IP de la red de mantenimiento de la máquina que se quiere obtener la información. Sirve para que el anfitrión se conecta a la máquina y ejecute ahí los comandos.
- 2. El tipo de maquina virtual de la que queremos obtener la informacion: "H" si es un host y ´ "R" si es router. Distinguimos estos dos casos porque el comando que se lanza en cada tipo de máquina es diferente.

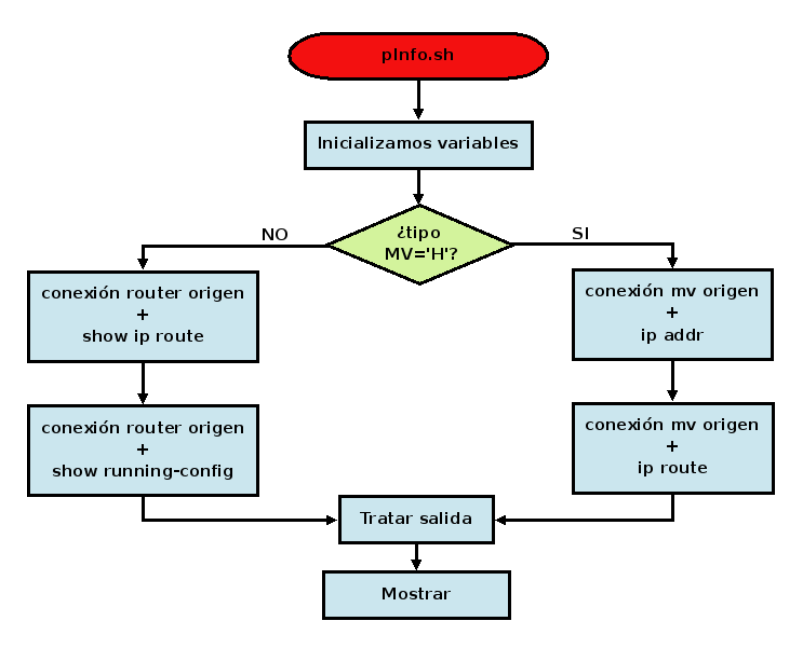

<span id="page-60-0"></span>**Figura 6.12:** Diagrama de flujo del script pInfo.sh

#### 6.5.2.4. Script pBgp.sh

Esta prueba se ejecutará sólo en máquinas virtuales de tipo router. Consiste en ejecutar un comando que devuelve información sobre los caminos BGP posibles para llegar de una máquina origen a una maquina destino. El comando que se ejecuta es "show ip bgp [destino]". Esta prueba devuelve ´ una linea de texto por cada as path configurado en el router y marca el camino escogido como mejor con el texto "-best" tras el as path correspondiente. En la imagen podemos ver un ejemplo de la salida original de este comando (a) y la salida del script PBgp.sh que ofreceremos al programa principal (b). Los argumentos de entrada que recibe este script son:

- 1. La IP de la red de mantenimiento de la maquina que lanza el comando. Sirve para que el ´ anfitrión se conecta a la máquina origen para desde ahí lanzar la prueba.
- 2. La IP destino, que es la máquina contra la que se lanza el comando.

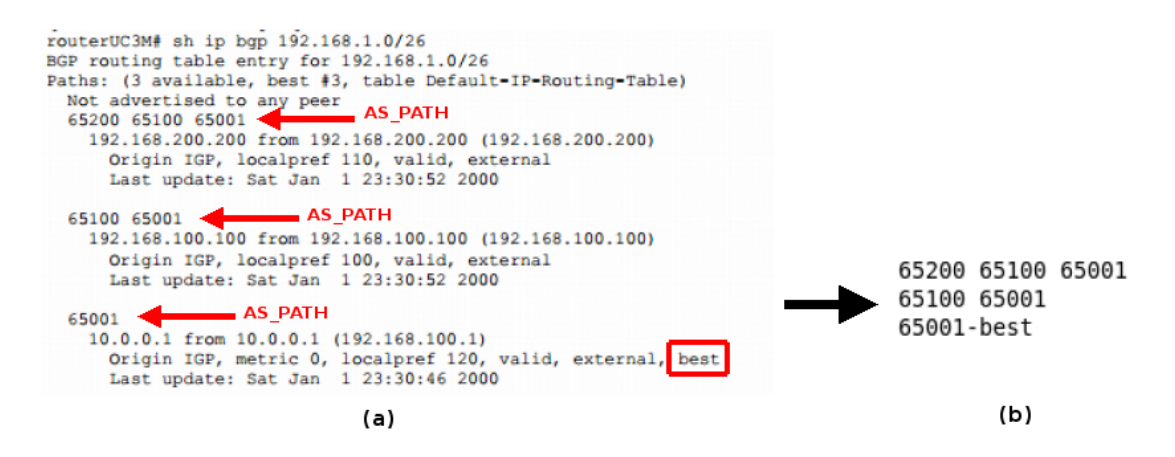

**Figura 6.13:** Ejemplo de la salida del comando ejecutado en el router y la salida de nuestro script.

El diagrama de flujo que describe el funcionamiento del script es el que se ve en la figura [6.14.](#page-61-0)

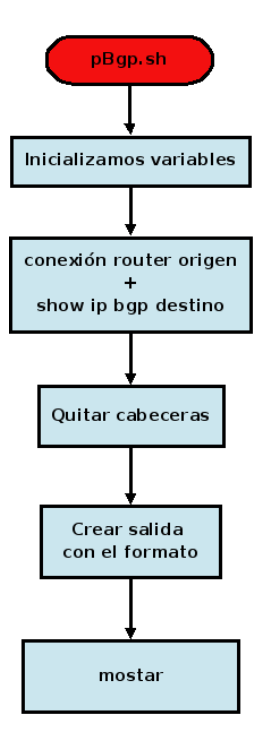

<span id="page-61-0"></span>**Figura 6.14:** Diagrama de flujo del script pBgp.sh

#### 6.5.2.5. Script pBgpSummary.sh

Esta prueba sólo puede ejecutarse en máquinas de tipo router. Obtiene los atributos generales de la tabla de BGP y el estado de los vecinos configurados ejecutando el comando "show ip bgp summary". El diagrama de flujo del script aparece en la figura [6.15.](#page-62-0) Solo tiene un argumento de entrada:

1. La IP de la red de mantenimiento de la maquina que lanza el comando. Sirve para que el ´ anfitrión se conecta a la máquina para desde ahí lanzar la prueba.

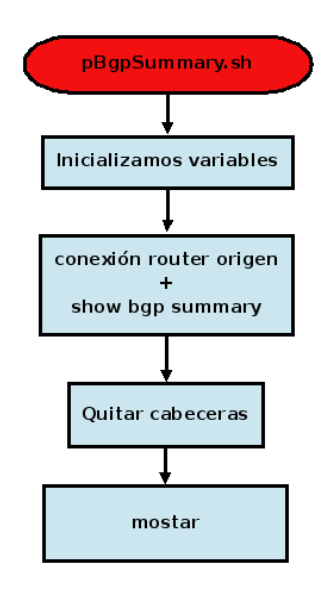

<span id="page-62-0"></span>**Figura 6.15:** Diagrama de flujo del script pBgpSummary.sh

#### 6.5.2.6. Script pRobustez.sh

Este script tiene dos funciones: deshabilitar un interfaz de red y habilitarlo dejando la misma configuración que tenía la máquina antes de deshabilitarlo. No devuelve ningún resultado al programa principal Autocorreccion.jar. Los argumentos de entrada de este script son los siguientes:

- 1. La IP de la red de mantenimiento de la maquina a la cual vamos a deshabilitar o habilitar un ´ interfaz. Sirve para que el anfitrión se conecta a la máquina y ejecute ahí los comandos.
- 2. El nombre del interfaz que queremos deshabilitar.
- 3. El tipo de maquina virtual a la cual le vamos a deshabilitar o habilitar un interfaz: "H" si es un host y "R" si es router. Distinguimos estos dos casos porque el comando que se lanza en cada tipo de máquina es diferente.
- 4. El protocolo que se esta utilizando: "4" para IPv4 y "6" para IPv6. ´
- 5. La accion que se desea realizar: "D" para deshabilitar el interfaz (down) y "U" para habilitarlo ´ (up).

El diagrama de flujo de ese script se puede ver en la figura [6.16.](#page-63-0)

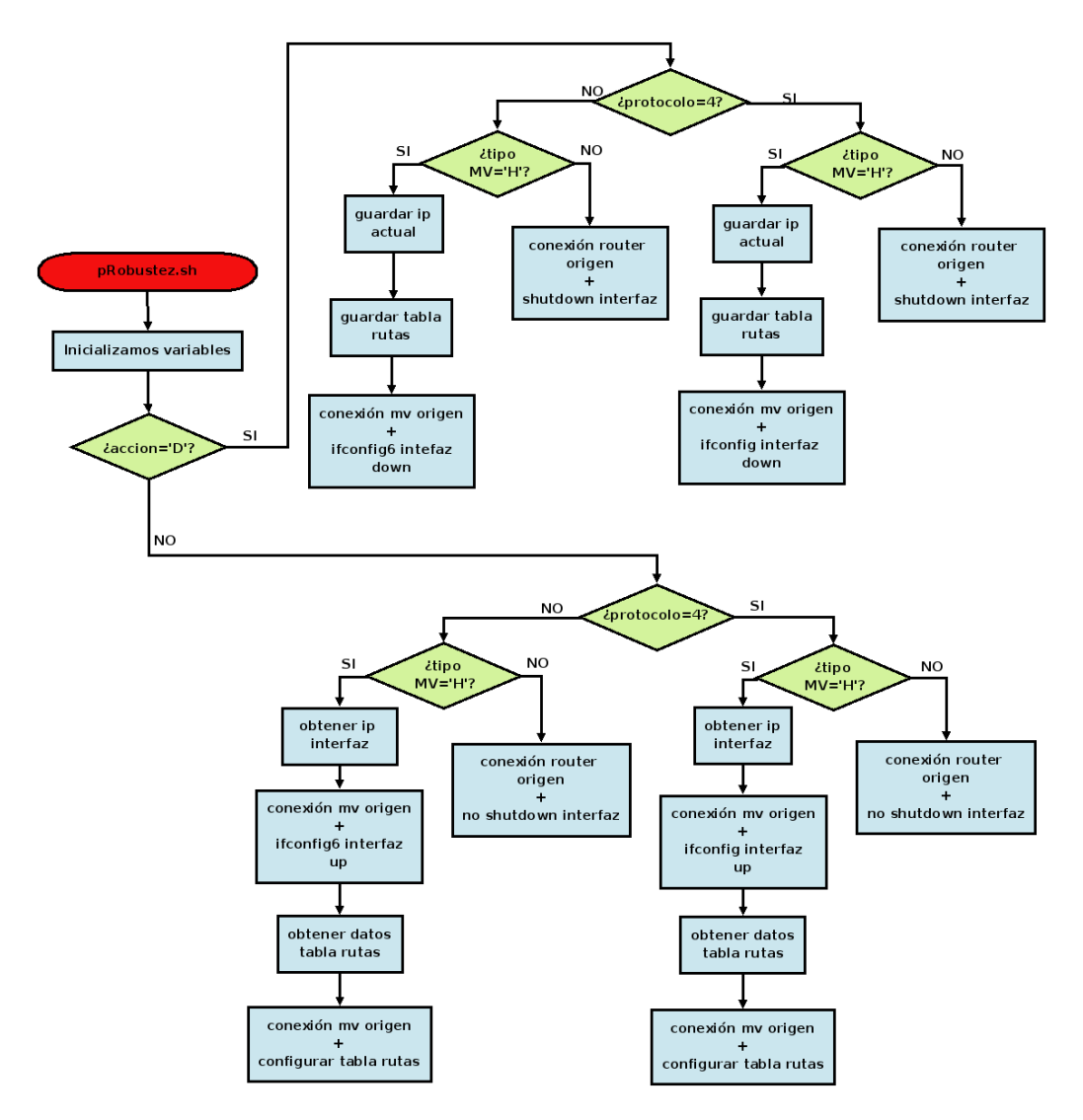

<span id="page-63-0"></span>**Figura 6.16:** Diagrama de flujo del script pRobustez.sh

#### 6.5.2.7. Script numIpbyDev.sh

Este script no tiene una clase que lo modele. Es un script auxiliar que utilizamos al comienzo de la corrección para comprobar que cada interfaz sólo tiene una IP configurada. En caso de tener más de una, la corrección terminaría y mostraría al usuario un mensaje de error indicándole que la configuración no es correcta porque en la simulación hay máquinas virtuales con más de una IP por interfaz. Este script devuelve "1" (si la configuración tiene más de una IP en algún interfaz) y "0" (si sólo hay, como máximo, una IP por interfaz. Los argumentos de entrada que recibe el script son los siguientes:

1. La IP de la red de mantenimiento de la máquina que queremos conocer el número de IPs por

interfaz.

2. El tipo de maquina virtual de la cual queremos obtener información: "H" si es un host y "R" si es router.

A continuacion, en la figura [6.17,](#page-64-0) podemos observar el diagrama de flujo del funcionamiento del ´ script.

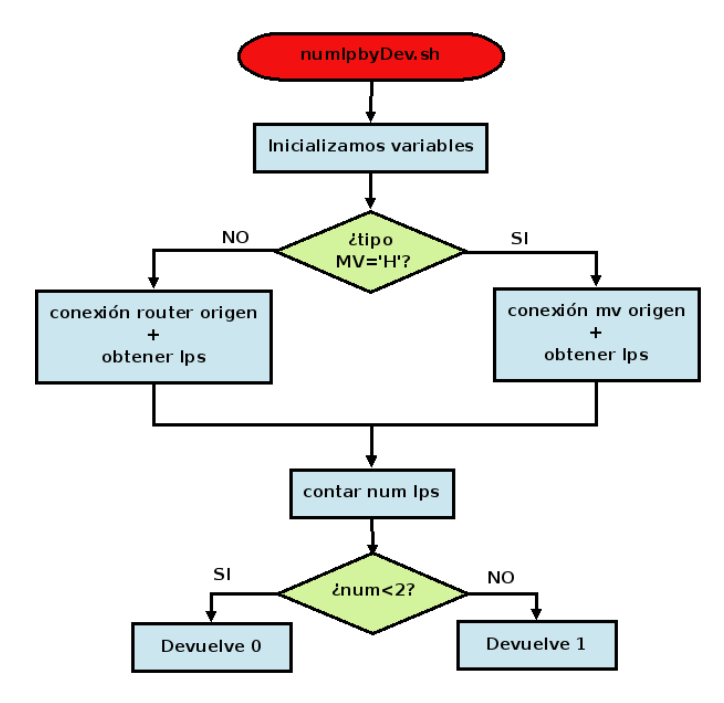

<span id="page-64-0"></span>**Figura 6.17:** Diagrama de flujo del script numIpDev.sh

#### 6.5.3. Seguridad

Se ha diseñado e implementado una herramienta de corrección de practicas, lo que implica que sea necesario tener un software de anticopia para asegurar, tanto al profesor como al alumno, que este método de corrección es fiable, seguro y robusto.

Como hemos explicado en las secciones anteriores, el entorno de correccion genera un fichero ´ en el cual aparece la nota de cada prueba. Este fichero se envía al profesor vía correo electrónico. Es relativamente fácil editar este fichero, cambiar la nota obtenida tras la corrección y enviarlo al profesor, por este motivo, hemos decido aplicar un modulo de seguridad que impida que esto se ´ pueda hacer. Este módulo de seguridad tiene que cumplir los siguientes objetivos:

- 1. No queremos que el alumno puede editar el fichero, modificarlo a su gusto y enviarlo.
- 2. Tampoco queremos que sobre un mismo escenario ya configurado se puedan ejecutar n correcciones, haciendo creer al profesor que cada alumno ha configurado su propio escenario y lo ha corregido.
- 3. Estamos enviando un fichero con datos confidenciales (nombres, NIAs, calificación) a través de la red. Esto puede provocar que los datos sean leídos, violando la intimidad de los alumnos, y/o los datos sean modificados mal intencionadamente. Por estos motivos es necesario que el envío de estos datos esté cifrado de alguna forma.

Para cumplir con cada uno de nuestros objetivos hemos aplicado distintos metodos de seguridad ´ nos proporcionan la tranquilidad necesaria para utilizar este entorno de forma fiable y segura.

El primero de los objetivos fijados lo hemos conseguido aplicando una firma digital al documento que se envía. Las firmas digitales son un método de verificación de la autenticidad del mensaje enviado que dependen tanto del contenido del mensaje como del remitente del mismo. El proceso de firma digital de documentos tiene dos partes: la de creación de firma y la de verificación de la misma en el destino.

Para crear la firma digital de un documento se aplica una funcion hash sobre este, que transforma ´ el mensaje en un resumen de tamaño fijo independientemente del tamaño del fichero. Una vez obtenido el resumen, se aplica el algoritmo de firma digital utilizando la clave privada del remitente. Lo que se envía es el mensaje original y el resumen firmado.

Para verificar la firma, se aplica al resumen la clave pública correspondiente, posteriormente se realiza un resumen hash del mensaje original y por último se comparan los dos resúmenes. Si el texto ha sido modificado durante el envío, los resúmenes no coincidirán, por lo que podremos asegurar que el texto recibido no es igual que el original.

Es importante destacar que una posible manipulacion, posterior a la firma del mensaje, es detec- ´ tada en el destino al aplicar la verificación.

Conociendo en que consiste la firma digital, vamos a explicar como hemos decido firmar nuestros documentos para conseguir el primer objetivo. Hemos decidido que el firmante de las correcciones que se envían va a ser un mismo usuario común para todos, que vamos a identificar como el usuario de la aplicacion: uvil. De esta forma, con un solo par de claves se pueden comprobar las correcciones, ´ ya que si cada alumno tuviera que tener su propio par de claves sería mucho más difícil de gestionar por el gran número de alumnos que realizan estas prácticas. Obsérvese que el usuario uvil solo va a utilizarse para firmar las correcciones. En el proceso de entrega de la práctica, la aplicación se encargara de firmar el documento de forma completamente transparente para el alumno, impidiendo que ´ este pueda manipularlo. Esto nos permite detectar que quien ha corregido la practica y ha enviado ´ el correo electrónico al profesor ha sido la aplicación y no el alumno. Como se ha explicado más arriba, al enviar un documento firmado tienen que enviarse la firma (resumen al cual se le ha aplicado la clave privada del remitente) y el documento. Para evitar que los datos confidenciales de los alumnos viajen en claro por la red, vamos a cifrar el fichero XML con la correccion mediante cifrado ´ asimétrico $^9$  , utilizando el par de claves del profesor destino. En la imagen [6.18](#page-66-0) se muestra el proceso de firmado y verificación que hemos explicado.

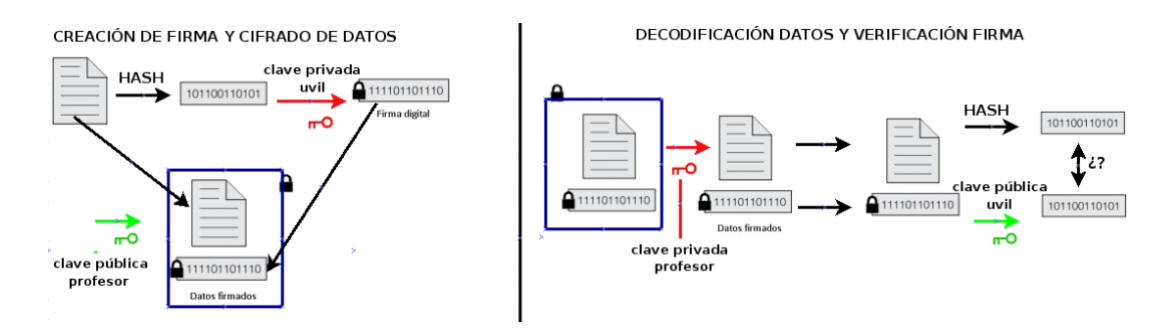

<span id="page-66-0"></span>Figura 6.18: Esquema de cómo se genera la firma y el cifrado de los datos y cómo en el destino se descifran los datos y se verifica la firma.

Para conseguir el segundo de nuestros objetivos, hemos introducido unos datos de control que le permiten al profesor detectar que cada correccion se ha aplicado sobre un escenario diferente. Estos ´ datos de control son:

- Fecha: se refiere a la fecha en la que se lanzó el escenario de red que se tenía que configurar. El formato de la fecha es "DiaSemana Mes DiaMes Año \_ Hora:Minuto:Segundo"
- **Dirección IP:** es la Ip de la máquina en la cual se ha lanzado el escenario para proceder a su configuración.
- PID: es el identificador de proceso del escerario de red. En Linux/Unix, cuando se lanza un proceso éste queda registrado en el sistema con un identificador único para esa máquina. Cuando lanzamos nuestro escenario de red para ser configurado, se registra cual es el PID correspondiente a ese escenario.
- Hostname: es el nombre del equipo en el cual se lanzó el escenario de red.

Es imposible que se entreguen dos prácticas en las que coincidan estos datos de control si éstas se han realizado de forma "legal".

 $9$ Cifrado asimétrico: método criptográfico que usa una clave pública y una privada para el envío y recepción de documentos. Este par de claves son complementarias entre sí, además cada clave pública se corresponde sólo con una clave privada. La clave pública es conocida por todos y la clave privada es sólo conocida por el remitente. Cuando se envía un documento con este método criptográfico, se cifra el mensaje con la clave privada y se envía por la red. Cuando llega a su destinatario, si éste tiene la clave pública correspondiente podrá desencriptar el mensaje y leerlo. De esta manera se evita que los datos viajen en claro por la red y se limita la posibilidad de desencriptado del fichero sólo a aquellas personas en quien confía el remitente y a las cuales se les ha facilitado previamente la clave publica. ´

El último de nuestros objetivos era conseguir que el alumno no pudiese modificar el fichero XML de la calificación manipulando los resultados de las pruebas de corrección y/o los datos de control. Para conseguirlo, simplemente hemos forzado a que el propietario del fichero sea el usuario uvil, y los permisos sobre este fichero son sólo de lectura. De esta forma el fichero se podrá leer o consultar pero nunca se podrá escribir.

### 6.5.4. Script corregirLabUC3M.sh

Hasta ahora hemos explicado cómo funciona todo el proceso de corrección, pero no hemos explicado como lanza el alumno este proceso y que tiene que tener en cuenta a la hora de autocorregir ´ un escenario.

Uno de nuestros objetivos era conseguir un entorno que fuese sencillo de utilizar por los alumnos. Para conseguir esto, hemos creado un script llamado "corregirLabUC3M.sh" que interactúa con el alumno solicitándole cierta información necesaria para realizar la corrección.

Este script permite ejecutar dos modos de autocorrección:

- Modo entrega de práctica. Si se elige este modo de ejecución, se realizará la corrección del escenario, se generará la salida con la nota y se enviará este fichero al profesor de prácticas. Todo se realiza en un mismo paso, el alumno sólo tiene que ejecutar el script rellenando los campos solicitados y este se encargará de toda la ejecución de la corrección.
- $\blacksquare$  Modo consulta estado práctica. Si se ejecuta el script en este modo, se realizará una corrección del escenario, pero no se enviará el fichero con la calificación al profesor. Este modo de ejecución es útil para el alumno ya que permite conocer si la configuración realizada es correcta o no, pudiendo perfeccionarla antes de entregarla. De este modo se fomenta el auto-aprendizaje del alumno.

Los datos que se le piden introducir al alumno son los siguientes:

- El modo de ejecución: Permite dos posibles valores numéricos. El alumno introducirá "0" si se desea sólo consultar la corrección de la práctica y "1" si se desea corregir y entregar la práctica.
- Número de integrantes del grupo de prácticas.
- Nombres de cada integrante del grupo de prácticas.
- Primer apellido de cada integrante del grupo de practicas. ´
- Segundo apellido de cada integrante del grupo de prácticas.
- NIAs de cada uno de los integrantes del grupo de prácticas.
- Nombre del fichero de corrección. Este fichero es el que incluye la configuración de la correccion con las pruebas que se van a realizar sobre el escenario de red y el valor que se le asigna ´ a cada una de las pruebas.
- Login del profesor. Este datos sólo se pedirá en caso de que se ejecute el script en modo entrega de práctica. El login del profesor se utiliza para el envío del mail.

En la figura [6.19](#page-68-0) podemos observar el diagrama de flujo de este script. Como se puede ver, es el´ quien se encarga de realizar toda la corrección de escenario ocultándole a alumno la complejidad del entorno.

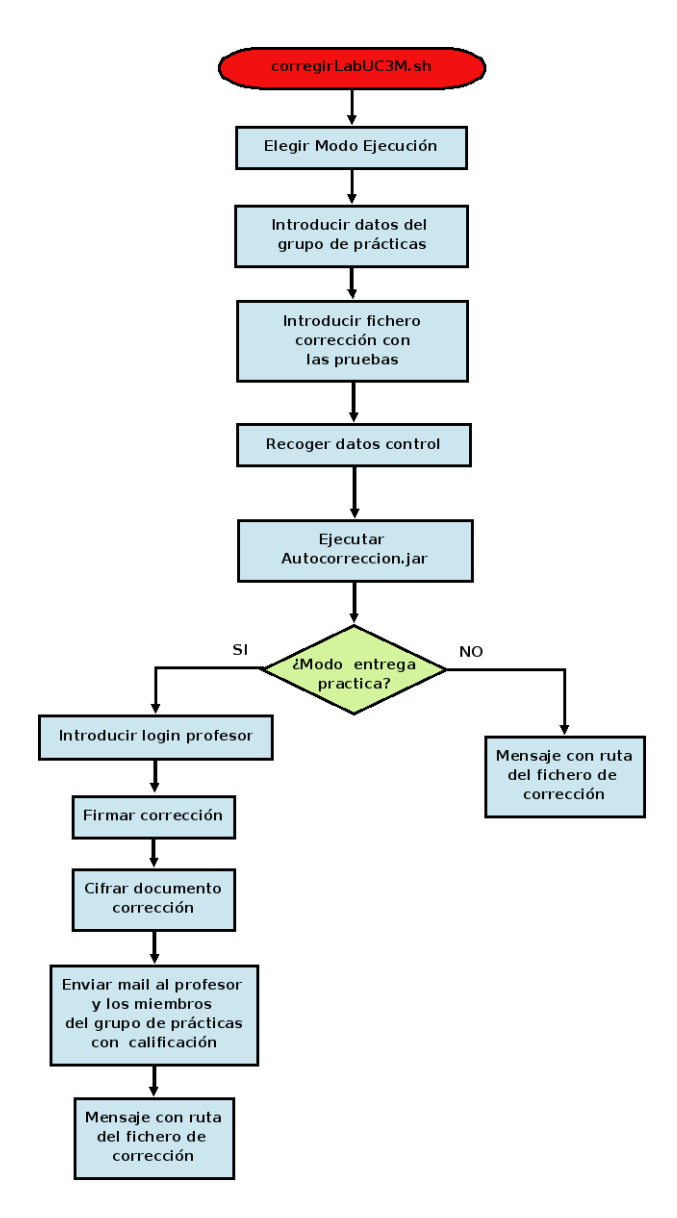

<span id="page-68-0"></span>**Figura 6.19:** Diagrama de flujo del script corregirLabUC3M.sh.

# 6.6. GENERACIÓN Y PRESENTACIÓN DE LA **CALIFICACIÓN**

A lo largo de todo el cap´ıtulo hemos hablado del fichero XML que se genera tras la correccion´ de un escenario de red y que contiene el resultado de las pruebas realizadas y la calificacion de la ´ práctica. En este capítulo vamos a explicar en detalle cómo es este fichero y cuáles son los tags que lo componen. Ademas explicaremos como se presentan los resultados tanto al profesor como al alumno. ´

Este XML también sigue las reglas definidas en el DTD autocorrección dtd que hemos nombrado varias veces. Las restricciones definidas sobre el XML de resultados y las relaciones entre los nodos ´ que lo componen se pueden ver en las figuras [6.20](#page-69-0) y [6.21.](#page-70-0)

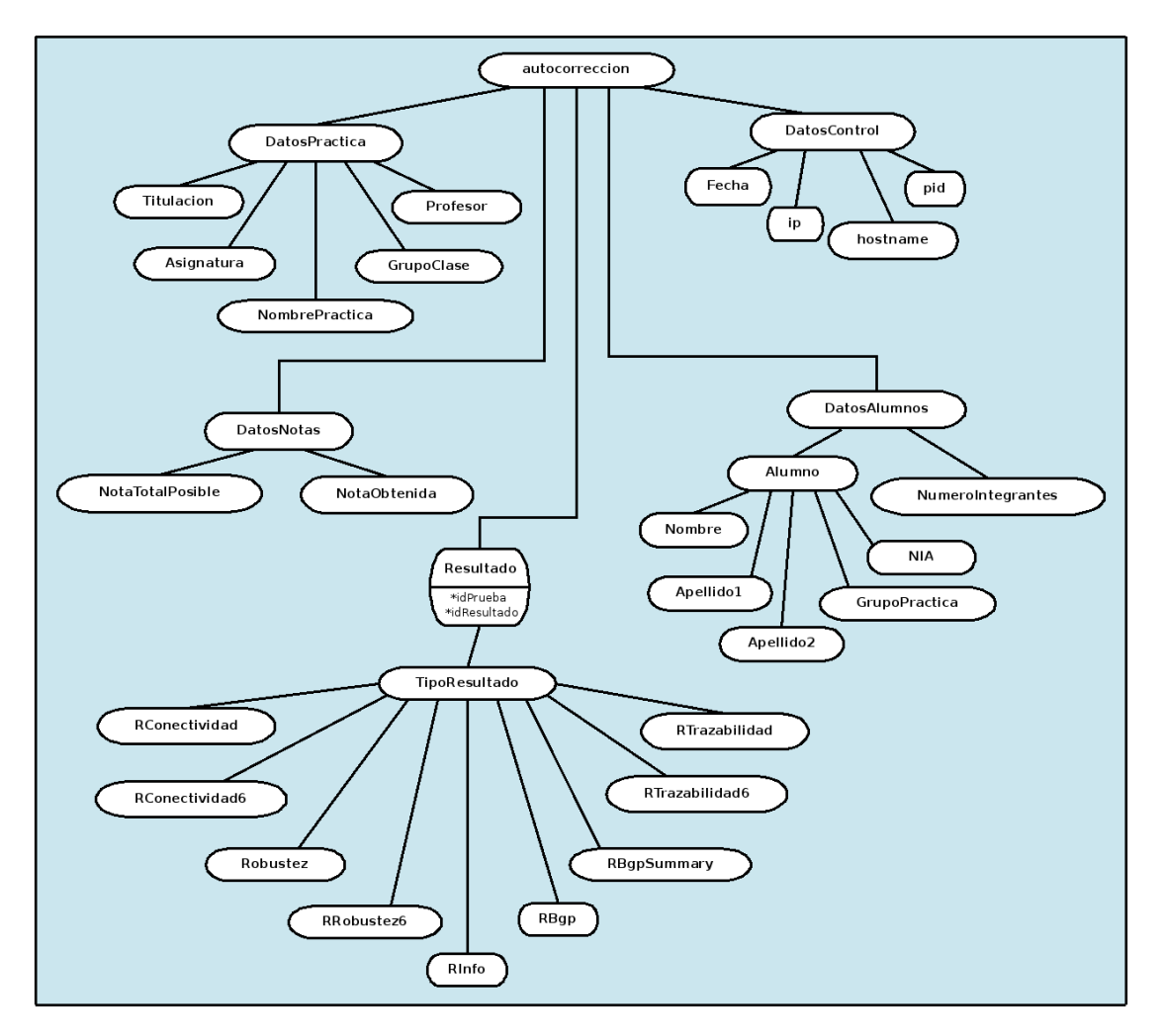

<span id="page-69-0"></span>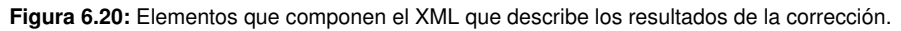

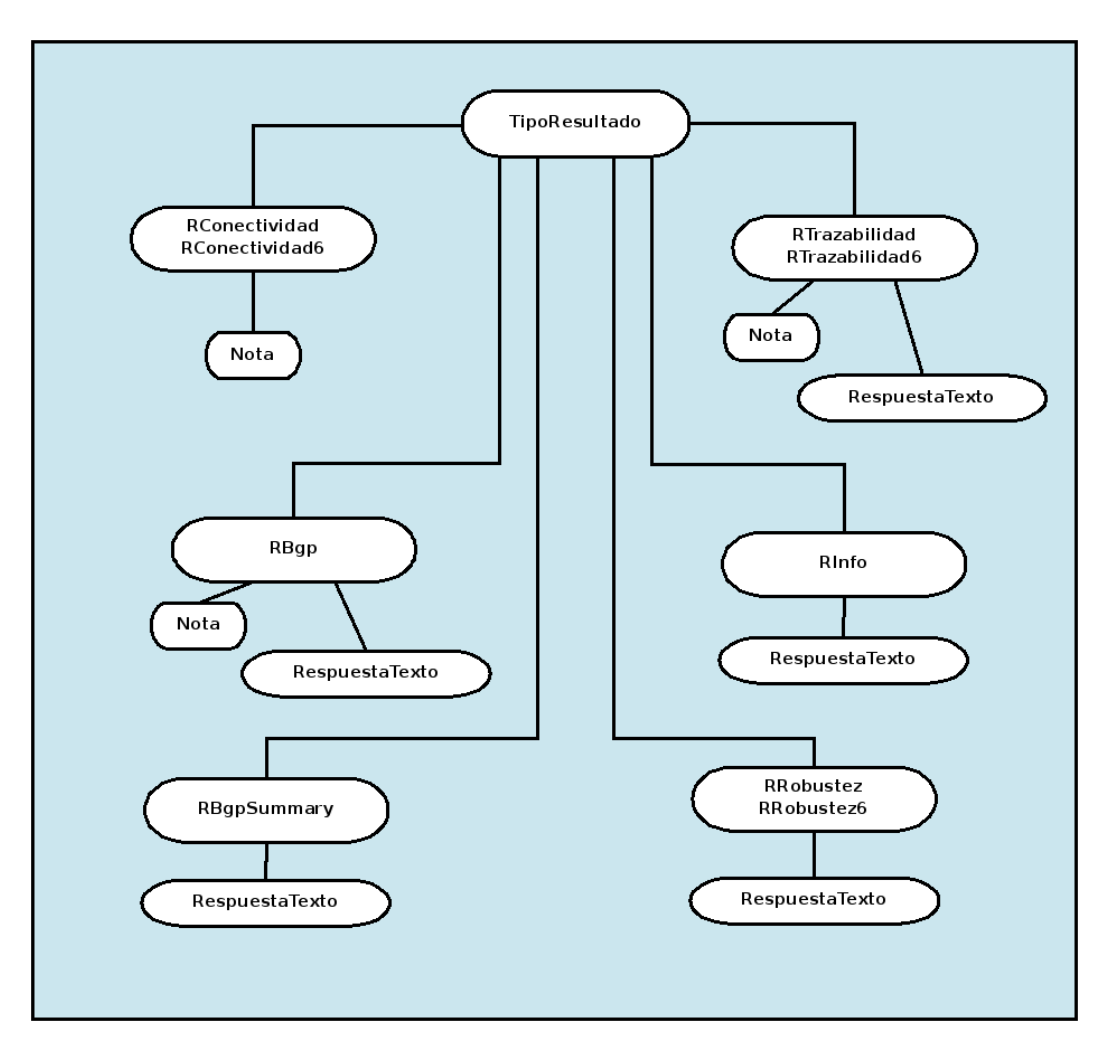

<span id="page-70-0"></span>**Figura 6.21:** Elementos hijos del nodo TipoResultado que definen la correccion de cada prueba. ´

A continuación vamos a explicar con más detalle los nodos del XML que no han sido definidos hasta ahora.

- utocorreccion: es el nodo padre de todos los demás.
- $\blacksquare$  DatosPractica: este nodo recoge los datos generales de la práctica y permite que se pueda identificar fácilmente a qué practica corresponde la corrección.
- **DatosControl:** este nodo representa los datos de control que se han explicado en la sección de Seguridad. Contiene la información recogida durante la corrección del ejercicio para evitar la copia de prácticas.
- **DatosAlumnos:** este nodo contiene la información de los alumnos que forman un grupo de practicas. Los hijos de este nodo se describen en la tabla [6.6.](#page-71-0) ´

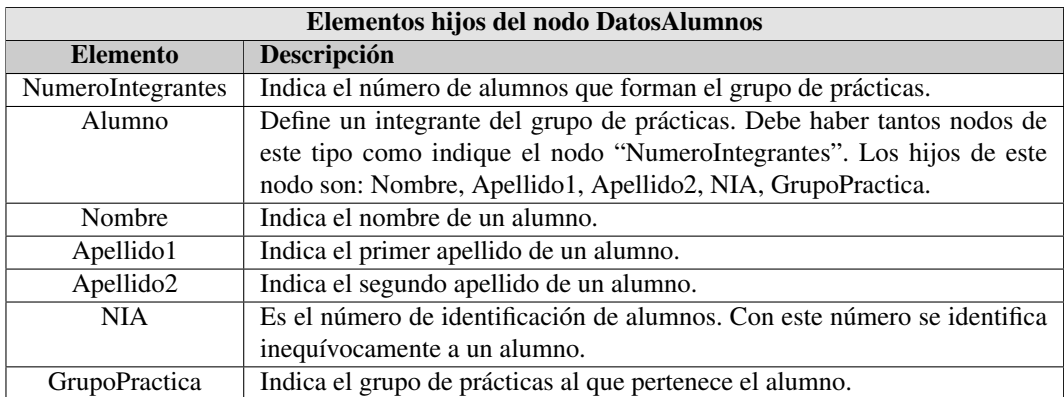

<span id="page-71-0"></span>Tabla 6.6: Descripción del hijo del nodo DatosAlumnos

DatosNotas: en este nodo alberga la información relativa a la calificación total del ejercicio. Los hijos de este nodo se describen en la tabla [6.7.](#page-71-1).

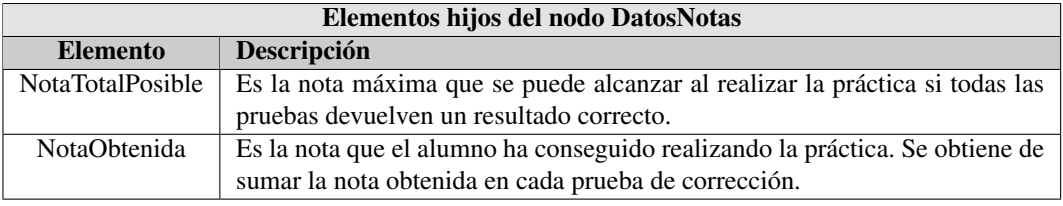

<span id="page-71-1"></span>Tabla 6.7: Descripción del hijo del nodo DatosNotas

Resultado: este nodo representa el resultado de una de las prueba aplicadas en el escenario de red configurado con el entorno virtual. Debemos crear un elemento de este tipo por cada prueba que se haya ejecutado sobre el entorno. Los hijos de este nodo, cuya estructura se pueden visualizar de forma gráfica en la imagen [6.21,](#page-70-0) definen las características propias de cada resultado y están descritos por los elementos que aparecen en la tabla [6.8.](#page-71-2)

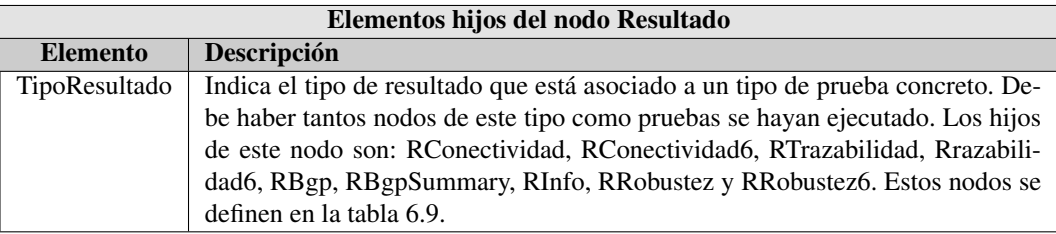

<span id="page-71-2"></span>Tabla 6.8: Descripción del hijo del nodo Resultado
| Elementos hijos del nodo TipoResultado |                                                                |  |  |
|----------------------------------------|----------------------------------------------------------------|--|--|
| <b>Elemento</b>                        | Descripción                                                    |  |  |
| RConectividad / Rconectividad6         | Define un resultado a una prueba de conectividad, tanto para   |  |  |
|                                        | el protocolo IPv4 como para IPv6.                              |  |  |
| RTrazabilidad / RTrazabilidad6         | Define un resultado a una prueba de trazabilidad, tanto para   |  |  |
|                                        | el protocolo IPv4 como para IPv6.                              |  |  |
| RBgp                                   | Define un resultado a una prueba de configuración de rutas     |  |  |
|                                        | realizadas con el protocolo BGP.                               |  |  |
| <b>RBgpSummary</b>                     | Define un resultado a una prueba que muestra las característi- |  |  |
|                                        | cas generales de una tabla BGP configurada.                    |  |  |
| RInfo                                  | Define un resultado a una prueba que devuelve las caracteris-  |  |  |
|                                        | cas generales de configuración, tanto en nodos de tipo "host"  |  |  |
|                                        | como en nodos de tipo "router", mostrando las IPs de cada      |  |  |
|                                        | interfaz y las tablas de rutas configuradas.                   |  |  |
| RRobustez / RRobustez6                 | Define un resultado a una prueba en la que se deshabilitan y   |  |  |
|                                        | habilitan interfaces de red.                                   |  |  |

Tabla 6.9: Descripción de los hijos del nodo TipoResultado

Leyendo este documento XML se puede obtener toda la informacion relacionada con una correc- ´ ción determinada. Los XML permiten estructurar la información de forma ordenada y tener cierta semántica en los datos que almacenan, sin embargo, leer estos documentos se puede convertir en una tarea tediosa. Nosotros hemos querido que la visualizacion del resultado de la nota obtenida tenga ´ un formato más atractivo y fácil de leer, para ello, hemos implementado una plantilla XSLT que transforma el XML en una pagina HTML, lo que permite consultar los datos a traves de cualquier ´ navegador.

XSLT es un lenguaje de programacion que se utiliza para convertir documentos XML en otros ´ documentos XML (que pueden incluso obedecer a DTD diferentes) o para convertir XML en otros documentos HTML (los cuales, por no ser HTMLs puros se denominan XHTML).

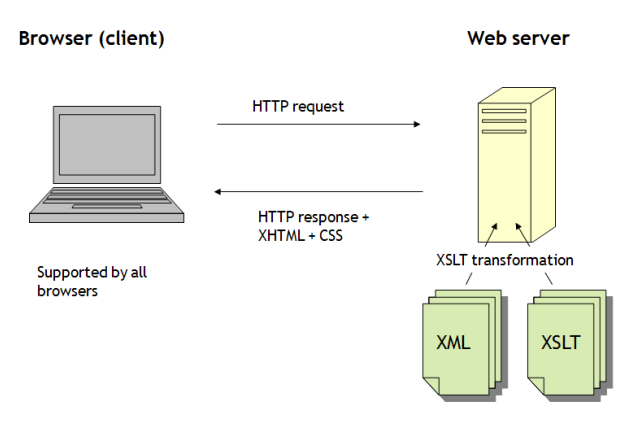

<span id="page-72-0"></span>**Figura 6.22:** Esquema de funcionamiento de XSLT

En la figura [6.22](#page-72-0) se puede ver cómo funciona XSLT y se visualiza el resultado final. Nótese que en nuestro caso, el servidor web es el propio PC del alumno donde se ejecuta la correccion. ´

En las figura [6.23](#page-73-0) podemos ver un ejemplo de fichero de resultados de practicas en XML. Este ´ tipo de ficheros se puede ver en texto plano o en un navegador. La imagen que estamos mostrando es del fichero visualizado a través de un navegador, ya que en texto plano es mucho más complejo de ver y entender la estructura que tiene el XML.

#### <?xml version="1.0" encoding="UTF-8" ?>

- <autocorreccion> - <Resultado idPrueba="p4" idResultado="r4"> - <DatosPractica> - <TipoResultado> <Titulacion>ITT\_TELEMATICA</Titulacion> - <RBqpSummary> <Asignatura>PruebaPFC\_BGP</Asignatura> - <RespuestaTexto> <Profesor>cjbc</Profesor>  $-$  <p> <GrupoClase>72</GrupoClase> BGP router identifier 10.21.1.1, local AS number 65021 <NombrePractica>PruebasProyectoBGP2</NombrePractica> **8 BGP AS-PATH entries** </DatosPractica> **0 BGP community entries** Neighbor V AS MsgRcvd MsgSent TblVer InQ OutQ Up/Down State/PfxR - <DatosControl> <Fecha>lun\_jul\_2\_12:52</Fecha> 192.168.10.10 4 65022 121 123 0 0 0 02:00:54 0  $\langle$ ip>10.255.255.20 $\langle$ ip> 192.168.20.2 4 65021 127 130 0 0 0 0 2:01:33 4 <pid>1405</pid> 192.168.20.5 4 65121 125 125 0 0 0 02:00:05 3 **Total number of neighbors 3** <Hostname>tomatito</Hostname> router# </DatosControl> router# - <DatosAlumnos>  $\langle p \rangle$ <NumeroIntegrantes>2</NumeroIntegrantes> </RespuestaTexto> - <Alumno> </RBgpSummary> <Nombre>Celeste</Nombre> </TipoResultado> <Apellido1>Duran</Apellido1> </Resultado> <Apellido2>Gonzalez</Apellido2> - <Resultado idPrueba="p6" idResultado="r6"> <NIA>100048509</NIA> <GrupoPractica>12</GrupoPractica> - <TipoResultado> </Alumno> - <RTrazabilidad> </DatosAlumnos> <Nota>NOTA:0/10</Nota> - <Resultado idPrueba="p1" idResultado="r1"> </RTrazabilidad> - <TipoResultado> </TipoResultado> - <RConectividad> </Resultado> <Nota>NOTA:10/10</Nota> - <DatosNotas> </RConectividad> <NotaTotalPosible>40</NotaTotalPosible> </TipoResultado> </Resultado> <NotaTotalObtenida>30</NotaTotalObtenida> - <Resultado idPrueba="p2" idResultado="r2"> </DatosNotas> - <TipoResultado> </autocorreccion> - <RTrazabilidad> <Nota>NOTA:10/10</Nota> </RTrazabilidad> </TipoResultado> </Resultado> - <Resultado idPrueba="p3" idResultado="r3"> - <TipoResultado>  $-$  <RBgp> <Nota>NOTA:10/10</Nota>  $\langle$ /RBap> </TipoResultado> </Resultado>

<span id="page-73-0"></span>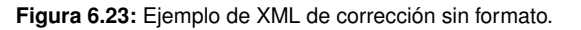

En la figura [6.24](#page-74-0) vemos como queda el texto tras haberle aplicado la plantilla XSLT. El formato en XHTML es más cómodo de leer, de entender y más atractivo visualmente que el código en XML puro.

La plantilla XSLT se puede consultar íntegramente en el Apéndice A.

#### **DATOS DE LA PRACTICA**

Titulacion ITT TELEMATICA Asignatura PruebaPFC\_BGP Profesor cjbc Grupo Clase 72 Nombre Practica PruebasProyectoBGP2

#### **DATOS DE CONTROL**

Fecha  $\text{hm\_jul}_2$  12:52 IP 10.255.255.20<br>PID 1405 Hostname tomatito

#### DATOS DE LOS ALUMNOS

Nombre Apellido1 Apellido2 NIA Grupo Practica  $\fbox{Celeste} \quad \fbox{Duran} \quad \quad \fbox{Gonzalez} \ \fbox{]} 100048509 \fbox{]} 12$ 

#### **RESULTADOS DE LAS PRUEBAS**

- Id Resultado:  $r1$ 

• Id Prueba: p1<br>• Resultado a la prueba :RConectividad

**NOTA:10/10** 

 $\bullet$  Id Resultado: r2

- Id Prueba: p2<br>• Id Prueba: p2<br>• Resultado a la prueba :RTrazabilidad

**NOTA:10/10** 

 $\bullet$  Id Resultado: r3

- Id Prueba: p3<br>- Id Prueba: p3<br>- Resultado a la prueba : RBgp

**NOTA:10/10** 

 $\bullet$  Id Resultado:  $r4$ 

- Id Prueba: p4<br>- Id Prueba: p4<br>- Resultado a la prueba :RBgpSummary

BGP router identifier 10.21.1.1, local AS number 65021 8 BGP AS-PATH entries<br>0 BGP community entries

Neighbor V AS MsgRcvd MsgSent TbIVer InQ OutQ Up/Down State/PfxRcd  $192.168.10.10465022 121 123 0 0 0 0200540$ <br> $192.168.10.10465022 121 123 0 0 0 0200540$ <br> $192.168.20.2465021 127 130 0 0 0 0201:33 4$ <br> $192.168.20.5465121 125 125 0 0 0 02:00:05 3$ 

Total number of neighbors 3 router#<br>router#

- Id Resultado:  $r6$ 

· Id Prueba: p6 · Resultado a la prueba : RTrazabilidad

**NOTA:0/10** 

#### **NOTA DE LA PRACTICA**

La nota obtenida ha sido: 30 Sobre un maximo de: 40

 $30/40$ 

<span id="page-74-0"></span>Figura 6.24: Ejemplo de XML de corrección con formato una vez se ha aplicado la plantilla XSLT.

## 6.7. CONCLUSIONES

En este capítulo hemos explicado como se ha diseñado e implementado el módulo de autocorrección de las prácticas de configuración de escenarios de red. No es un entorno sencillo, ya que debido a la funcionalidad y versatilidad que hemos querido ofrecer, es un entorno compuesto por varios módulos que se relacionan entre sí para conseguir el objetivo principal: que las prácticas realizadas en el entorno virtual pueden ser corregidas de forma automática.

Hemos definido un conjunto de pruebas para realizar las autocorrecciones de los escenarios que son prácticamente las mismas pruebas que se realizan en el entorno real, teniendo en cuenta todos los protocolos con los que se realizan prácticas en el Laboratorio.

Gracias al módulo de configuración que hemos diseñado hemos dotado de gran flexibilidad al entorno ya que podemos programar correcciones para multitud de escenarios, dando plena libertad al profesor sobre la topología, el número de máquinas virtuales implicadas en una configuración, los protocolos que se desean pedir que se configuren, etc. Ademas la forma de configurar estas pruebas ´ es relativamente sencilla, ya que simplemente hay que conocer la estructura del XML que define la corrección y definir en él las pruebas. No requiere un método de programación a bajo nivel.

Aunque es un entorno complejo, el alumno no lo percibirá ya que él simplemente ejecutará el script de autocorrección "corregirLabUC3M.sh" que lanzará todos los procesos que se encargan de realizar las pruebas y obtener una nota. En los Laboratorios del Departamento de Ingeniería Telemática estarán instalados todos los ficheros necesarios para el proceso de autocorrección. Además este script tiene dos modos de ejecución: modo entrega de práctica, en el cual se le enviará la nota al profesor y, modo consulta del estado de la configuración, en el cuál el alumno puede corregir el escenario y saber cual sería su nota, sin mandársela al profesor, con el fin de poder modificar la configuración en caso de que ésta no estuviese correcta.

Se ha diseñado un módulo de seguridad con el cual se pretende evitar, en la medida de lo posible, la copia de prácticas.

Por último, hemos implementado un método gracias al cual es cómoda la visualización de la corrección del alumno.

### Capítulo 7

# DISEÑO Y DESARROLLO DE LA HERRAMIENTA DE GENERACIÓN DE PLANTILLAS

## 7.1. INTRODUCCIÓN

En los cap´ıtulos anteriores hemos hablado de los ficheros XML que utilizamos para crear los escenarios y las correcciones. Son la base de los dos entornos, y por eso es muy importante que estos ficheros estén bien formados, sean correctos y coherentes.

El formato XML proporciona cierta semántica a los datos que almacena y permite que estos estén estructurados haciendo sencilla su manipulación a través de un procesado jerárquico. Sin embargo, la creación de este tipo de ficheros puede ser tediosa, y dependiendo del tipo de XML que se quiera escribir (según la cantidad de atributos y opciones de los nodos) puede ser una tarea más o menos complicada.

En nuestro caso, queremos facilitar la tarea de generacion de XML, ya que el objetivo es que ´ el profesor se pueda centrar en la creación de prácticas y en el tipo de pruebas que se van a aplicar para corregirlas. No queremos que la tarea de crear los ficheros base para nuestro entorno suponga un esfuerzo extra para el profesor, por este motivo, hemos desarrollado una herramienta que permite crear los XML (tanto de los escenarios como de las correcciones) de forma sencilla, sin necesidad de tener que tener conocimientos sobre XML o sobre los DTDs concretos que definen nuestros ficheros.

En este capítulo vamos a explicar cómo se ha diseñado esta herramienta, qué tipo de tecnología se ha empleado para implementarla y qué decisiones hemos tenido que tomar para cumplir nuestros objetivos. Explicaremos en detalle cuales son los pasos que hay que seguir para crear cada tipo de plantilla necesaria para nuestros entornos: XMLs para la generacion de escenarios de red y XMLs ´ para generación las pruebas de corrección.

## 7.2. OBJETIVOS

Los objetivos o requisitos que nos hemos fijado a la hora de diseñar esta herramienta que permite generar los documentos XML para los dos entornos (virtual y de autocorreccion) son los siguientes: ´

- Se ha buscado desarrollar una herramienta que facilitase la tarea de creacion de ficheros XML ´ para nuestro entorno virtual y nuestro entorno de autocorreccion. ´
- De fácil acceso. Dado que este entorno está pensado para ser utilizado en diferentes prácticas y para diferentes profesores, sería deseable que la herramienta de generación de XMLs fuese accesible por cualquier profesor, sin necesidad de tener que instalar nada en los PCs de estos.
- Debe ser intuitiva y fácil de utilizar, indicando que dato introducir en cada momento.

# 7.3. HERRAMIENTA DE GENERACIÓN DE PLANTILLAS

Con el fin de conseguir estos requisitos se ha decido que esta herramienta sea un portal web de creación de ficheros de configuración. Esta herramienta ha sido desarrollada en HTML (para crear la interfaz) y PHP (para procesar los datos). Además, el diseño del portal web incluye el uso de una hoja de estilos  $CSS^1$  $CSS^1$ , dotándolo de una imagen homogénea.

Nuestra herramienta web esta compuesta, como se ve en la figura [7.1,](#page-77-1) por cuatro opciones, cada ´ una de ellas con una función determinada:

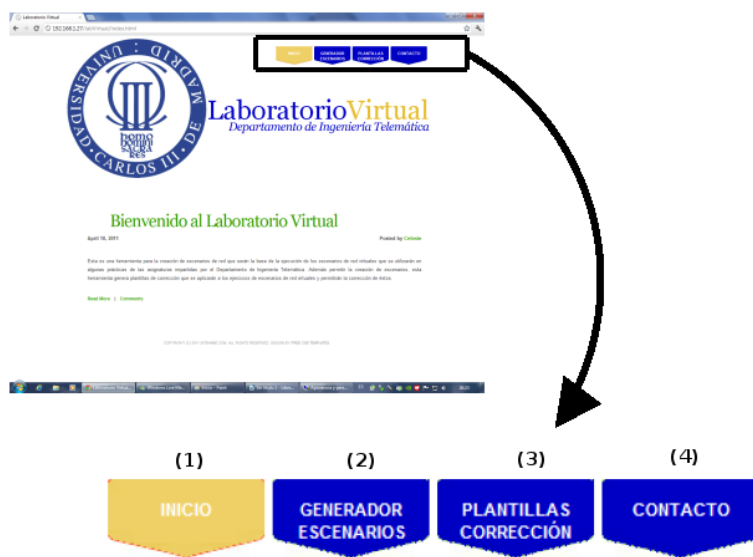

<span id="page-77-1"></span>Figura 7.1: Pestañas del portal web diseñado para la generación de plantillas XML

<span id="page-77-0"></span><sup>&</sup>lt;sup>1</sup>CSS: Cascading Style Sheets. Lenguaje que describe la presentación de los documentos estructurados, es decir, describe como se va a mostrar un documento en pantalla.

- 1. Inicio: esta parte de la web está destinada a dar la bienvenida al sistema, además explica en que consiste este proyecto y que motivaciones han llevado a su desarrollo.
- 2. Generador Escenarios: en esta pestaña de la Web, es donde se puede crear el fichero XML de configuración para un escenario de red determinado.
- 3. Plantillas Correccion: en esta zona de la web, es donde se puede crear el fichero XML donde ´ se definen las pruebas de corrección.
- 4. Contacto: en esta zona, aparecen los datos de contacto del webmaster $2$ .

En las siguientes secciones vamos a explicar con más detalle en que consisten y como se utilizan las pestañas de "Generación Escenarios" (2) y "Plantillas Corrección" (3) de la web.

#### 7.3.1. GENERACION DE ESCENARIOS DE RED ´

En esta parte del portal web se procedera a rellenar un formulario para posteriormente generar el ´ XML de configuracion que describe un escenario de red, necesario para utilizar el entorno virtual. El ´ funcionamiento de esta parte del portal se puede ver en el diagram[a7.2.](#page-78-1)

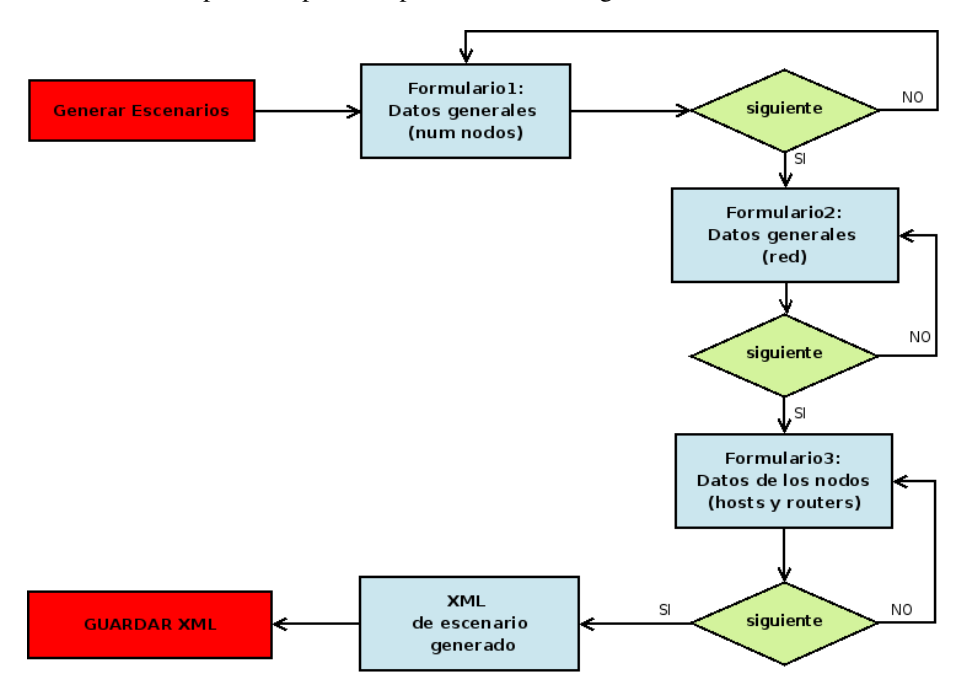

<span id="page-78-1"></span>Figura 7.2: Diagrama del funcionamiento de la parte de generación de escenarios de red en el portal

Este formulario de creacion de XML consta de 3 partes. Para entender mejor como se rellena, ´ vamos a mostrar cada parte del formulario siguiendo un ejemplo concreto. Imaginemos que queremos crear un escenario como el que se ve en la figura [7.3.](#page-79-0) Se trata de un escenario muy simple en el que tenemos dos PCs conectados a traves de un router. La red de color rojo representa la red de ´ mantenimiento, mientras la red de color azul representa la red propia del escenario.

<span id="page-78-0"></span> $2$ Webmaster: creador y/o administrador de la página web.

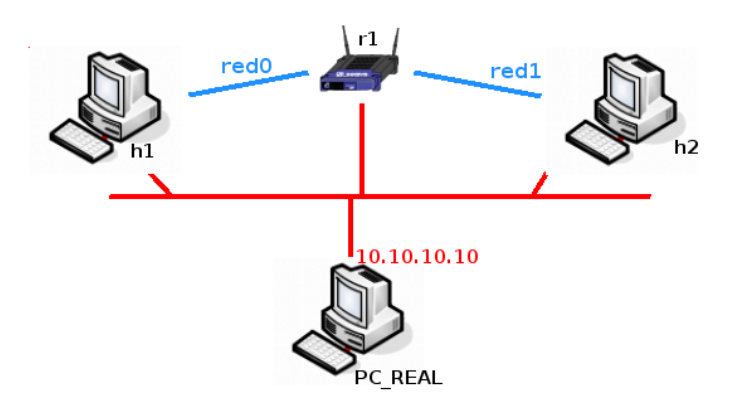

<span id="page-79-0"></span>**Figura 7.3:** Ejemplo de un escenario de red simple.

A continuación vemos que rellenaríamos en cada parte del formulario para generar este escenario:

1. Parte 1. Número de nodos que intervienen en la simulación y número de redes que hay que definir. La pantalla que el usuario ve es la que aparece en la figura [7.4.](#page-79-1)

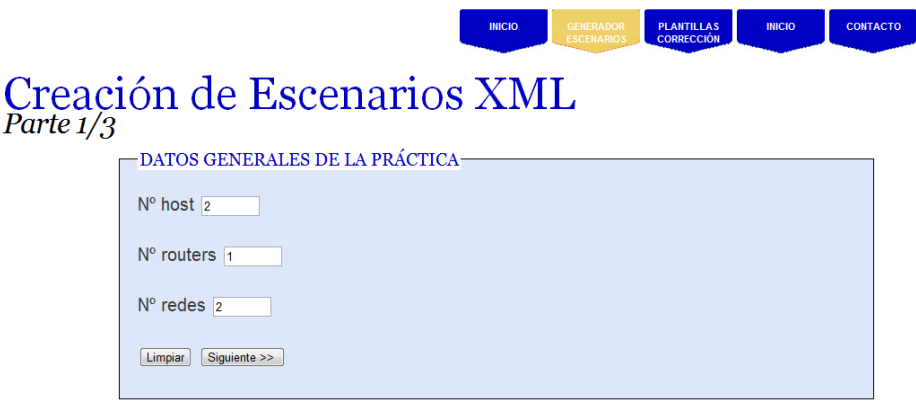

<span id="page-79-1"></span>Figura 7.4: Parte 1 del formulario. Rellenamos datos referentes al número de nodos que intervienen en la simulación.

2. Parte 2. Definición de datos generales de la simulación y datos comunes para todos los nodos. En esta pantalla, la mayor parte de los datos apareceran con valores por defecto, que pueden ´ ser modificados si es necesario. Los únicos datos que hay que rellenar porque no tienen valor por defecto son: el nombre de la simulacion y los nombres que queremos dar a las redes que ´ servirán para hacer las conexiones entre las máquinas virtuales (en el dibujo [7.3](#page-79-0) son las líneas de color azul). Para la red de mantenimiento (líneas de color rojo de la imagen [7.3\)](#page-79-0) se propone un valor por defecto, que puede modificarse en caso de que así se desee. En la figura [7.5](#page-80-0) vemos como se rellenaría esta parte del formulario para nuestro ejemplo.

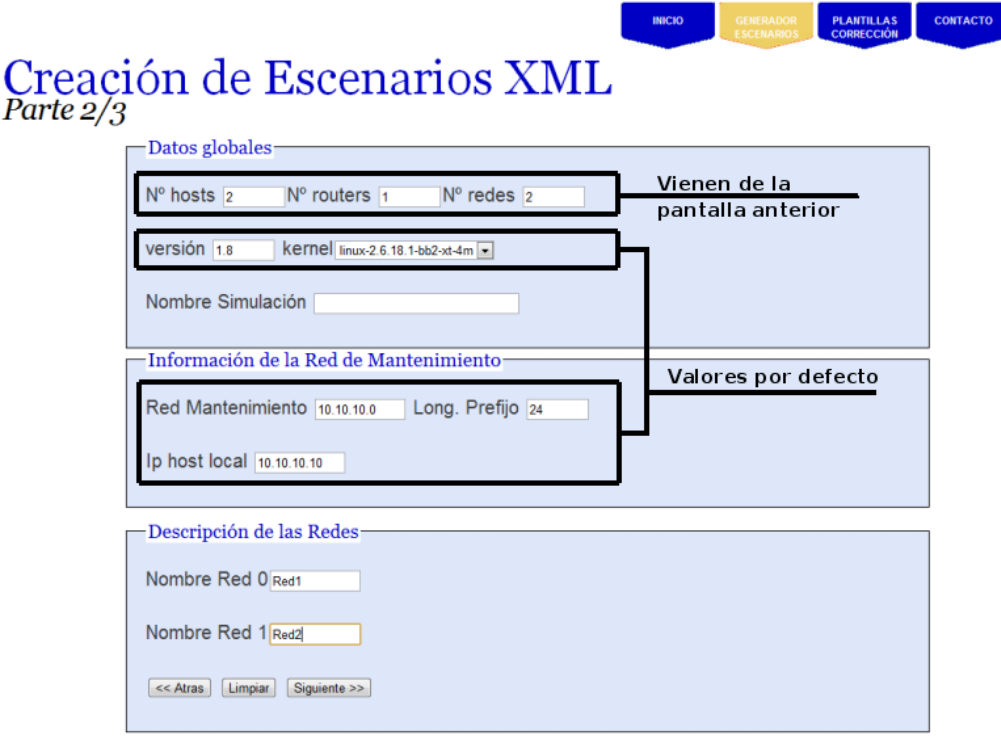

<span id="page-80-0"></span>Figura 7.5: Parte 2 del formulario. Rellenamos datos comunes para la simulación.

3. Parte 3. Características propias de cada nodo. Es la parte más importante del formulario, ya que aquí se configuran los nombres de los nodos, la red a la que se conecta cada interfaz, el protocolo a utilizar (IPv4 o IPv6) y el gateway (estas dos últimas sólo para el caso de máquinas tipo host). Una vez hemos terminado de rellenar esta parte del formulario, podemos pinchar en el botón "Finalizar" para ver nuestro XML. En la imagen [7.6](#page-81-0) vemos cómo habría que rellenar el formulario para nuestro ejemplo. Notese que el router dispone de 5 interfaces ethernet y en ´ este caso, sólo vamos a utilizar 2. Los otros interfaces pueden conectarse a cualquier red. Una vez generado el XML podemos guardarlo pinchando en la opcion guardar del navegador que ´ estemos utilizando.

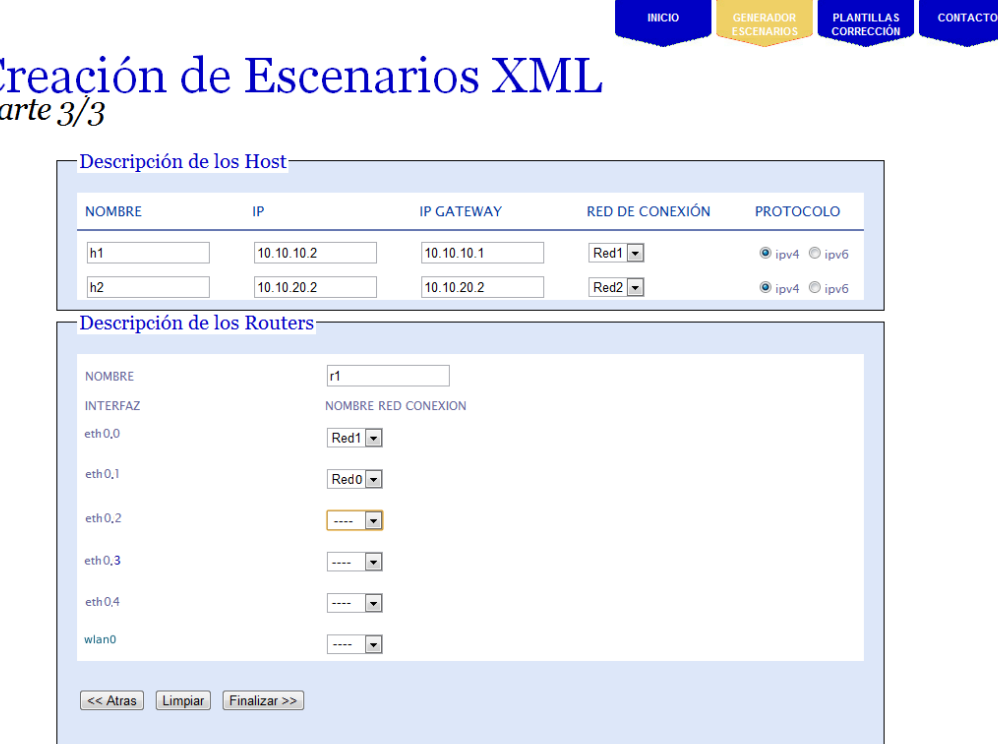

<span id="page-81-0"></span>Figura 7.6: Parte 3 del formulario. Rellenamos los datos específicos de cada máquina virtual.

### 7.3.2. GENERACIÓN DE PLANTILLAS DE CORRECCIÓN

En esta otra parte del portal web se procederá a rellenar un formulario para posteriormente generar el XML necesario para el entorno de autocorrección. En este fichero de configuración se describen las pruebas de corrección que se desean realizar sobre un escenario de red configurado utilizando el entorno virtual. El funcionamiento de esta parte del portal se puede ver en el diagram[a7.7.](#page-82-0)

Este formulario de creación de XML también consta de 3 partes. Siguiendo la explicación del caso de creación de escenarios, vamos a explicar como se rellenaría siguiendo un ejemplo concreto. En este caso vamos a suponer que queremos hacer una corrección para el escenario anterior [7.3,](#page-79-0) y sobre la cual vamos a aplicar dos pruebas: una de conectividad entre los host h1 y h2 y otra de trazabilidad entre los mismos host.

Vamos explicar que rellenaríamos en cada parte del formulario para generar esta corrección:

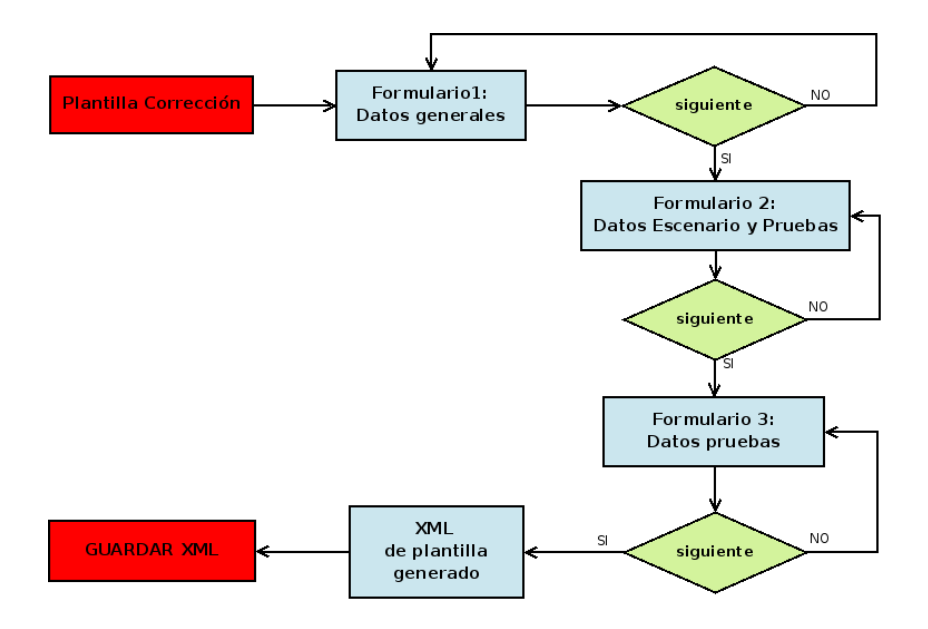

<span id="page-82-0"></span>Figura 7.7: Diagrama del funcionamiento de la parte de generación de correcciones a través del portal.

1. Parte 1. Datos generales de la práctica y del escenario a corregir [7.8.](#page-82-1)

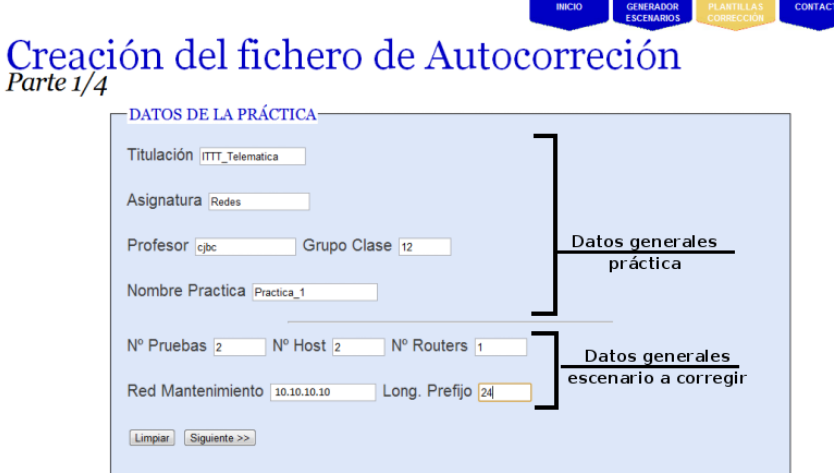

<span id="page-82-1"></span>Figura 7.8: Parte 1 del formulario. Rellenamos datos referentes al número de nodos que intervienen en la simulación.

2. Parte 2. Datos del escenario y tipos de pruebas a aplicar sobre el. En los datos del escenario se ´ deben rellenar las IPs que debe tener cada interfaz de cada nodo del escenario según el enunciado de la practica propuesta. En los interfaces donde no haya que configurar nada, podemos ´

#### CAPÍTULO 7. DISEÑO Y DESARROLLO DE LA HERRAMIENTA DE GENERACIÓN DE PLANTILLAS

dejar el campo en blanco. En la figura [7.9](#page-83-0) podemos ver los datos que se han rellenado para nuestro ejemplo.

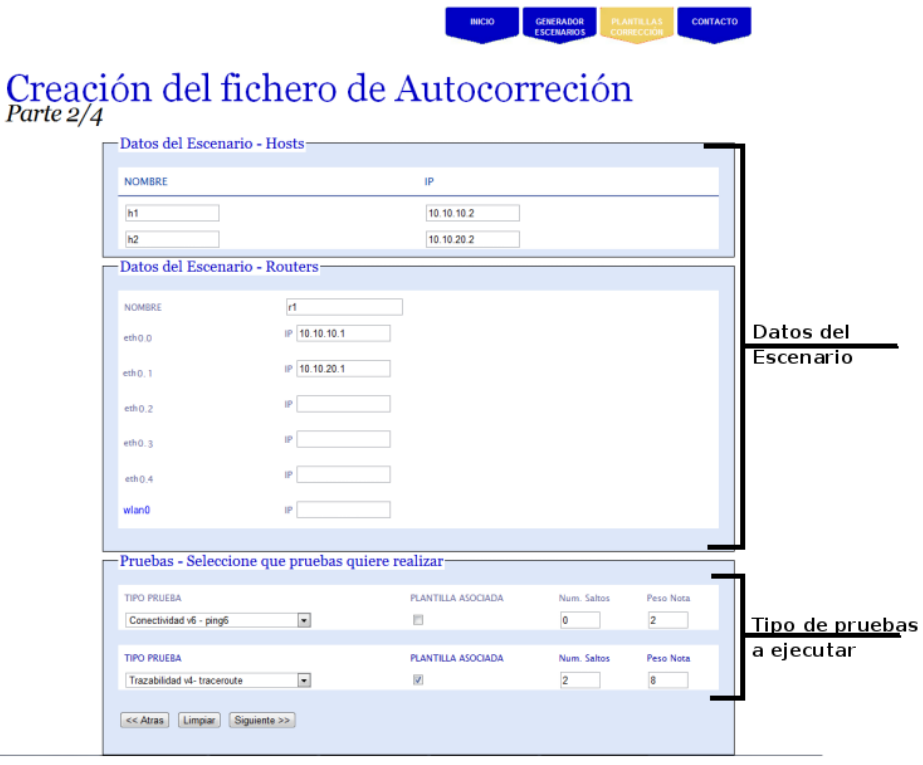

<span id="page-83-0"></span>Figura 7.9: Parte 2 del formulario. Rellenamos datos referentes a la configuración de IPs del escenario y los tipos de pruebas a ejecutar.

3. Parte 3. Datos de las pruebas. En esta parte, se configuran las pruebas que se han definido en el paso anterior. En la figura [7.10](#page-84-0) podemos ver los datos que se han rellenado para nuestro ejemplo. Observese que para el caso de la prueba de traceroute, hay que rellenar los datos de ´ la plantilla asociada (que serán los nodos por los que pasen los paquetes desde un origen a un destino determinado). Una vez generado el XML podemos guardarlo en la ruta que deseemos pinchando en la opción guardar del navegador que estemos utilizando.

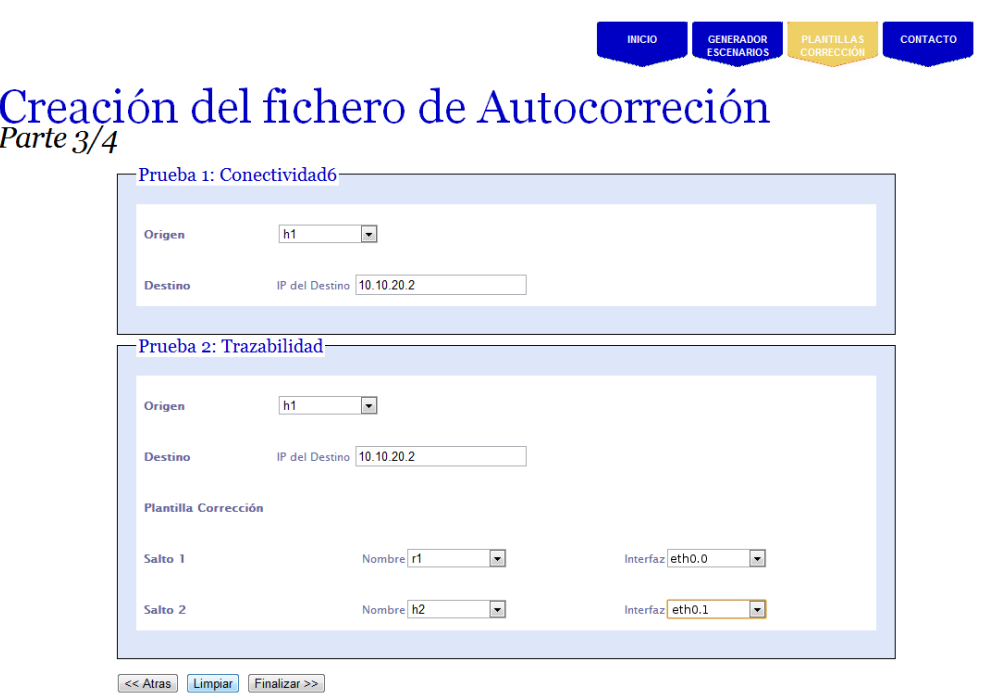

<span id="page-84-0"></span>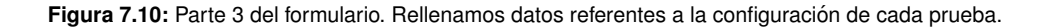

### 7.4. CONCLUSIONES

En este capítulo hemos visto cuales han sido las motivaciones que nos han llevado desarrollar esta herramienta auxiliar y como se utiliza.

Hemos visto como la herramienta desarrollada permite crear los ficheros XML para nuestros entornos de una forma sencilla, rápida e intuitiva. Gracias a este portal web desarrollado, nos aseguramos de que los ficheros XML que se crean no tienen ningún fallo de formato, ni de inconsistencia respecto a su DTD.

Gracias a este entorno, la persona que desee crear un escenario y/o una correccion, no nece- ´ sitará tener conocimientos acerca de los XML en general ni de como tienen que definirse estos en concreto. El portal web crea una capa intermedia permitiendo al usuario no tener que llegar a tan bajo nivel para realizar los ficheros de configuración.

# Capítulo 8 VALIDACIÓN Y PRUEBAS REALIZADAS

## 8.1. INTRODUCCIÓN

En este capítulo se expondrán los resultado obtenidos en la pruebas realizadas y los escenarios en los que han sido probados los entornos. Se realizara una comparativa entre, el sistema anterior ´ (el entorno real) y el sistema desarrollado (entorno virtual con autocorreccion). Esta comparativa se ´ centra en el coste económico de los entornos y en la diferencia de tiempo que se emplea cuando se utiliza uno u otro.

## 8.2. VALIDACIÓN DE LOS ENTORNOS

Dado que el sistema desarrollado está dividido en tres partes bien diferenciadas, vamos a exponer los resultados obtenidos para cada una de ellas, ya que cada una de las partes ha sido probada y validada de forma diferente.

El entorno virtual fue el primero que se desarrolló y ha sido el más probado y validado con usuarios reales. Este entorno virtual ha sido instalado en los Laboratorios del Departamento de Ingeniería Telemática y ha sido utilizado por los alumnos de la Universidad para la realización de ejercicios. En un primer momento, se brindo la posibilidad de utilizarlo de forma opcional y una vez probado ´ por los alumnos, se comenzó a implantar poco a poco en las distintas asignaturas, evaluando la satisfacción de los alumnos y profesores a través de los cuestionarios y de las encuestas de evaluación docente que se realizan tras cursar todas las asignaturas de la Universidad Carlos III de Madrid.

En la actualidad, incluso se está utilizando el entorno virtual para la realización de exámenes prácticos, en los cuales, o bien se les pide un pequeño desarrollo y se les ofrece la posibilidad de probarlo en el entorno virtual, para que el alumno pueda saber si el desarrollo realizado es bueno o tiene que ser corregido antes de entregarlo, o bien, se les pide hacer una configuracion de red en un ´ escenario dado.

El uso del entorno virtual permite a los alumnos practicar con los nodos simulados (routers y PCs del Laboratorio) y adquirir cierta soltura en el manejo de éstos. Esto les permite mejorar la ejecución de sus prácticas con el entorno físico y mejorar sus calificaciones. En concreto, se hizo un estudio en

el curso 2007/2008 en el cual se propuso un ejercicio opcional que realizo el 46.5 %. Los alumnos ´ que realizaron el ejercicio mejoraron su nota media en un 8.5 %. Este estudio y sus resultados estan´ recogidos en un articulo publicado en el 2009 con el título "Computer networking teaching experiences using COTS routers and virtual environments: the UC3M Laboratory" [\[13\]](#page-98-0), que se presento en el ´ ICERI2009 (Conferencia Internacional de Educación, Investigación e Innovación) como póster.

Durante este curso academico, 2011/2012, esta herramienta ha sido utilizada por 325 alumnos. ´ El número de alumnos que utilizan la herramienta se distribuye entre las distintas titulaciones de te-lecomunicaciones como se puede ver en la gráfica [8.1.](#page-87-0)

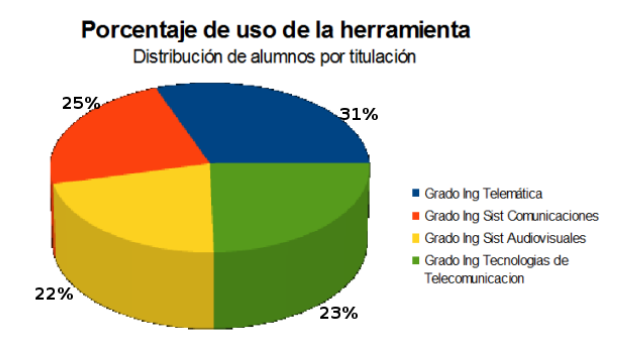

<span id="page-87-0"></span>Figura 8.1: Distribución de alumnos que han utilizado el entorno virtual en el curso 2011/2012

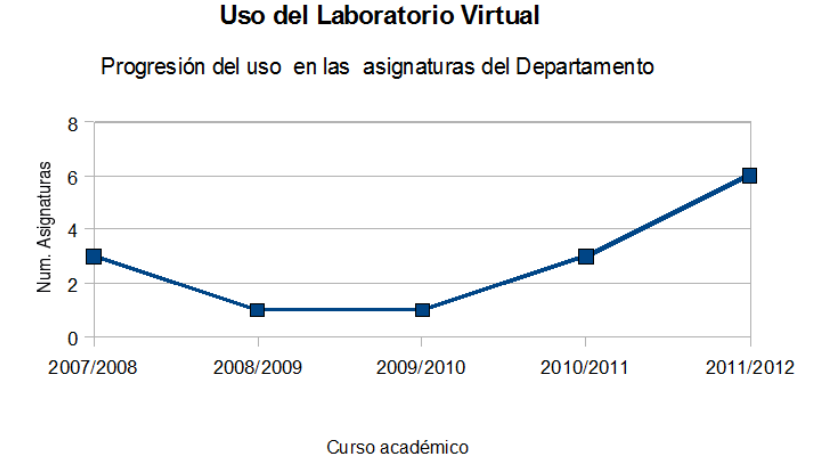

<span id="page-87-1"></span>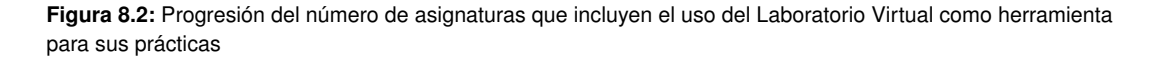

En la figura [8.2](#page-87-1) vemos cual ha sido la progresion de uso de esta herramienta en las distintas asig- ´ naturas cuyas prácticas se imparten en los Laboratorios del Departamento de Ingeniería Telemática y

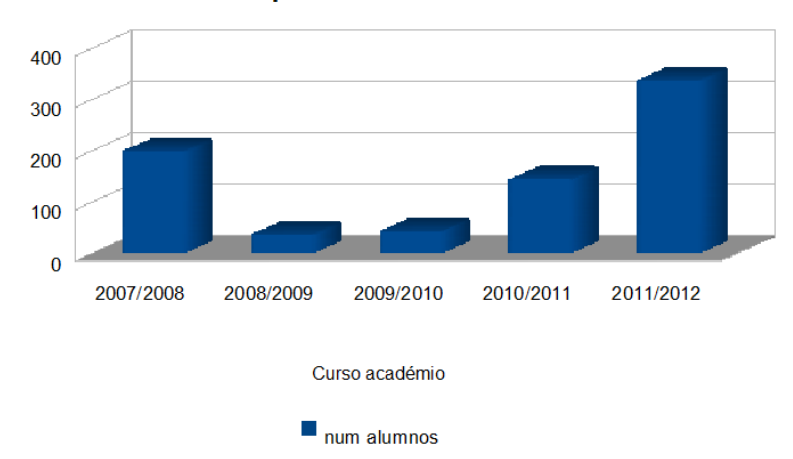

Alumnos que utilizan la herramienta

<span id="page-88-0"></span>Figura 8.3: Gráfica del volumen de alumnos que utilizan el entorno virtual

en el grafico [8.3](#page-88-0) podemos ver el volumen de alumnos que han utilizado este entorno. ´

Como podemos ver, durante el primer año se fomento mucho el uso de este entorno, esto es debido a que durante ese año, participamos en un Proyecto de Innovación Docente titulado "Laboratorio" virtual: construyendo redes de comunicaciones en un PC", el cual estaba subvencionado con 1000 euros para material informático y un becario.

Para el entorno de autocorreccion hemos realizado exhaustivas pruebas, comprobando su correc- ´ to funcionamiento. Se han realizado pruebas en diferentes escenarios, de diferente complejidad en los cuales se han aplicado cada una de las pruebas de correccion que hemos definido. Los escenarios que ´ se han utilizado para aplicar estas pruebas son tanto escenarios creado por nosotros mismos, como escenarios que se han propuesto en las prácticas de configuración de redes a los alumnos en diferentes asignaturas. En la tabla [8.1](#page-89-0) se observan los escenarios utilizados, la complejidad de cada uno de ellos (número de nodos que componen la topología) y los tipos de pruebas de corrección aplicadas sobre el escenario.

Hay que resaltar que aún no hemos desplegado el entorno de autocorrección en los Laboratorios del Departamento, por lo que aún no tenemos datos de uso real de esta aplicación. Se pretende implantarla poco a poco en las prácticas de redes, primero de forma optativa y para posteriormente empezar a utilizarlo de forma habitual, tal y como se hizo con el entorno virtual.

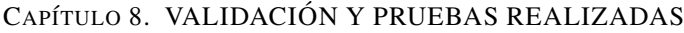

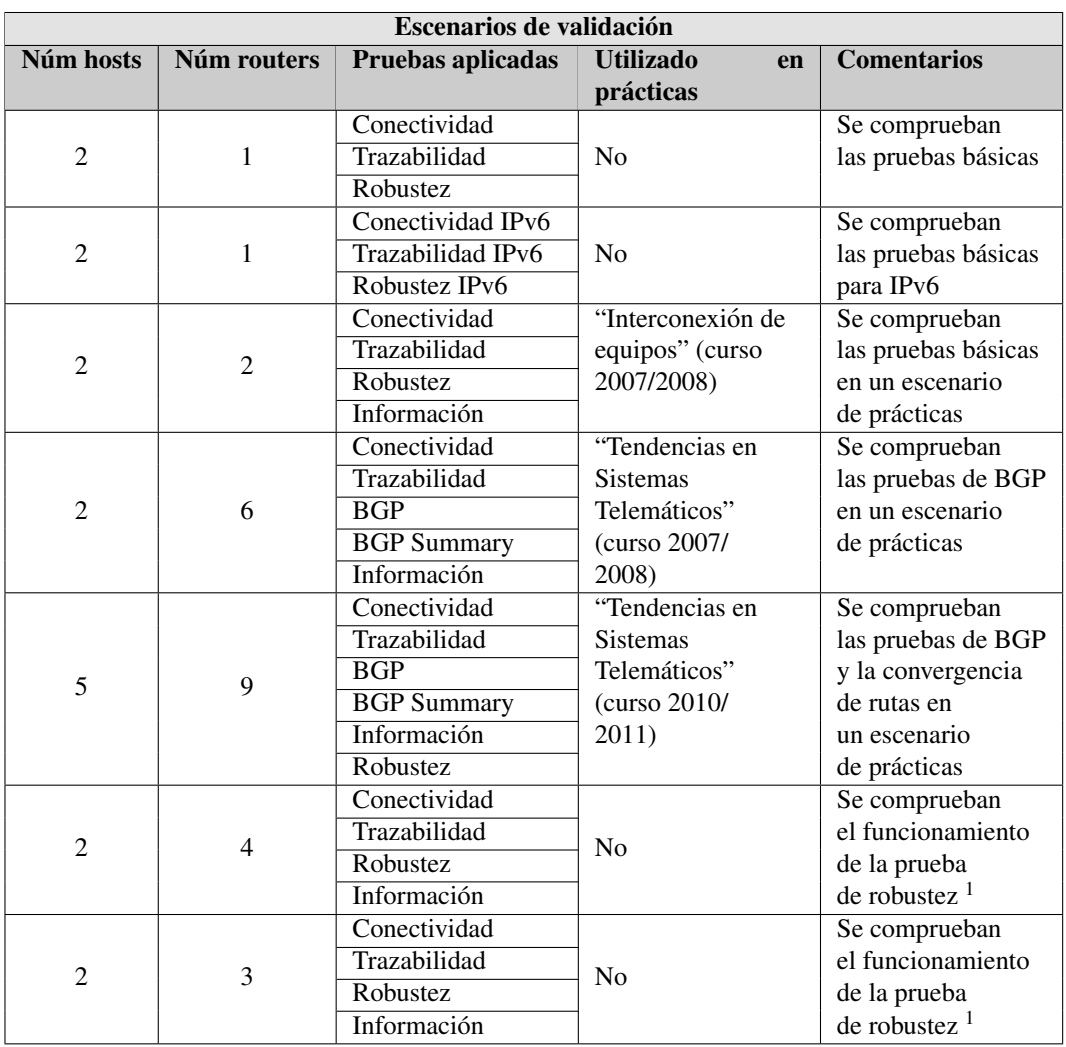

<span id="page-89-0"></span>Tabla 8.1: Escenarios en los que hemos comprobado que las pruebas de corrección funcionan correctamente.

Se han realizado pruebas sobre el script "corregirLabUC3M.sh", para comprobar su funcionamiento en caso de que el alumno que corrija los ejercicios introduzca mal los datos solicitados.

El carácter novedoso del entorno de autocorrección nos ha permitido enmarcarlo dentro de otro Proyecto de Innovación Docente titulado "Corrección automática de ejercicios prácticos de redes de comunicaciones", que tuvo lugar durante el curso 2009-2010.

Por último, para validar la herramienta web que genera los XML, hemos utilizado el validador paginas HTML de la World Wide Web Consorcium (W3C) para asegurarnos de forma objetiva

<sup>&</sup>lt;sup>1</sup>En estos escenarios se configuraron los protocolos de RIP y OSPF para permitir que el escenario convergiera en caso de que se produjese algún problema en alguno de los enlaces.

que nuestra herramienta sigue los estandares de definidos por este organismo. Tras evaluar nuestra ´ herramienta web hemos obtenido los siguientes resultados:

Test CSS de nivel 3 pasado correctamente [8.4.](#page-90-0) Este test certifica que la hoja de estilo hemos utilizado sigue las restricciones de estilo de nivel 3 (nivel mas exigente). ´

| $-$ Información (1)                                                                                  |                                                                                                    |   |
|----------------------------------------------------------------------------------------------------|----------------------------------------------------------------------------------------------------|---|
| Archivo: style.css                                                                                   |                                                                                                    | 図 |
| ¡Este documento es CSS versión 3válido!<br>puede usar para añadir el icono a su página Web:<br>< p > | Puede mostrar este icono en cualquier página que valide para que los usuarios vean que se ha preocupado por crear una página Web interoperable. A continuación se encuentra el XHTML que                                    |   |
| W3C css.                                                                                             | <a href="http://jiqsaw.w3.org/css-validator/check/referer"><br/><img <br="" style="border:0;width:88px;height:31px"/>src="http://jigsaw.w3.org/css-validator/images/vcss"<br/>alt=":CSS_Válido!" /&gt;</a>                  |   |
| $\langle$ /p><br>< p >                                                                               | $\langle$ /a>                                                                                                    |   |
| $W_3C$ css $\sim$                                                                                    | <a href="http://jiqsaw.w3.org/css-validator/check/referer"><br/><img <br="" style="border:0;width:88px;height:31px"/>src="http://jiqsaw.w3.org/css-validator/imaqes/vcss-blue"<br/><math>alt="TSS Válido!"</math> /&gt;</a> |   |
|                                                                                                    | $\langle$ /a>                                                                                                    |   |

<span id="page-90-0"></span>**Figura 8.4: Resultado de la validación del CSS** 

■ Test XHTML 1.0 Strict pasado correctamente [8.5.](#page-90-1) Este test certifica que nuestra página web sigue las normas del estándar XHTML 1.0 Strict.

|                                                                         | ► Este documento ha pasado el test: W3C HTML Validator D                                                                                                    | (i) 1 图 |
|-------------------------------------------------------------------------|----------------------------------------------------------------------------------------------------|---------|
| $-$ Información (1)                                                     |                                                                                                    |         |
| Archivo: index html                                                     |                                                                                                    |         |
| This Page Is Valid XHTML 1.0 Strict!<br>p<br>W3C AHTML<br>$\langle$ /p> | The uploaded document "index.html" was successfully checked as XHTML 1.0 Strict. This means that the resource in question identified itself as "XHTML 1.0 Strict" and that we successfully performed a for<br>validation of it. The parser implementations we used for this check are based on OpenSP (SGML/XML) and libxml2 (XML).<br>To show your readers that you have taken the care to create an interoperable Web page, you may display this icon on any page that validates. Here is the HTML you could use to add this icon to your Web  <br><a href="http://validator.w3.org/check?uri=referer"><img<br>src="http://www.w3.org/Icons/valid-xhtml10" alt="Valid XHTML 1.0 Strict" style="border: 0; height: 31px;<br/><math>\langle</math>/a&gt;<br/>A full list of icons, with links to alternate formats and colors, is available: If you like, you can download a copy of the icons to keep in your local web directory, and change the HTML fragme<br/>above to reference your local image rather than the one on this server.</img<br></a> |         |

<span id="page-90-1"></span>Figura 8.5: Resultado de la validación de la herramienta web.

Hemos comprobado que el uso de la web permite generar XMLs perfectamente bien formados en el 100 % de los casos, ya que la estructura del fichero es generada por la herramienta y el usuario simplemente elige los datos concretos de la simulación y/o la corrección.

### 8.3. COMPARATIVA

Las prácticas realizadas en el Laboratorio, con el entorno físico se suelen realizar en grupos de 2 o 3 personas. Cada grupo tiene que configurar un escenario que puede tener, como máximo, al rededor de 8 nodos físicos (entre PCs y routers involucrados en la topología). En el entorno virtual, cada nodo es una maquina virtual, por lo que el coste de uno y otro entorno son muy diferentes. En ´ las tablas [8.2](#page-91-0) y [8.3](#page-91-1) aparece una estimación de la diferencia de coste entre los dos entornos.

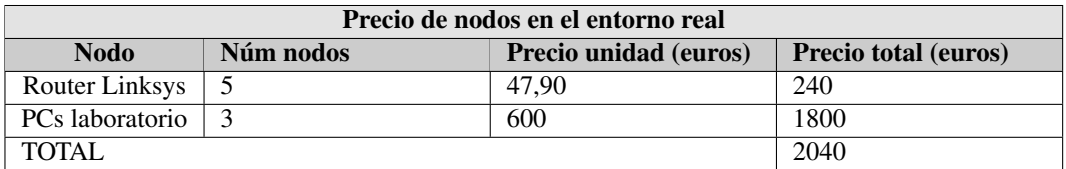

<span id="page-91-0"></span>**Tabla 8.2:** Coste de los nodos físicos requeridos para realizar una práctica en el Laboratorio con el entorno real.

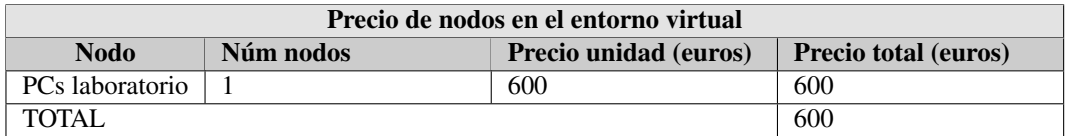

<span id="page-91-1"></span>Tabla 8.3: Coste de los nodos físicos necesarios para realizar una práctica utilizando el entorno virtual.

El tiempo que los alumnos tardan en configurar el entorno real es superior al tiempo que se tarda en configurar el entorno virtual. Esto es porque en el entorno físico real, hay que realizar las conexiones físicas entre los equipos que forman nuestro escenario y hay que realizar configuraciones de red que nos permitan acceder a cada nodo para proceder a realizar el ejercicio solicitado. Sin embargo, en el entorno virtual, al lanzar la simulacion los alumnos pueden acceder directamente a cada nodo. ´

El uso del entorno de autocorrección permite que se puedan corregir N prácticas a la vez, de forma concurrente, sin embargo, con el entorno real, el profesor de prácticas sólo puede corregir una práctica cada vez, haciendo que la corrección de todos los grupos sea más lenta y generándose colas de espera entre los grupos de prácticas. Además, cuando el profesor realiza la corrección en el entorno físico, si el resultado de ésta no es correcto, se suele perder más tiempo, ya que además de realizar la corrección, también revisa la configuración para detectar dónde puede estar el fallo. Esto hace que el tiempo de corrección con un grupo se pueda alargar más de la cuenta, haciendo que la espera entre distintos grupos se mayor. Con el entorno de autocorreccion el tiempo que se emplea en ´ corregir una práctica no se alarga, ya que se realizan las pruebas y se obtienen los resultados. Si las pruebas no son satisfactorias, es tarea del alumno comprobar que parte de la configuracion hay que ´ corregir.

Hemos comparado el tiempo que se tarda en generar un fichero XML para cada entorno de forma manual y el tiempo que tarda si utilizamos la herramienta web que hemos creado. Según el número de nodos que formen el escenario de red que queremos generar y según el número de pruebas que queramos definir para la corrección de un escenario, emplearemos más o menos tiempo ya que la complejidad del fichero es directamente proporcional al número de nodos y número de pruebas a definir.

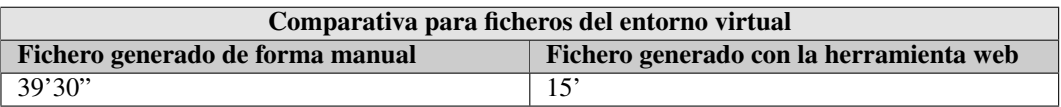

<span id="page-91-2"></span>Tabla 8.4: Comparativa del tiempo empleado en generar un fichero XML de configuración para el entorno virtual.

En la tabla [8.4,](#page-91-2) vemos una comparativa del tiempo que se emplea para generar un fichero XML de configuración del entorno virtual en el que se definen 10 nodos para una topología.

En la tabla [8.5](#page-92-0) vemos la comparativa que hemos hecho del tiempo que se emplea para generar el fichero XML de configuración para el entorno de autocorrección, en el cual se han definido 8 pruebas para un escenario compuesto por 6 nodos, es decir, un escenario de complejidad media-alta.

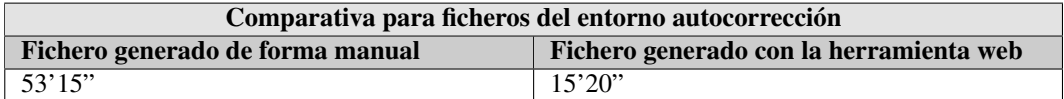

<span id="page-92-0"></span>Tabla 8.5: Comparativa del tiempo empleado en generar un fichero XML de configuración para el entorno autocorrección.

# Capítulo 9 CONCLUSIONES Y TRABAJOS FUTUROS

# 9.1. INTRODUCCIÓN

En este capítulo, se presentan unas conclusiones finales basadas en el desarrollo global del trabajo y cuales pueden ser los trabajos futuros para mejorar todo lo desarrollado y proporcionar mayor ´ funcionalidad al sistema.

### 9.2. CONCLUSIONES

Se ha proporcionado una solución tecnológica que engloba todo lo necesario para realizar prácticas y/o ejercicios de configuración de redes sin la necesidad de utilizar nodos físicos que además, es capaz de auto-corregirse basándose en las plantillas de corrección definidas previamente por el profesor.

La solución tecnológica implementada consta de tres partes: un entorno virtual que simula los escenarios de red, un entorno de autocorrección que evalúa las soluciones planteadas por los alumnos y una herramienta web que genera de forma sencilla los ficheros de configuracion para los dos ´ entornos anteriores.

Se ha conseguido tener un entorno virtual que imita a la perfección los nodos físicos (routers Linksys y PCs) del Laboratorio del Departamento de Ingeniería Telemática.

Nuestro entorno virtual permite la realización de las prácticas de configuración de redes y desarrollo de protocolos que se realizan en el Departamento. Los alumnos que lo utilicen pueden aplicar en el entorno virtual (comandos, scripts, etc.) todo lo que se aplica en el entorno real. Hay que destacar que aunque este entorno virtual funciona imitando a la perfección los nodos físicos, y permitiría un ahorro considerable de material docente, no se desea en ningún momento sustituir las prácticas que se realizan con el entorno real por nuestro entorno virtual, pero sí queremos que sea una herramienta complementaria para el alumno.

La experiencia de la implantación de este entorno virtual en las asignaturas del Departamento ha sido positiva, tanto para los alumnos como para los profesores, una prueba de esto, es que el número de asignaturas que se han decidido a usarlo ha aumentado desde que se comenzó a implantar en el segundo cuatrimestre del año 2007, al igual que el número de alumnos que lo utilizan. Este entorno virtual permite que el aprendizaje de los alumnos no se limite al tiempo de las sesiones en los Laboratorios, y que puedan seguir practicando con los nodos que simulan los routers en cualquier momento. Gracias a esto, los alumnos cogen más soltura en el manejo de los equipos para realizar sus practicas y esto repercute directamente en su aprendizaje (lo cual se ve reflejado en unas mejores ´ calificaciones).

El entorno de autocorrección que se ha implementado permite corregir de forma automática las configuraciones realizadas por los alumnos en el entorno virtual, liberando al profesorado de cierta carga de trabajo. Con el método de evaluación tradicional, el profesor tiene que corregir uno a uno cada escenario configurado "in-situ", es decir, durante el tiempo que dura la practica. Esto provoca ´ cierto estres, tanto al profesor como a los alumnos. Hay que tener en cuenta que durante el tiempo ´ que el profesor está atendiendo a un grupo de prácticas no puede atender a otro, y por lo tanto se generan colas de espera entre los grupos de prácticas. El entorno de autocorrección permite que el trabajo de corregir ejercicios sea más fluido, ya que es ejecutado por los propios alumnos, enviándoles a estos un feed-back que les permite corregir sus propias configuraciones, en caso de que éstas no sean correctas, antes de entregar las practicas. Por este motivo, podemos concluir que el uso del ´ entorno de autocorreccion fomenta el auto-aprendizaje del alumno. ´

Dado que nuestro entorno de autocorrección está pensada para el uso docente, hemos generado un pequeño módulo de seguridad que nos permite detectar copias y manipulación de prácticas. De esta forma el profesorado puede "confiar" en la herramienta y permitir que se corrijan los ejercicios a través de este nuevo método.

Hemos generado una herramienta web, de uso interno, solo para profesores, que permite generar ´ los escenarios de red y las plantillas de corrección de forma sencilla, rápida y robusta.

Dado el carácter de este trabajo, hemos podido enmarcarlo dentro en dos proyectos de innovacion docente reconocidos por la Universidad Carlos III de Madrid: 'Laboratorio virtual: construyendo ´ redes de comunicaciones en un PC" (2007-2008), el cual estaba subvencionado, y 'Corrección automática de ejercicios prácticos de redes de comunicaciones" (2009-2010). Además, ha sido la base de una publicacion docente: 'Computer networking teaching experiences using COTS routers and ´ virtual environments: the UC3M Laboratory" que se presentó en el ICERI2009 (Conferencia Internacional de Educación, Investigación e Innovación). La herramienta web que hemos diseñado y desarrollado también ha sido la base de un artículo que ha sido enviado recientemente a un congreso.

### 9.3. TRABAJOS FUTUROS

Una vez desarrollado el sistema completo, hemos detectado algunos puntos de mejora que pueden impulsar la creación de nuevos proyectos fin de carrera/ trabajos fin de grado. A continuación se enumerarán las posibles líneas futuras, que permitirán mejorar el servicio que se ofrece con este sistema.

- Un primer trabajo futuro inmediato (que no sería para un proyecto fin de carrera o trabajo fin de grado) es poner en funcionamiento el entorno de autocorreccion con usuarios reales. ´
- Gracias al entorno virtual podemos practicar las configuraciones y comandos de los nodos físicos, sin embargo, no podemos practicar la interconexión de equipos. Podría implementarse

una herramienta grafica que complementara al entorno virtual y que simulara los interfaces de ´ cada nodo y permitiera elegir a alumno en cual hacer las interconexiones.

- Otra posible mejora que se puede aplicar al entorno desarrollado es adaptarlo para su uso fuera de los Laboratorios del Departamento. Para ello se podría incluir el software en una distribución tipo CD Live o generar un paquete para su instalación en deversas distribuciones Linux. De esta forma, el alumno podría utilizar el entorno virtual no sólo en los Laboratorios del Departamento, sino en cualquier parte.
- El sistema de autocorreccion que hemos creado permite corregir ejercicios realizados con el en- ´ torno virtual. Sería interesante que el entorno de autocorrección permitiese corregir ejercicios y/o prácticas realizadas en el entorno real con los nodos físicos.
- En la actualidad, el entorno de autocorreccion permite corregir ejercicios en los cuales se fuer- ´ cen unas IPs determinadas en cada nodo. Sería útil que la autocorrección permitiese configurar en cada nodo una IP cualquiera de un rango determinado. De esta forma los alumnos tendrían mayor libertad a la hora de hacer sus prácticas.
- Dado que el número de asignaturas que utilizan el entorno ha aumentado y hay un mayor número de prácticas que se realizan con este entorno, sería interesante implementar un gestor de prácticas y correcciones, que permitiese almacenar, buscar o modificar prácticas anteriores.

# Bibliografía

- [1] «Apache2 web oficial». Última consulta: Junio de 2012. <http://httpd.apache.org>
- [2]  $\triangleleft$ JAVA web oficial». Última consulta: Julio de 2012. <http://www.oracle.com/technetwork/java/index.html>
- [3] «JDOM web oficial». Última consulta: Julio de 2012. <http://www.jdom.org>
- [4] «PHP web oficial». Última consulta: Julio de 2012. <http://php.net/index.php>
- [5] «Quagga web oficial». Última consulta: Junio de 2012. <http://www.quagga.net>
- [6] «QUEMU web oficial». Última consulta: Mayo de 2012. <http://www.quemu.org>
- [7] «UML web oficial». Última consulta: Abril de 2012. <http://www.uml.org>
- [8] «VirtualBox web oficial». Última consulta: Abril de 2012. <https://www.virtualbox.org>
- [9] «VMWare web oficial». Última consulta: Abril de 2012. <http://www.vmware.com>
- [10] «VNUML web oficial». Última consulta: Mayo de 2012. <http://www.dit.upm.es/vnml>
- [11] «Manual Linksys de configuración del módelo del router Linksys WRT54GS/GL», 2008. Última consulta: Julio de 2012. [http://www.it.uc3m.es/linksys/files/manual\\_linksys\\_uc3m.pdf](http://www.it.uc3m.es/linksys/files/manual_linksys_uc3m.pdf)
- [12] «Xen web oficial», 2012. <http://www.xen.org>
- <span id="page-98-0"></span>[13] BERNARDOS, CARLOS JESÚS; MARTÍNEZ, ALBERTO GARCÍA y DURÁN, CELESTE: ✭✭Computer networking teaching experiences using cots routers and virtual enviroments: the UC3M laboratory». ICERI2009, 2009.
- [14] BURKE, ERIC M.: Java and XSLT. O'Reilly, 2001.
- [15] GALÁN MÁRQUEZ, FERMÍN: «Tecnología XML en la herramienta de simulación de redes vnuml✮✮, 2004.
- [16] LOPERA MORLAS, FRANCISCO: «PGP y GnuPGP Teoría y práctica», 2001.
- [17] TANENBAUM, ANDREW S.: Redes de Computadoras. Prentice-Hall, 1998.

# Apéndice A DTDs y XMLs

### A.1. DTD VNUML

<!– VNUML DTD version 1.8 –> <!ELEMENT vnuml (global,net\*,vm\*,host?)> <!ELEMENT global (version,simulation name,ssh version?,ssh key\*,automac?,netconfig?,vm mgmt?, tun device?,vm defaults?)> <!ELEMENT vm defaults (filesystem?,mem?,kernel?,shell?,basedir?, mng if?,console\*,xterm?,route\*,forwarding?,user\*,filetree\*)> <!ATTLIST vm defaults exec mode (net|mconsole|pst) "net"> <!ELEMENT net (bw?)> <!ATTLIST net name CDATA #REQUIRED mode (virtual bridge|uml switch) #REQUIRED sock CDATA #IMPLIED type (lan|ppp) "lan" external CDATA #IMPLIED vlan CDATA #IMPLIED uml switch binary CDATA #IMPLIED hub (yes|no) "no" scope (shared|no-shared) "no-shared" capture file CDATA #IMPLIED capture expression CDATA #IMPLIED capture dev CDATA #IMPLIED> <!ELEMENT vm (filesystem?,mem?,kernel?,shell?,basedir?,mng if?,console\*,xterm?,if\*, route\*,forwarding?,user\*,filetree\*,exec\*)> <!ATTLIST vm name CDATA #REQUIRED order CDATA #IMPLIED> <!ELEMENT host (hostif\*,physicalif\*,route\*,forwarding?,exec\*)> <!ELEMENT version (#PCDATA)> <!ELEMENT simulation name (#PCDATA)> <!ELEMENT ssh version (#PCDATA)> <!ELEMENT ssh key (#PCDATA)> <!ELEMENT automac EMPTY> <!ATTLIST automac offset CDATA "0"> <!ELEMENT netconfig EMPTY>

<!ATTLIST netconfig stp (on|off) "off" promisc (on |off) "on" $>$ <!ELEMENT vm\_mgmt (mgmt\_net?,host\_mapping?)> <!ATTLIST vm mgmt type (private|net|none) #REQUIRED network CDATA "192.168.0.0" mask CDATA "24" offset CDATA "0"> <!ELEMENT mgmt net EMPTY> <!ATTLIST mgmt net sock CDATA #REQUIRED hostip CDATA #REQUIRED autoconfigure CDATA #IMPLIED>  $\langle$  ELEMENT host\_mapping EMPTY $>$ <!ELEMENT shell (#PCDATA)> <!ELEMENT tun device (#PCDATA)> <!ELEMENT basedir (#PCDATA)> <!ELEMENT bw (#PCDATA)> <!ELEMENT filesystem (#PCDATA)> <!ATTLIST filesystem type (direct|cow|hostfs) #REQUIRED> <!ELEMENT mem (#PCDATA)> <!ELEMENT kernel (#PCDATA)> <!ATTLIST kernel initrd CDATA #IMPLIED devfs (mount|nomount) #IMPLIED root CDATA #IMPLIED modules CDATA #IMPLIED trace (on |off) "off" $>$ <!ELEMENT mng if (#PCDATA)> <!ELEMENT console (#PCDATA)> <!ATTLIST console id CDATA #REQUIRED>  $\langle$ :ELEMENT if (mac?,ipv4\*,ipv6\*) $>$ <!ATTLIST if id CDATA #REQUIRED net CDATA #REQUIRED> <!ELEMENT route (#PCDATA)> <!ATTLIST route type (ipv4|ipv6) #REQUIRED gw CDATA #REQUIRED> <!ELEMENT forwarding EMPTY> <!ATTLIST forwarding type (ip|ipv4|ipv6) "ip"> <!ELEMENT user (group\*,ssh key\*)> <!ATTLIST user username CDATA #REQUIRED group CDATA #IMPLIED> <!ELEMENT group (#PCDATA)> <!ELEMENT filetree (#PCDATA)> <!ATTLIST filetree root CDATA #REQUIRED seq CDATA #REQUIRED user CDATA #IMPLIED mode (net|mconsole|pst) "net"> <!ELEMENT exec (#PCDATA)> <!ATTLIST exec type (verbatim|file) #REQUIRED

```
seq CDATA #REQUIRED
user CDATA #IMPLIED
mode (net|mconsole|pst) "net">
<!ELEMENT hostif (ipv4*,ipv6*)>
<!ATTLIST hostif net CDATA #REQUIRED>
<!ELEMENT mac (#PCDATA)>
<!ELEMENT ipv4 (#PCDATA)>
<!ATTLIST ipv4 mask CDATA "255.255.255.0">
<!ELEMENT ipv6 (#PCDATA)>
<!ATTLIST ipv6 mask CDATA #IMPLIED>
<!ELEMENT physicalif EMPTY>
<!ATTLIST physicalif name CDATA #REQUIRED
type (ipv4|ipv6) "ipv4"
ip CDATA #REQUIRED
mask CDATA #IMPLIED
gw CDATA #IMPLIED>
<!ELEMENT xterm (#PCDATA)>
```
#### A.2. Ejemplo XML de un escenario

```
\langle 2xml version="1.0" encoding="UTF-8" ?>
<!DOCTYPE vnuml SYSTEM /usr/share/xml/vnuml/vnuml.dtd">
```

```
<vnuml>
<global><version>1.8</version>
\lesimulation_name>TST-10\le/simulation_name>\langleautomac\rangle\langle \text{vm\_mgmt type}="net"network="10.255.255.0"mask="24">
<mgmt net sock=/var/run/vnuml/RedAux.ctl"hostip="10.255.255.20" autoconfigure="tap0"/>
\langle/vm_mgmt\rangle<vm defaults exec mode="net">
\langlekernel>/usr/share/vnuml/kernels/linux-2.6.18.1-bb2-xt-4m\langle/kernel><console id="0">xterm</console>
</vm defaults>
</global>
<!– Redes del AS Grupo X y Grupo Y–>
\epsilon net name="RedX a"mode="uml switch" />
\alpha <net name="RedX_b"mode="uml_switch" />
\alpha <net name="RedY_a"mode="uml_switch" />
<net name="RedY b"mode="uml switch" />
<net name="RdX RdY"mode="uml switch" />
<net name="RXb RXa"mode="uml switch" />
<net name="RYb RYa"mode="uml switch" />
<net name="RdXRdY2"mode="uml switch" />
```
 $\langle -1$ – Redes de los AS Grupo  $X$ /Grupo  $Y$  con los Proveedores A y B $\rightarrow$ <net name="RXbRPXb"mode="uml switch" /> <net name="RXaRPXa"mode="uml switch" /> <net name="RYbRPYb"mode="uml switch" /> <net name="RYaRPYa"mode="uml switch" />

 $\lt$ !– Redes entre los Proveedores A y B de X y los Proveedores A y B de Y–> <net name="RPb XY"mode="uml switch" />  $\le$ net name="RPa\_XY"mode="uml\_switch" />

<!– Redes entre los Proveedores y R TST–> <net name="R Pract"mode="uml switch" />

<!– Redes del R TST–> <net name="TST"mode="uml\_switch" />

<!– Interfaces sin conexion–> <net name="ninguna"mode="uml switch" />

```
\langle!-Los host implicados en la topología son los siguiente ->
\langle \text{vm name} \rangle"hstXa">
<filesystem type="cow">/usr/share/vnuml/filesystems/nuevoHost.ext3</filesystem>
\langleif id="1"net="RedX_a"><ipv4>192.100.100.1</ipv4>\langle/if\rangle\langleroute type="ipv4"gw="192.100.100.2">default\langle/route>
\langle/vm>\langle \text{vm name} \text{--} \text{``hstXb"} \rangle<filesystem type="cow">/usr/share/vnuml/filesystems/nuevoHost.ext3</filesystem>
\langleif id="1"net="RedX_b">
<ipv4>192.100.100.1</ipv4>\langle/if>\langleroute type="ipv4"gw="192.100.100.2">default\langle/route>
\langle/vm\rangle\langle \text{vm name} \rangle"hstYa">
<filesystem type="cow">
/usr/share/vnuml/filesystems/nuevoHost.ext3</filesystem>
\langleif id="1"net="RedY_a">
\langleipv4>192.100.100.1\langleipv4>
\langle/if\rangle<route type="ipv4"gw="192.100.100.2">default</route>
\langle/vm\rangle<vm name="hstYb">
<filesystem type="cow">/usr/share/vnuml/filesystems/nuevoHost.ext3</filesystem>
\langleif id="1"net="RedY_b">
<ipv4>192.100.100.1</ipv4>
```
 $\langle$ if>  $\langle$ route type="ipv4"gw="192.100.100.2">default $\langle$ /route>  $\langle$ /vm $>$ <vm name="hstTST"> <filesystem type="cow">/usr/share/vnuml/filesystems/nuevoHost.ext3</filesystem>  $\langle$ if id="1"net="TST" $>$  $\langle$ ipv4>10.0.200.1 $\langle$ ipv4>  $\langle$ if>  $\langle$ route type="ipv4"gw="10.0.200.2">default $\langle$ /route>  $\langle$ /vm $\rangle$ 

 $\langle -A \rangle$  continuación se representan los routers que forman la topologia –>  $\langle$  vm name="R\_X\_a" $>$ <filesystem type="cow">/usr/share/vnuml/filesystems/imagenRouter.ext3</filesystem>  $\langle$ if id="1"net="RedX\_a">  $<$ ipv4>192.168.5.1 $<$ /ipv4>  $\langle$ if $>$  $\langle$ if id="2"net="RXaRPXa">  $<$ ipv4>192.168.5.1 $<$ /ipv4>  $\langle$ /if $\rangle$  $\langle$ if id="3"net="RdX\_RdY" $>$  $<$ ipv4>192.168.5.1 $<$ /ipv4>  $\langle$ if $\rangle$  $\langle$ if id="4"net="RXb\_RXa">  $<$ ipv4>192.168.5.1 $<$ /ipv4>  $\langle$ /if $\rangle$  $\langle$ if id="5"net="ninguna" $>$  $<$ ipv4>192.168.5.1 $<$ /ipv4>  $\langle$ if>  $\langle$ if id="6"net="ninguna" $>$  $<$ ipv4>192.168.5.1 $<$ /ipv4>  $\langle$ /if $\rangle$  $\langle$  forwarding type="ip"  $\rangle$  $\langle$ /vm $>$  $\langle \text{vm name} = \text{R} \times \text{b} \rangle$ <filesystem type="cow">/usr/share/vnuml/filesystems/imagenRouter.ext3</filesystem>  $\langle$ if id="1"net="RedX\_b">  $\langle i$ pv4 $>$ 192.168.5.1 $\langle i$ pv4 $>$  $\langle$ /if $\rangle$ <if id="2"net="RXbRPXb">  $<$ ipv4>192.168.5.1 $<$ /ipv4>  $\langle$ /if $\rangle$  $\langle$ if id="3"net="RXb\_RXa">

 $<$ ipv4>192.168.5.1 $<$ /ipv4>  $\langle$ /if $\rangle$ 

 $\langle$ if id="4"net="ninguna">

```
<ipv4>192.168.5.1</ipv4>
\langleif>\langleif id="5"net="ninguna">
<ipv4>192.168.5.1</ipv4>
\langle/if\rangle\langleif id="6"net="ninguna"><ipv4>192.168.5.1</ipv4>
\langle/if\rangle<forwarding type="ip" />
\langle/vm>\langle \text{vm name} \equiv \text{R}_{X} - \text{R}_{X} \rangle<filesystem type="cow">/usr/share/vnuml/filesystems/imagenRouter.ext3</filesystem>
\langleif id="1"net="RedY_a">
<ipv4>192.168.5.1</ipv4>\langleif>
<if id="2"net="RYaRPYa">
<ipv4>192.168.5.1</ipv4>
\langle/if\rangle\langleif id="3"net="RdX_RdY">
<ipv4>192.168.5.1</ipv4>
\langleif\rangle\langleif id="4"net="RYb_RYa">
<ipv4>192.168.5.1</ipv4>
\langle/if\rangle\langleif id="5"net="ninguna"><ipv4>192.168.5.1</ipv4>
\langleif>
\langleif id="6"net="ninguna">
<ipv4>192.168.5.1</ipv4>
\langle/if\rangle<forwarding type="ip" />\langle/vm>\langle \text{vm name} = \text{"R_Yb"} \rangle<filesystem type="cow">/usr/share/vnuml/filesystems/imagenRouter.ext3</filesystem>
\langleif id="1"net="RedY_b">
<ipv4>192.168.5.1</ipv4>\langleif\rangle<if id="2"net="RYbRPYb">
<ipv4>192.168.5.1</ipv4>
\langle/if\rangle\langleif id="3"net="RYb_RYa">
<ipv4>192.168.5.1</ipv4>
\langleif>\langleif id="4"net="ninguna">
```
 $<$ ipv $4>$ 192.168.5.1</ipv4>  $\langle$ /if $\rangle$  $\langle$ if id="5"net="ninguna">  $<$ ipv $4>$ 192.168.5.1</ipv4>  $\langle$ /if $\rangle$  $\langle$ if id="6"net="ninguna">  $\langle$ ipv4 $>$  $192.168.5.1 <$ /ipv4>  $\langle$ if>  $\langle$  forwarding type="ip"  $\rangle$  $\langle$ /vm $>$ 

```
<vm name="RPr_B_X">
<filesystem type="cow">/usr/share/vnuml/filesystems/imagenRouter.ext3</filesystem>
\langleif id="1"net="ninguna">
<ipv4>192.168.5.1</ipv4>
\langle/if\rangle\langleif id="2"net="R_Pract">
\langle ipv4>192.168.5.1\langle ipv4>\langleif>
<if id="3"net="RXbRPXb">
<ipv4>192.168.5.1</ipv4>\langleif>
\langleif id="4"net="RPb_XY">
<ipv4>192.168.5.1</ipv4>\langleif>
\langleif id="5"net="ninguna">
<ipv4>192.168.5.1</ipv4>\langleif>
\langleif id="6"net="ninguna">
\langleipv4>192.168.5.1\langleipv4>
\langle/if\rangle<forwarding type="ip" />
\langle/vm\rangle<vm name="RPr_A_X">
```

```
<filesystem type="cow">/usr/share/vnuml/filesystems/imagenRouter.ext3</filesystem>
\langleif id="1"net="ninguna">
<ipv4>192.168.5.1</ipv4>
\langleif>
\langleif id="2"net="R_Pract">
<ipv4>192.168.5.1</ipv4>
\langle/if\rangle<if id="3"net="RXaRPXa">
<ipv4>192.168.5.1</ipv4>
```
 $\langle$ if>  $\langle$ if id="4"net="RPa\_XY">  $<$ ipv4>192.168.5.1 $<$ /ipv4>  $\langle$ /if $\rangle$  $\langle$ if id="5"net="ninguna">  $<$ ipv4>192.168.5.1 $<$ /ipv4>  $\langle$ /if $\rangle$  $\langle$ if id="6"net="ninguna">  $<$ ipv4>192.168.5.1 $<$ /ipv4>  $\langle$ /if $\rangle$  $<$ forwarding type="ip" />  $\langle$ /vm $>$  $<$ vm name="RPr\_B\_Y"> <filesystem type="cow">/usr/share/vnuml/filesystems/imagenRouter.ext3</filesystem>  $\langle$ if id="1"net="ninguna" $>$  $<$ ipv4>192.168.5.1 $<$ /ipv4>  $\langle$ /if $>$  $\langle$ if id="2"net="R\_Pract">  $<$ ipv4>192.168.5.1 $<$ /ipv4>  $\langle$ if $\rangle$  $\langle$ if id="3"net="RYbRPYb">  $<$ ipv4>192.168.5.1 $<$ /ipv4>  $\langle$ if>  $\langle$ if id="4"net="RPb\_XY">  $<$ ipv4>192.168.5.1 $<$ /ipv4>  $\langle$ /if $\rangle$  $\langle$ if id="5"net="ninguna" $>$  $<$ ipv4>192.168.5.1 $<$ /ipv4>  $\langle$ /if $\rangle$  $\langle$ if id="6"net="ninguna">  $<$ ipv4>192.168.5.1 $<$ /ipv4>  $\langle$ if>  $\langle$  forwarding type="ip"  $\rangle$  $\langle$ /vm $>$  $<$ vm name="RPr\_A\_Y"> <filesystem type="cow">/usr/share/vnuml/filesystems/imagenRouter.ext3</filesystem>  $\langle$ if id="1"net="ninguna" $>$  $<$ ipv4>192.168.5.1 $<$ /ipv4>  $\langle$ /if $\rangle$  $\langle$ if id="2"net="R\_Pract">  $<$ ipv4>192.168.5.1 $<$ /ipv4>  $\langle$ /if $\rangle$ <if id="3"net="RYaRPYa">  $<$ ipv4>192.168.5.1 $<$ /ipv4>  $\langle$ /if $>$
```
\langleif id="4"net="RPa_XY">
<ipv4>192.168.5.1</ipv4>
\langle/if\rangle\langleif id="5"net="ninguna">
\langleipv4>192.168.5.1\langleipv4>
\langleif\rangle\langleif id="6"net="ninguna"><ipv4>192.168.5.1</ipv4>
\langleif\rangle\langle forwarding type="ip" \langle \rangle\langle/vm><vm name="R_TST"><filesystem type="cow">/usr/share/vnuml/filesystems/imagenRouter.ext3</filesystem>
\langleif id="1"net="ninguna"><ipv4>192.168.5.1</ipv4>
\langle/if\rangle<if id="2"net="R Pract">
<ipv4>192.168.5.1</ipv4>\langle/if\rangle\langleif id="3"net="TST">
\langleipv4>192.168.5.1\langleipv4>
\langle/if\rangle\langleif id="4"net="ninguna"><ipv4>192.168.5.1</ipv4>
\langleif>
\langleif id="5"net="ninguna">
<ipv4>192.168.5.1</ipv4>
\langleif>
\langleif id="6"net="ninguna"><ipv4>192.168.5.1</ipv4>
\langleif>
\langle forwarding type="ip" \langle \rangle\langle/vm\rangle
```
</vnuml>

## A.3. DTD AUTOCORRECCIÓN

<!ELEMENT autocorreccion (DatosPractica, DatosControl\*, DatosEscenario\*, DatosAlumnos\*, Prueba\*, Resultado\*, DatosNotas\* ) >

<!ELEMENT DatosPractica (Titulacion, Asignatura, Profesor, GrupoClase, NombrePractica)>

<!ELEMENT Titulacion (#PCDATA)>

<!ELEMENT Asignatura (#PCDATA)>

```
<!ELEMENT Profesor (#PCDATA)>
```
<!ELEMENT GrupoClase (#PCDATA) > <!ELEMENT NombrePractica (#PCDATA)>

<!ELEMENT DatosControl (Fecha, ip, pid, Hostname)>

<!ELEMENT Fecha (#PCDATA)>

<!ELEMENT ip (#PCDATA)>

<!ELEMENT pid (#PCDATA)>

<!ELEMENT Hostname (#PCDATA)>

<!ELEMENT DatosEscenario (RedMantenimiento,PlantillaAsociada,NumEquipos,Equipo+)> <!ELEMENT RedMantenimiento (#PCDATA)> <!ELEMENT PlantillaAsociada (#PCDATA)> <!ELEMENT NumEquipos (#PCDATA)> <!ELEMENT Equipo (ip)> <!ATTLIST Equipo tipo ID #REQUIRED nombre ID #REQUIRED> <!ELEMENT ip (#PCDATA)> <!ATTLIST ip dev ID #REQUIRED>

<!ELEMENT DatosAlumnos (NumeroIntegrantes, (Alumno)+)>

<!ELEMENT NumeroIntegrantes (#PCDATA)>

<!ELEMENT Alumno (Nombre,Apellido1,Apellido2,NIA, GrupoPractica)>

<!ELEMENT Nombre (#PCDATA)>

<!ELEMENT Apellido1 (#PCDATA)>

<!ELEMENT Apellido2 (#PCDATA)>

<!ELEMENT NIA (#PCDATA)>

<!ELEMENT GrupoPractica (#PCDATA)>

<!ELEMENT Prueba (TipoPrueba)>

<!ATTLIST Prueba

id ID #REQUIRED>

<!ELEMENT TipoPrueba

(PConectividad|PConectividad6 |PTrazabilidad|PTrazabilidad6|

PRobustez|PRobustez6|PInfo|PBgp|PBgpSummary)>

<!ELEMENT PConectividad (Origen, Destino, PesoNota)>

<!ELEMENT PConectividad6 (Origen, Destino, PesoNota)>

<!ELEMENT PTrazabilidad (Origen, Destino,PlantillaCorreccion,PesoNota)>

<!ELEMENT PTrazabilidad6 (Origen, Destino,PlantillaCorreccion,PesoNota)>

<!ELEMENT PRobustez (Origen, Accion, TiempoEspera)>

<!ELEMENT PRobustez6 (Origen, Accion, TiempoEspera)>

<!ELEMENT TiempoEspera (#PCDATA)>

<!ELEMENT PInfo (Origen)>

<!ELEMENT PBgp (Origen,Destino,PlantillaBgp,PesoNota)>

<!ELEMENT PBgpSummary (Origen)>

<!ELEMENT PesoNota (#PCDATA)>

<!ELEMENT Origen (#PCDATA)> <!ATTLIST Origen tipo ID #REQUIRED dev ID #IMPLIED> <!ELEMENT Destino (#PCDATA)> <!ATTLIST Destino tipo ID #IMPLIED dev ID #IMPLIED real ID #IMPLIED> <!ELEMENT PlantillaCorreccion (Salto)> <!ATTLIST Salto nombre ID #REQUIRED dev ID #REQUIRED> <!ELEMENT PlantillaBgp (AS PATH)> <!ELEMENT as path (#PCDATA)>  $\langle$ !ATTLIST as\_path best ID #REQUIRED> <!ELEMENT Resultado (TipoResultado)> <!ATTLIST Resultado idResultado ID #REQUIRED idPrueba ID #REQUIRED> <!ELEMENT TipoResultado (RConectividad|RConectividad6|RTrazabilidad|RTrazabilidad6| RRobustez|RRobustez6|RInfo|RBgp|RBgpSummary)> <!ELEMENT RConectividad (Nota)> <!ELEMENT RConectividad6 (Nota)> <!ELEMENT RTrazabilidad (RespuestaTexto,Nota)> <!ELEMENT RTrazabilidad6 (RespuestaTexto, Nota)> <!ELEMENT RRobustez (RespuestaTexto)> <!ELEMENT RRobustez6 (RespuestaTexto)> <!ELEMENT RInfo (RespuestaTexto)> <!ELEMENT RBgp (RespuestaTexto, Nota)> <!ELEMENT RBgpSummary (RespuestaTexto)> <!ELEMENT RespuestaBinaria (#PCDATA)> <!ELEMENT RespuestaTexto (#PCDATA)> <!ELEMENT Nota (#PCDATA)> <!ELEMENT DatosNostas (NotaTotalPosible\*,NotaTotalObtenida\*)> <!ELEMENT NotaTotalPosible (#PCDATA) > <!ELEMENT NotaTotalObtenida (#PCDATA) >

### A.4. Ejemplo XML de un fichero de auto-corrección

 $\langle$  2xml version="1.0" encoding="iso-8859-1"?> <!DOCTYPE autocorreccion SYSTEM /home/mceleste/Proyecto/dtds/autocorreccion.dtd"> <autocorreccion>

```
<DatosPractica>
<Titulacion> ITT TELEMATICA </Titulacion>
<Asignatura> Tendencias Sistemas Telematicos </Asignatura>
<Profesor> cjbc </Profesor>
<GrupoClase> 72 </GrupoClase>
<NombrePractica> PruebasProyectoBGP </NombrePractica>
</DatosPractica>
<DatosEscenario>
<NumEquipos>8</NumEquipos>
\leqEquipo tipo="H"nombre="hstXa">
<ip dev="eth1">10.0.13.2</ip>
</Equipo>
<Equipo tipo="H"nombre="hstXb">
\langleip dev="eth1">10.0.13.66\langle/ip>
</Equipo>
<Equipo tipo="H"nombre="hstYa">
<ip dev="eth1">10.0.14.2</ip>
</Equipo>
<Equipo tipo="H"nombre="hstYb">
\langleip dev="eth1">10.0.14.66\langleip>
</Equipo>
    <Equipo tipo="R"nombre="R X a">
\langle \text{ip dev} = \text{reth}0.0 \text{''} > 10.0.13.1 \langle \text{ip} \rangle\langleip dev="eth0.1">10.0.100.13\langleip>
\langleip dev="eth0.2">10.0.200.13\langleip>
\langleip dev="eth0.3">192.168.10.1\langle/ip>
\langle \text{ip dev} = \text{reth}0.4 \text{m} > 10.013.65 \langle \text{ip} \rangle\langle \text{ip dev} = \text{"wlan0"} > 192.168.5.1 \langle \text{ip} \rangle</Equipo>
\leqEquipo tipo="R"nombre="R_Y_a">\langleip dev="eth0.0">10.0.14.1\langle/ip>
\langleip dev="eth0.1">10.0.100.14\langle/ip>
\langleip dev="eth0.2">10.0.200.14\langleip>
\langleip dev="eth0.3">192.168.10.2\langle/ip>
\langleip dev="eth0.4">10.0.14.65\langleip>
\langle \text{ip dev} = \text{wlan0} \rangle > 192.168.5.1 \langle \text{ip} \rangle</Equipo>
<Equipo tipo="R"nombre="R TST 1">
\langle \text{ip dev} = \text{reth0.0} \rangle > 192.168.0.1 \langle \text{ip} \rangle\langle \text{ip dev} = \text{reth}0.1 \text{m} > 10.0.100.101 \langle \text{ip} \rangle\langleip dev="eth0.2">192.168.150.1\langleip>
\langleip dev="eth0.3">192.168.3.1\langle/ip>
\langleip dev="eth0.4">192.168.4.1\langleip>
\langle \text{ip dev} = \text{"wlan0"} > 192.168.5.1 \langle \text{ip} \rangle</Equipo>
<Equipo tipo="R"nombre="R TST 2">
```

```
\langleip dev="eth0.0">192.168.0.1\langleip>
<ip dev="eth0.1">10.0.200.102</ip>
\langleip dev="eth0.2">192.168.150.2\langle/ip>
\langleip dev="eth0.3">192.168.3.1\langleip>
\langleip dev="eth0.4">192.168.4.1\langle/ip>
\langleip dev="wlan0">192.168.5.1\langleip>
</Equipo>
</DatosEscenario>
```

```
\langlePrueba id="p1"><TipoPrueba>
<PConectividad>
\langleOrigen tipo="H">10.10.10.2\langle/Origen>
<Destino>10.10.10.4</Destino>
</PConectividad>
</TipoPrueba>
</Prueba>
<Prueba id="p2">
<TipoPrueba>
<PTrazabilidad>
\langleOrigen tipo="H">10.10.10.2\langle/Origen>
<Destino>10.10.10.4</Destino>
<PlantillaCorreccion>
\langleSalto nombre="R_X_a"dev=.<sup>et</sup>h0.4"/>\langleSalto nombre="R_TST_2"dev=.<sup>et</sup>h0.1"/>\langleSalto nombre="R_Y_a"dev=.<sup>et</sup>h0.2"/><Salto nombre="hstYb"dev="eth1"/>
</PlantillaCorreccion>
</PTrazabilidad>
</TipoPrueba>
```

```
</Prueba>
```

```
<Prueba id="p3">
<TipoPrueba>
<PBgp>\langleOrigen tipo="R">10.10.10.5\langleOrigen>
<Destino>10.10.10.4</Destino>
<PlantillaBgp>
\langleas_path best="true">65102 65014\langle/as_path>
\langleas_path best="false">65101 65014\langle/as_path>
</PlantillaBgp>
</PBgp></TipoPrueba>
</Prueba>
\langlePrueba id="p4"><TipoPrueba>
<PBgpSummary>
```
 $\langle$ Origen tipo="R">10.10.10.5 $\langle$ /Origen> </PBgpSummary> </TipoPrueba> </Prueba> <Prueba id="p5"> <TipoPrueba>  $\langle$ PInfo $>$  $\langle$ Origen tipo="R">10.10.10.5 $\langle$ Origen> </PInfo> </TipoPrueba> </Prueba> </autocorreccion>

# Apéndice B INSTALACIÓN SOFTWARE

### B.1. ENTORNO VIRTUAL

### B.1.1. INSTALACIÓN VNUML

Siendo súper-usuario (root), se deben seguir los siguientes pasos:

- 1. Agregamos los repositorios para poder instalar VNUML con apt-get. > echo "deb http://jungla.dit.upm.es/ vnuml/debian binary/">> /etc/apt/sources.list
- 2. Descargamos e instalamos > apt-get install vnuml
- 3. Instalamos el sistema de archivos que utiliza el VNUML. En nuestro caso, utilizamos la version´ 0.5.0.
	- > wget http://ufpr.dl.sourceforge.net/sourceforge/vnuml/root\_fs\_tutorial-0.5.0.bz2
- 4. Movemos el archivo descargado donde lo vamos a descomprimir
	- > mv root fs tutorial-0.5.0.bz2 /usr/share/vnuml/filesystems/
	- > cd /usr/share/vnuml/filesystems/
	- $>$  bunzip2 root\_fs\_tutorial-0.5.0.bz2
	- $>$  ln -s root\_fs\_tutorial-0.50 root\_fs\_tutorial
- 5. Instalamos el kernel de las máquinas virtuales
	- > wget http://ufpr.dl.sourceforge.net/sourceforge/vnuml/linux-um 2.6.18.1-bb2-xt-4m.orig.tar.gz
	- > mv linux-um 2.6.18.1-bb2-xt-4m.orig.tar.gz /usr/share/vnuml/kernels/
	- > cd /usr/share/vnuml/kernels/
	- $>$  tar -xzf linux-um  $2.6.18.1$ -bb2-xt-4m.orig.tar.gz
	- $>$  rm linux-um  $2.6.18.1$ -bb2-xt-4m.orig.tar.gz
- 6. Instalamos el paquete screen que permite gestionar ventanas.
	- > apt-get install screen

#### **CREACIÓN DE IMÁGENES PARA LAS MÁQUINAS VIRTUALES:**  $R.1.2.$ **ROUTERS**

Siendo súper-usuario (root), se deben seguir los siguientes pasos:

- 1. Creamos el filesystem donde se va a almacenar la imagen y lo montamos
	- > dd if=/dev/zero of=/usr/share/vnuml/filesystems/debian.ext3 bs=1024k seek=600 count=0
	- $>$  mkfs.ext3 /usr/share/vnuml/filesystems/debian.ext3
	- > tune2fs -c 0 -i 0 /usr/share/vnuml/filesystems/debian.ext3
	- $>$  mkdir/mnt/debian
	- > mount -o loop /usr/share/vnuml/filesystems/debian.ext3 /mnt/debian
- 2. Obtenemos una imagen simplificada de debian.
	- > debootstrap etch /mnt/debian/ ftp://ftp.debian.org/debian/
	- > mount -t proc none /mnt/debian/proc
	- > chroot/mnt/debian
	- $>$  env -update
- 3. Editamos el fichero de fuentes para instalar los paquetes auxiliares  $>$  vi /etc/apt/sources.list
- 4. Añadimos al final la siguiente línea > deb http://ftp.debian.org/debian etch main contrib non-free
- 5. Actualizamos e instalamos los paquetes auxiliares.
	- $>$  apt-get update

 $>$  apt-get install bzip2 dnsutils fdutils file fileutils iproute iputils-tracepath ipv6calc less modutils neurses-term openssh-client openssh-server openssl perl perl-modules pidentd sharutils shellutils ssh ssl-cert syslinux tcsh telnet textutils time ucf vlan sudo vim

- 6. Instalamos el software de quagga, que nos proporciona los protocolos de routing.
	- > cd /tmp/ > wget http://www.it.uc3m.es/cjbc/quagga\_0.99.5-5etch3\_i386.deb
	- $>$  dpkg -i quagga\_0.99.5-5etch3\_i386.deb
	- > wget http://www.it.uc3m.es/cjbc/quagga.tar.gz
	- $>$  tar xzvf quagga.tar.gz
	- $>$  cp -p quagga/\* /etc/quagga/
	- $>$  (edit/etc/quagga/daemons)
	- > sudo /etc/init.d/quagga start
- 7. Desinstalamos los paquetes que no se van a necesitar  $>$  apt-get clean
- 8. Modificamos fecha local.
	- > ln -sf /usr/share/zoneinfo/Europe/Madrid /etc/localtime

9. Modificamos el /etc/hosts, debe quedar del siguiente modo 127.0.0.1 localhost ::1 localhost

# The following lines are desirable for IPv6 capable hosts ::1 ip6-localhost ip6-loopback fe00::0 ip6-localnet ff00::0 ip6-mcastprefix ff02::1 ip6-allnodes ff02::2 ip6-allrouters ff02::3 ip6-allhosts

- 10. Editamos el fichero /etc/inittab. Debe tener la siguiente línea. 0:2345:respawn:/sbin/getty 38400 tty0
- 11. Editamos el fichero /etc/network/interfaces. El fichero debe ser así: # Used by ifup(8) and ifdown(8). See the interfaces(5) manpage or # /usr/share/doc/ifupdown/examples for more information. iface lo inet loopback auto lo

iface eth0.0 inet static pre-up ifrename -i eth1 -n eth0.0 address 192.168.0.1 netmask 255.255.255.0 auto eth0.0

iface eth0.1 inet static pre-up ifrename -i eth2 -n eth0.1 address 192.168.1.1 netmask 255.255.255.0 auto eth0.1

iface eth0.2 inet static pre-up ifrename -i eth3 -n eth0.2 address 192.168.2.1 netmask 255.255.255.0 auto eth0.2

iface eth0.3 inet static pre-up ifrename -i eth4 -n eth0.3 address 192.168.3.1 netmask 255.255.255.0 auto eth0.3

iface eth0.4 inet static pre-up ifrename -i eth5 -n eth0.4 address 192.168.4.1

netmask 255.255.255.0 auto eth<sub>0.4</sub>

iface eth1 inet static pre-up ifrename -i eth6 -n eth1 address 192.168.5.1 netmask 255,255,255.0 auto eth1

- 12. Para quitar el login al arrancar la máquina virtual instalamos el siguiente paquete:  $>$  apt-get install console-tools
- 13. Vemos la ocupación real de la imagen y reducimos el tamaño del filesystem para que ocupe el mínimo espacio posible (Imagen para nuestros routers -> 260M ocupados 211M).
	- dif=/dev/zero of=/usr/share/vnuml/filesystems/imagenRouter.ext3 bs=1024k seek=260 count=0
	- > mkfs.ext3 /usr/share/vnuml/filesystems/imagenRouter.ext3
	- > tune2fs -c 0 -i 0 /usr/share/vnuml/filesystems/imagenRouter.ext3
	- > mount -o loop /usr/share/vnuml/filesystems/imagenRouter.ext3 /mnt/debian
	- $>$  mkdir /mnt/otrofs
	- > mount -o loop /usr/share/vnuml/filesystems/debian.ext3 /mnt/otrofs/
	- $>$  cp -a/mnt/otrofs/\*/mnt/debian/
	- $>$  umount /mnt/otrofs
	- $>$  umount /mnt/debian

#### CREACIÓN DE IMÁGENES PARA LAS MÁQUINAS VIRTUALES:  $B.1.3.$ **HOST**

Para crear la imagen de los host vamos a partir de la imagen que tenemos ya creada. Para ello realizamos los siguientes pasos con el usuario root:

- 1. Creamos un filesystem para la nueva máquina virtual.
	- > dd if=/dev/zero of=/usr/share/vnuml/filesystems/imagenHost.ext3 bs=1024k seek=300 count=0
	- > mkfs.ext3 /usr/share/vnuml/filesystems/imagenHost.ext3
	- > tune2fs -c 0 -i 0 /usr/share/vnuml/filesystems/imagenHost.ext3
- 2. Hacemos una copia de la imagen de los routers en el filesystem para los host  $>$  mkdir/mnt/debian
	- > mount -o loop /usr/share/vnuml/filesystems/imagenHost.ext3 /mnt/debian
	- > mount -o loop /usr/share/vnuml/filesystems/debian.ext3 /mnt/otrofs/
	- $>$  cp -a/mnt/otrofs/\*/mnt/debian/
	- $>$  umount /mnt/otrofs
	- > umount /mnt/debian
	- > mount -t proc none /mnt/debian/proc
	- > chroot/mnt/debian
- 3. Desinstalamos los paquetes que no necesitamos. > apt-get remove quagga, ifrename
- 4. Instalamos paquetes propios de los host. > apt-get install bzip2 dnsutils fdutils file fileutils iperf iproute iputils-tracepath ipv6calc less modutils ncurses-term openssh-client openssh-server openssl perl perl-modules pidentd sharutils shellutils ssh ssl-cert syslinux tcpdump tcsh telnet textutils time tshark ucf vlan sudo vim wireless-tools madwifi-tools

### B.1.4. CÓMO MODIFICAR UNA IMAGEN EXISTENTE

Una vez creada la imagen para la máquina virtual, podemos modificarla montándola en un filesystem del sistema, haciendo los cambios que necesitemos y desmontándola después. El proceso sería del siguiente modo:

- 1. Montamos la imagen en un filesystem.
	- > mount -o loop /usr/share/vnuml/filesystems/[nombreImagen].ext3 /mnt/debian
	- > mount -t proc none /mnt/debian/proc
	- > chroot /mnt/debian
- 2. Realizamos los cambios oportunos (instalación de software nuevo, modificación de ficheros, etc...)
- 3. Desmontamos la imagen
	- > exit
	- > umount /mnt/debian/proc/
	- > fuser -k /mnt/debian
	- > umount /mnt/debian

# B.2. ENTORNO AUTOCORRECCIÓN

### B.2.1. INSTALACIÓN JAVA

Siendo súper-usuario (root), se deben seguir los siguientes pasos:

- 1. Descargar el binario de la siguiente direccion: ´ https://cds.sun.com/is-bin/INTERSHOP.enfinity/WFS/CDS-CDS Developer-Site/en US/-/USD/ViewProductDetail-Start?ProductRef=jdk-6u11-oth-JPR@CDS-CDS\_Developer
- 2. Abrir una consola o terminal y crear el directorio /usr/java: > mkdir /usr/java
- 3. Asignar permisos de forma que lo puedan ejecutar varios usuarios, y no solo el superusuario del sistema:
	- > chown -R usuario /usr/java
- 4. Copiar el binario en el directorio creado y asignar permisos de ejecución: > cp /home/usuario/jdk-6u11-linux-i586.bin /usr/java  $>$  chmod a+x /usr/java/jdk-6u11-linux-i586.bin
- 5. Ejecutar el instalador:  $>$  ./jdk-6u11-linux-i586.bin
- 6. Aceptar la licencia.
- 7. Asignar los mismos permisos que en el punto 3 para la carpeta creada durante la instalacion: ´ >chown -R usuario /usr/java/jdk1.6.0 11
- 8. Configuramos las variables de entorno. Para ello, editamos el fichero */root/.bashrc* y el */home/usuario/.bashrc*, y añadimos las siguientes líneas: export JAVA\_HOME=/usr/java/jdk1.6.0\_05 export PATH=*JAVA HOME*/*bin* :PATH
- 9. Cerrar la consola y abrir una nueva.

#### B.2.2. INSTALACIÓN MODULO DE SEGURIDAD

Como súper usuario (root), hemos seguido los siguiente pasos:

- 1. Instalamos el paquete GnuPG, con el que vamos a cifrar y firmar las practicas: ´ > apt-get install gnupg
- 2. Creamos el usuario de la aplicación con el cuál vamos a firmar las prácticas. El nombre del usuario es uvil.
- 3. Generamos el par de claves (pública y privada) que se utilizarán para firmar y cifrar los documentos.
	- $>$  su uvil
	- $>$  gpg –gen-key

# B.3. INSTALACIÓN DE PARA LA HERRAMIENTA WEB

Para instalar apache2 y php5 se deben seguir los siguientes pasos:

- > apt-get install apache2.2-common apache2
- > apt-cache search php5 libapache2-mod-php5
- > apt-get install php5-gd
- > apt-get install phpmyadmin

# Apéndice C MANUAL DE USUARIO

### C.1. ENTORNO VIRTUAL: LANZAR UN ESCENARIO DE RED

Para lanzar el entorno virtual hay que seguir los siguientes pasos:

- 1. Configuramos y habilitamos el interfaz del PC para crear la red de mantenimiento. > sudo sh /usr/dist/bin/labVirtualUC3M/configUp.sh [ipRedMantenimiento] [máscaraRed]
	- **IipRedMantenimiento**]: es la IP que se asigna al PC anfitrión para comunicarse con los nodos virtuales. Este dato se proporciona en el enunciado del ejercicio.
	- $\blacksquare$  [máscaraRed]: Debe ir en formato XXX.XXX.XXX.XXX.
- 2. Ejecutamos el script que arranca la simulación. > sh /usr/dist/bin/uc3m lab virtual arrancar [escenario]
	- arrancar: La opcion arrancar levanta el escenario que se le indique. ´
	- **Escenario**: Debe indicarse sobre qué escenario se desea realizar la acción de arrancar. Hay que indicar el path completo donde esté alojado el escenario.

## C.2. ENTORNO VIRTUAL: PARAR UN ESCENARIO DE RED

Para parar el entorno virtual hay que seguir los siguientes pasos:

- 1. Ejecutamos el script que para la simulación.  $>$  sh /usr/dist/bin/uc3m\_lab\_virtual parar|purgar [escenario]
	- parar|purgar: son las posibles acciones que se pueden realizar sobre un escenario para pararlo. La opción parar destruye la simulación que se indique (previamente ha de estar ejecutándose). La opción purgar destruye la simulación indicada y elimina los ficheros temporales que queden en el equipo referentes a dicha simulación.
- **Escenario**]: Debe indicarse sobre qué escenario se desea realizar la acción de parada. Hay que indicar el path completo donde esté alojado el escenario.
- 2. Deshabilitamos el interfaz del PC para crear la red de mantenimiento. > sudo sh /usr/dist/bin/labVirtualUC3M/configDown.sh

## C.3. ENTORNO VIRTUAL: LANZAR AUTOCORRECCIÓN

Para lanzar el entorno de autocorrección simplemente hay que ejecutar el siguiente comando:

> sh /usr/dist/bin/labVirtualUC3M/corregirLabUC3M.sh

El programa irá pidiendo datos al alumno para que éste los rellene y se proceda a generar el fichero de corrección

# Apéndice D **PRESUPUESTO**

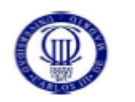

PRESUPUESTO DE PROYECTO

Laboratorio virtual UC3M: Desarrollo de un entorno no presencial para la realización de prácticas de configuración de red y su autocorrección

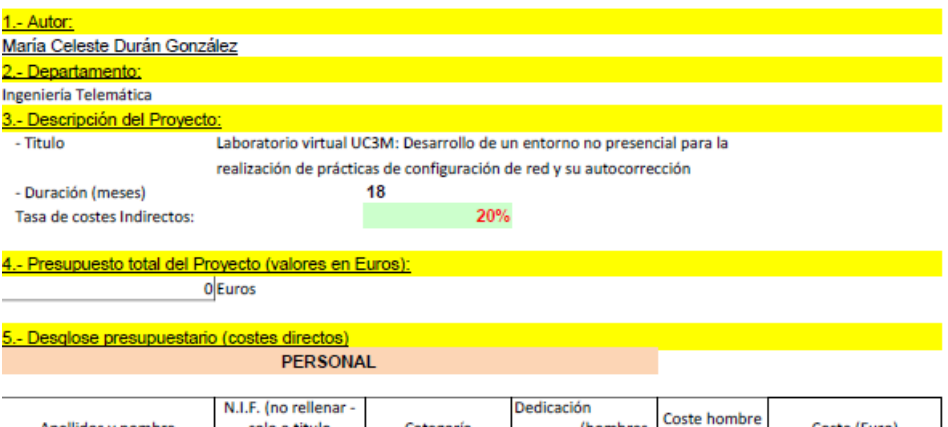

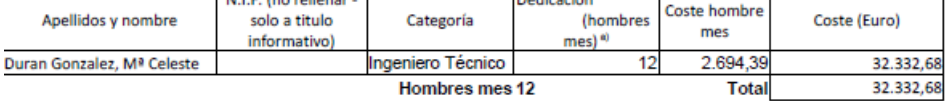

<sup>a)</sup> 1 Hombre mes = 131,25 horas. Máximo anual de dedicación de 12 hombres mes (1575 horas) Máximo anual para PDI de la Universidad Carlos III de Madrid de 8,8 hombres mes (1.155 horas)

#### **EQUIPOS**

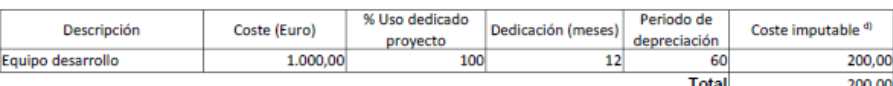

<sup>d)</sup> Fórmula de cálculo de la Amortización:

 $\frac{\mathbf{A}}{\mathbf{B}}$ 

A = nº de meses desde la fecha de facturación en que el equipo es utilizado

B = periodo de depreciación (60 meses)

 $\mathbf{x} \mathbf{C} \mathbf{x} \mathbf{D}$ C = coste del equipo (sin IVA)

D = % del uso que se dedica al proyecto (habitualmente 100%)

#### SUBCONTRATACIÓN DE TAREAS

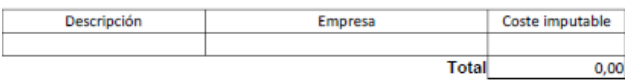

#### OTROS COSTES DIRECTOS DEL PROYECTO®

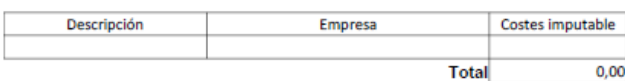

<sup>e)</sup> Este capítulo de gastos incluye todos los gastos no contemplados en los conceptos anteriores, por ejemplo: fungible, viajes y dietas, otros,...

#### 6.- Resumen de costes

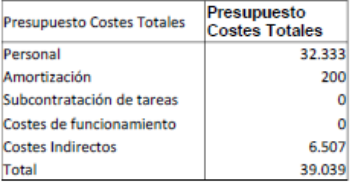